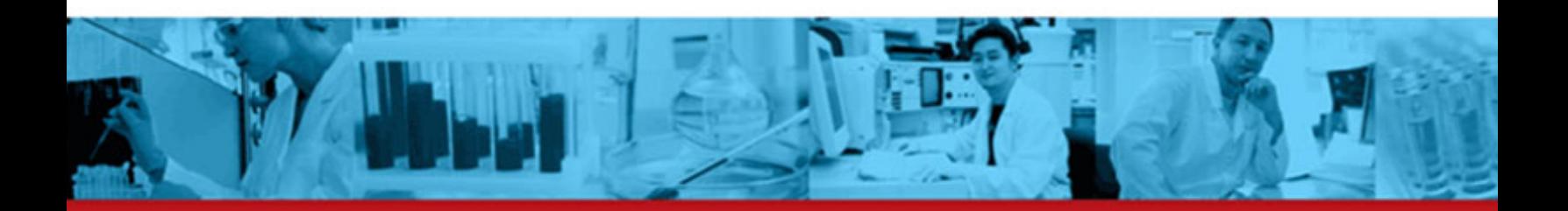

# BD Accuri<sup>™</sup> C6 Software **User Guide**

Science is hard. Flow cytometry should be easy.<sup>™</sup>

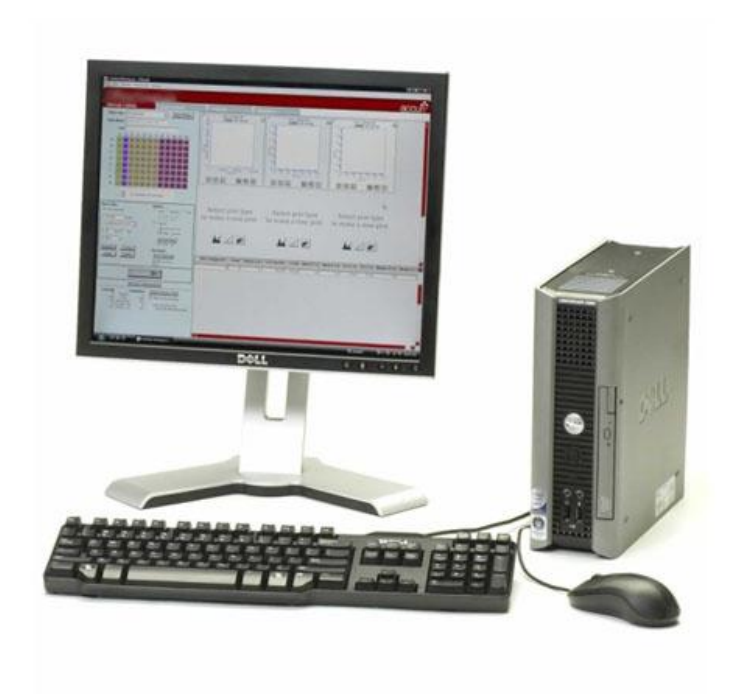

# **TABLE OF CONTENTS**

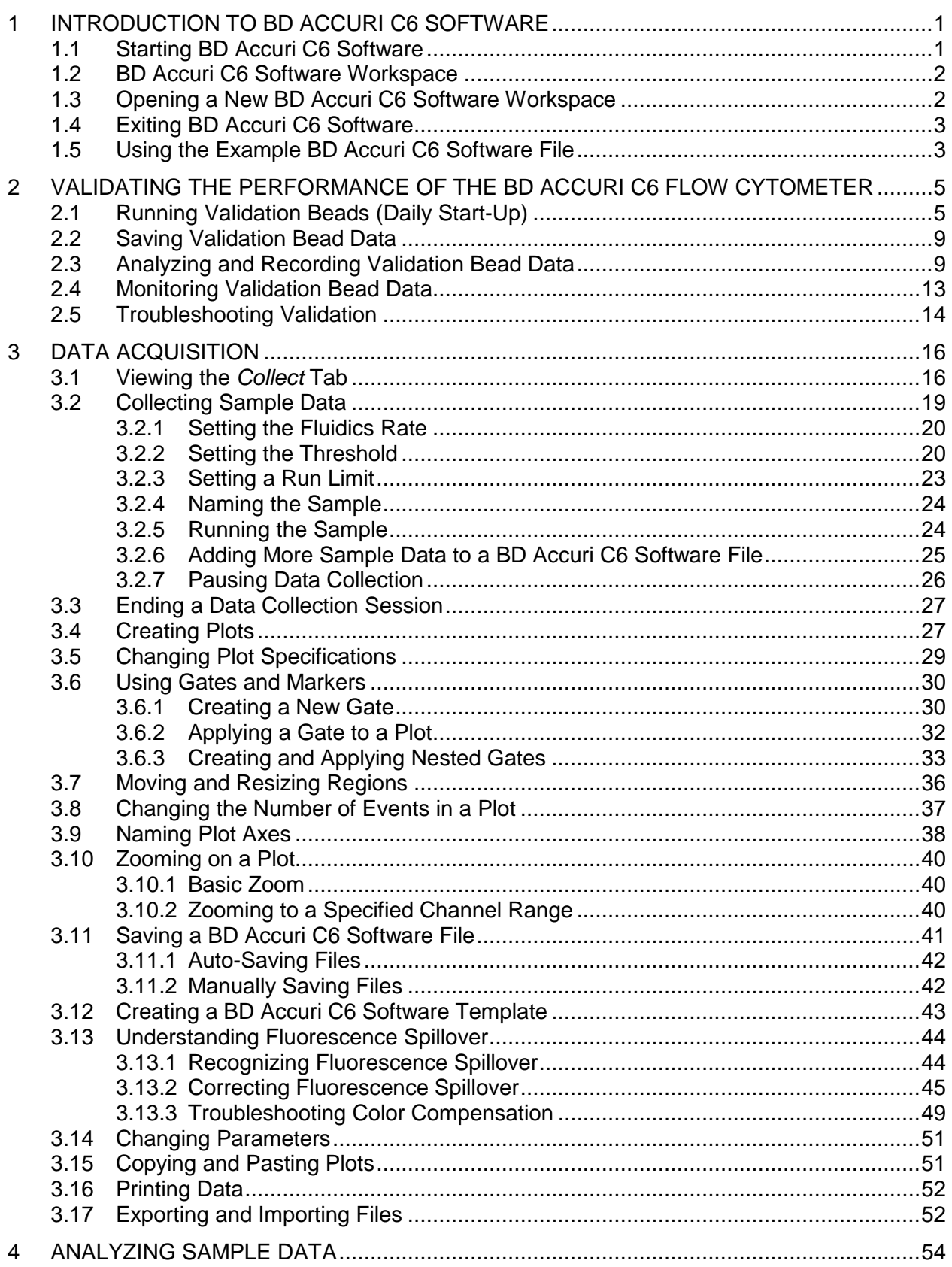

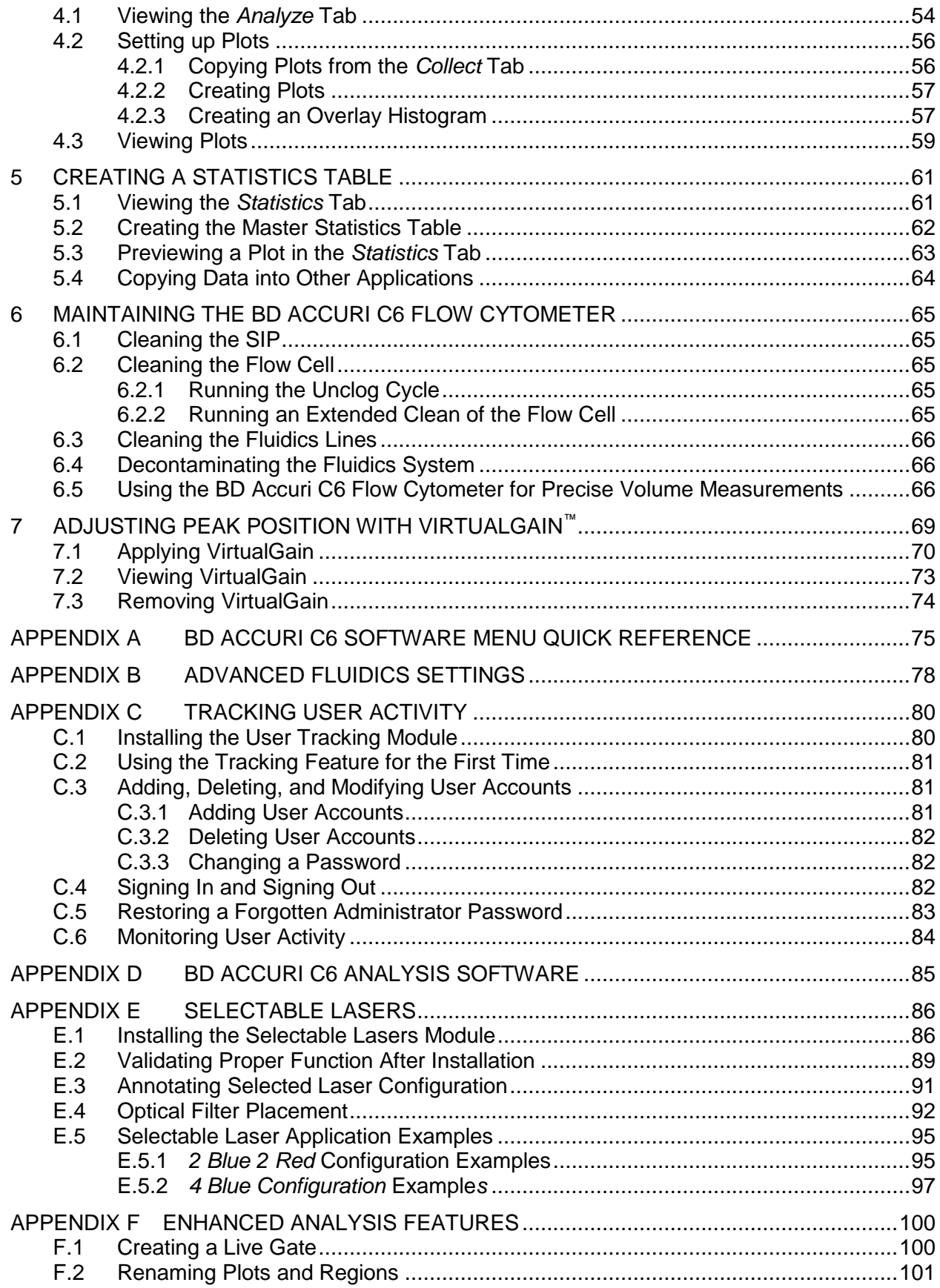

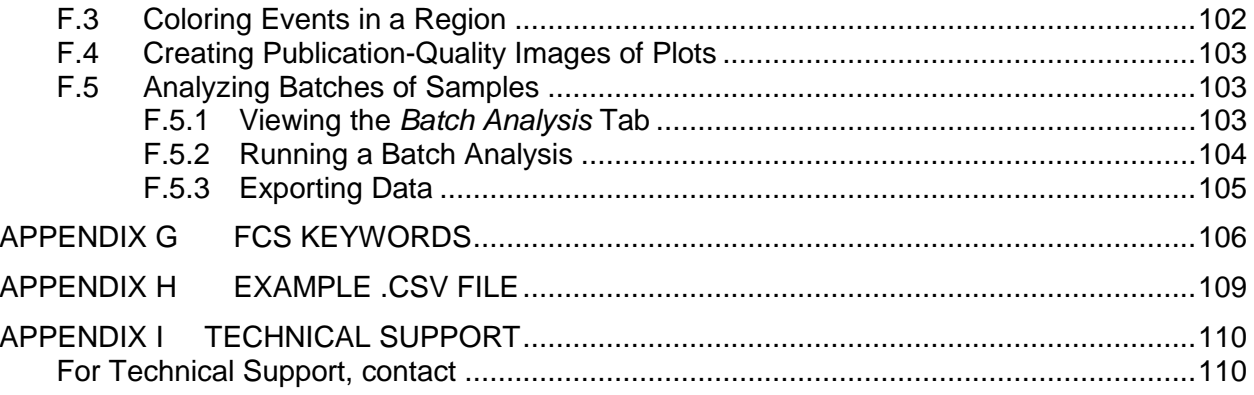

# **TABLE OF FIGURES**

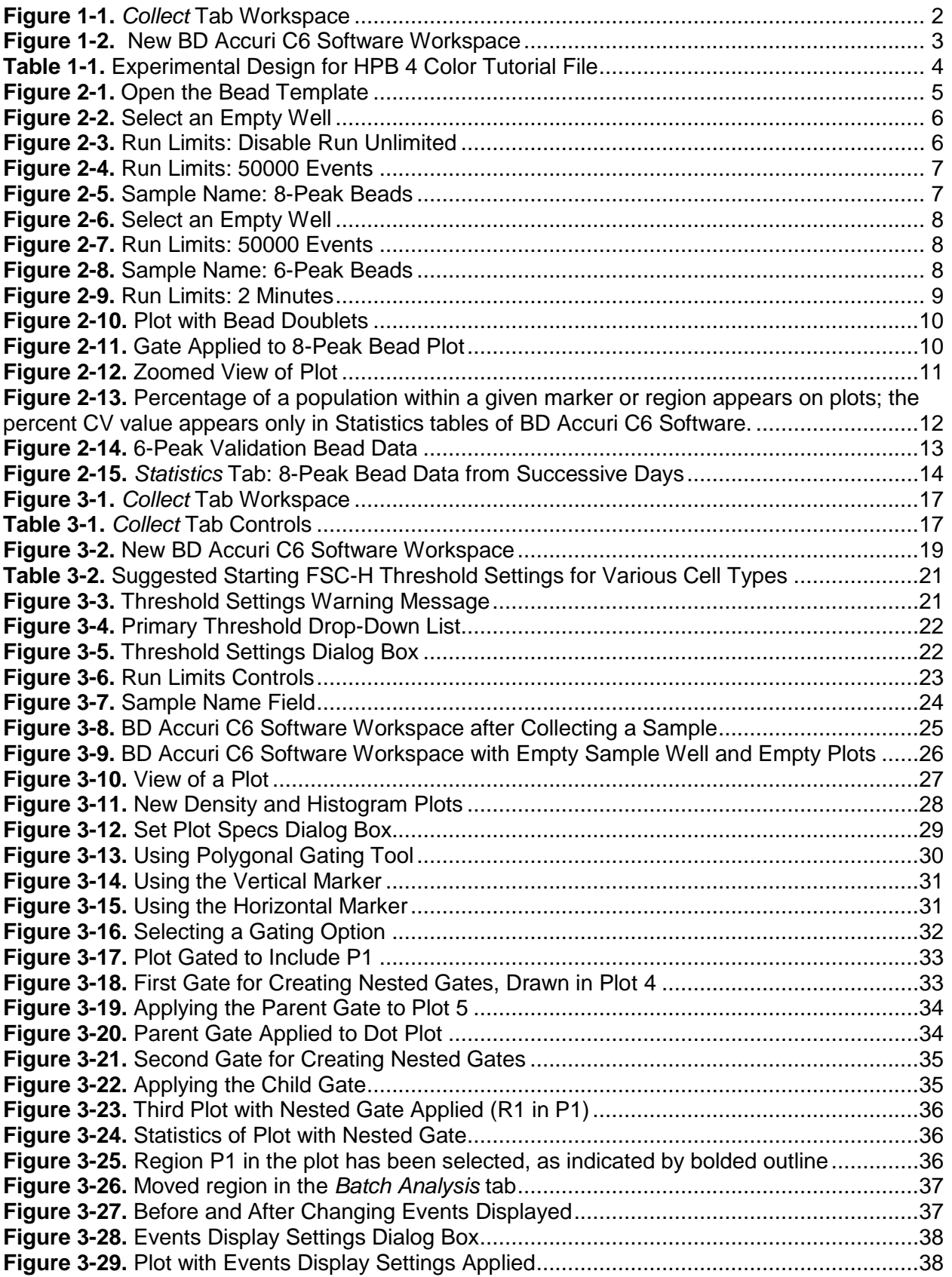

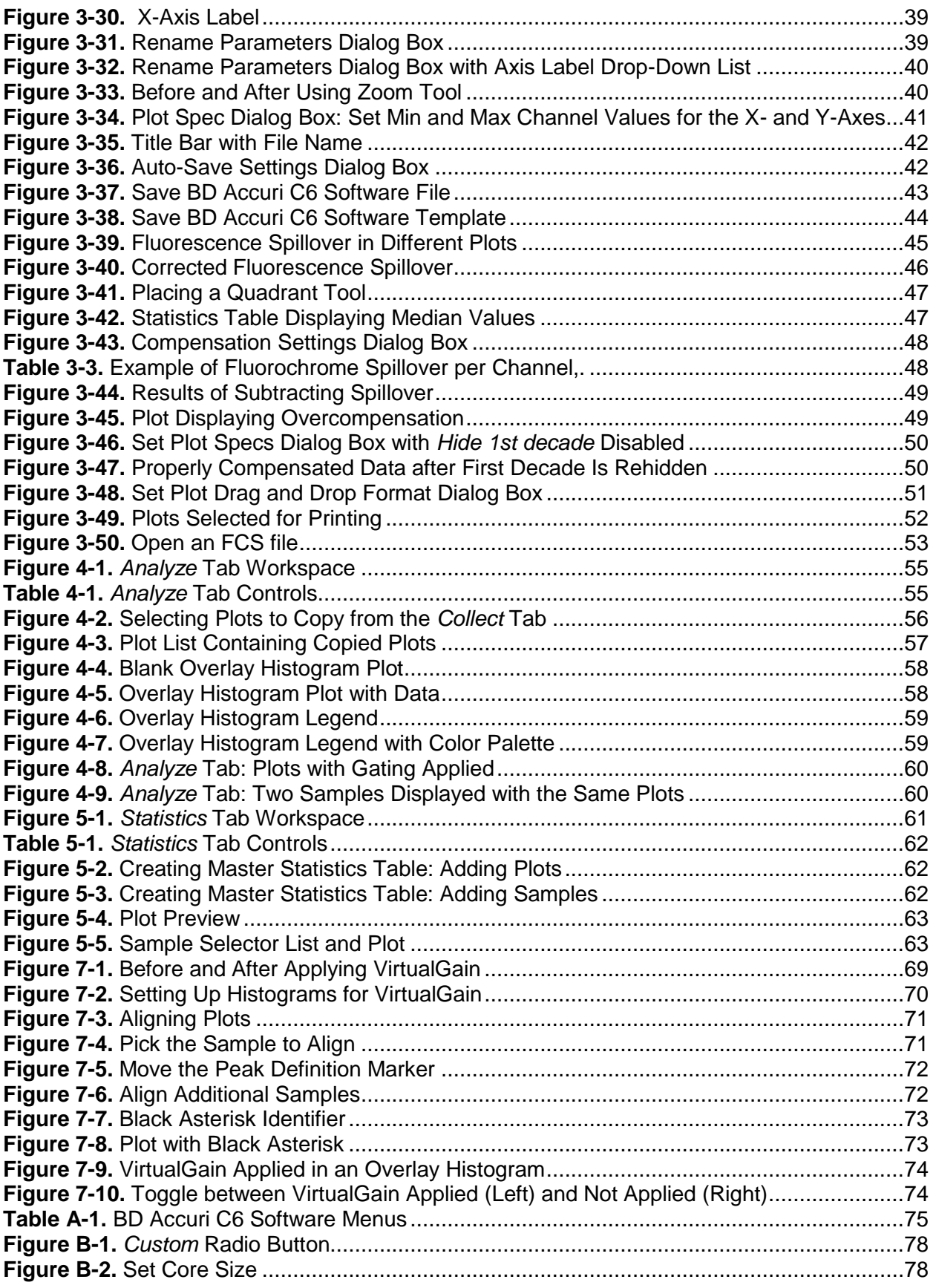

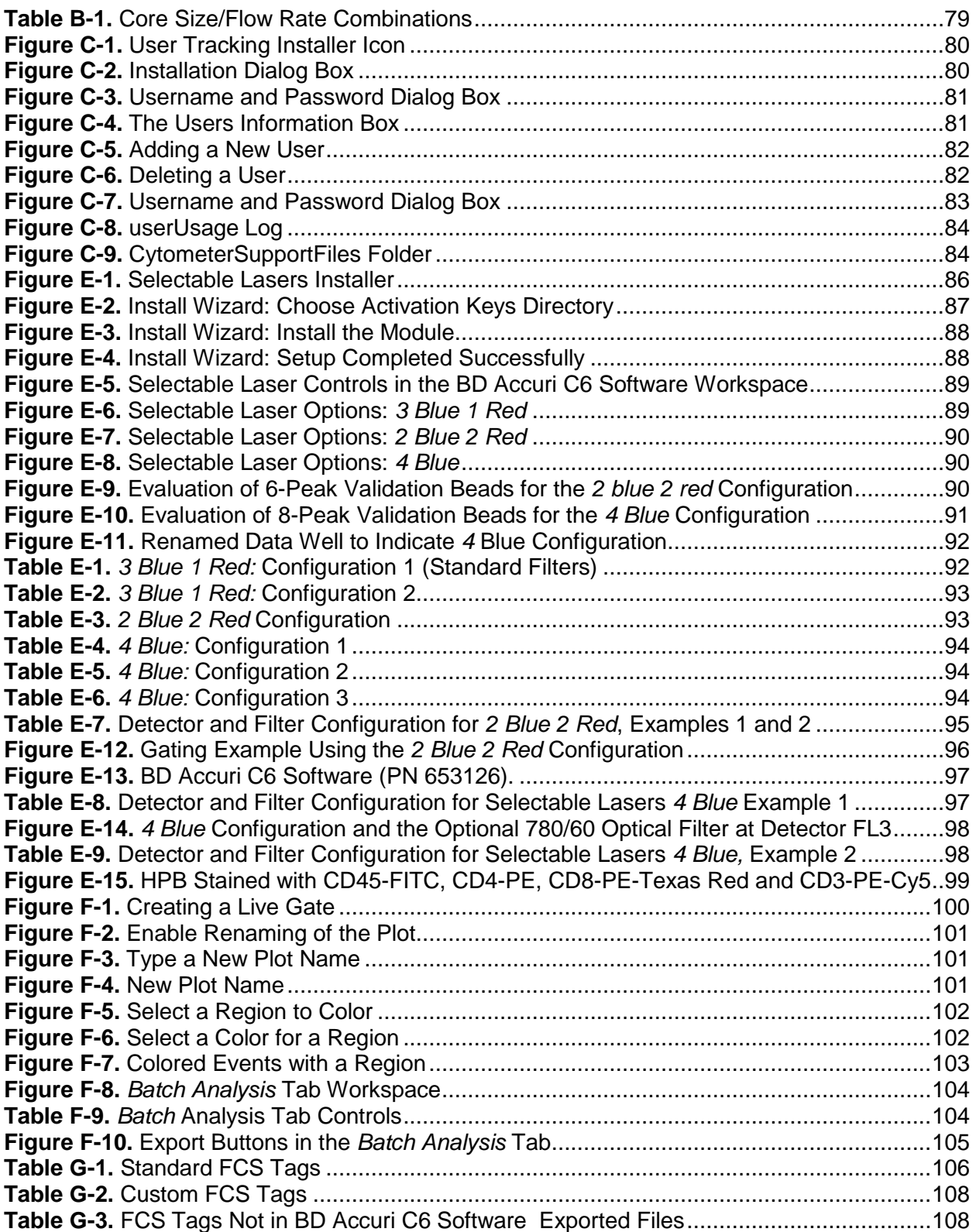

## <span id="page-8-0"></span>**INTRODUCTION TO BD ACCURI C6 SOFTWARE** 1

BD Accuri C6 Software controls the BD Accuri C6 flow cytometer system in order to acquire data, generate statistics, and analyze results.

BD Accuri C6 Software provides the following features:

- Tabbed views for collection, analysis, and statistics
- Digital signal processing and color compensation at any time
- Drag and drop plots
- Export of files in FCS 3.0 format
- Seamless data file importation into FCS Express
- Enhanced Analysis upgrade adds:
	- Drag and drop of publication-quality images, event coloring, live gating
	- Batch analysis of sample data

#### <span id="page-8-1"></span> $1.1$ **Starting BD Accuri C6 Software**

To open BD Accuri C6 Software:

 Double-click on the *Accuri C6 Software* icon on the computer desktop. BD Accuri C6 Software opens a new, blank workspace.

**NOTE:** If BD Accuri C6 Software displays the message *Extra startup time needed due to cleaning or improper shutdown,* the cytometer will take several more minutes than usual to recover and return to the green-light ready state. This may occur on initial cytometer startup after installation. It will also occur after an interruption of power to the unit.

#### <span id="page-9-0"></span> $1.2$ **BD Accuri C6 Software Workspace**

The main BD Accuri C6 Software window is called the BD Accuri C6 Software workspace. The workspace contains controls and displays that provide access to all functions required for data acquisition and analysis. The workspace is organized on four separate tabs:

- *Collect*—Contains controls for setting up data collection and acquiring data (see chapter [3](#page-23-0) for details).
- *Analyze—*Allows analysis of multiple samples simultaneously (see chapter [4](#page-61-0) for details).
- *Statistics—*Displays statistical information (see chapter [5](#page-68-0) for details).
- *Batch Analysis—*Contains controls for analyzing batches of sample data and is available with the Enhanced Analysis upgrade (see [APPENDIX F](#page-107-0) for details).

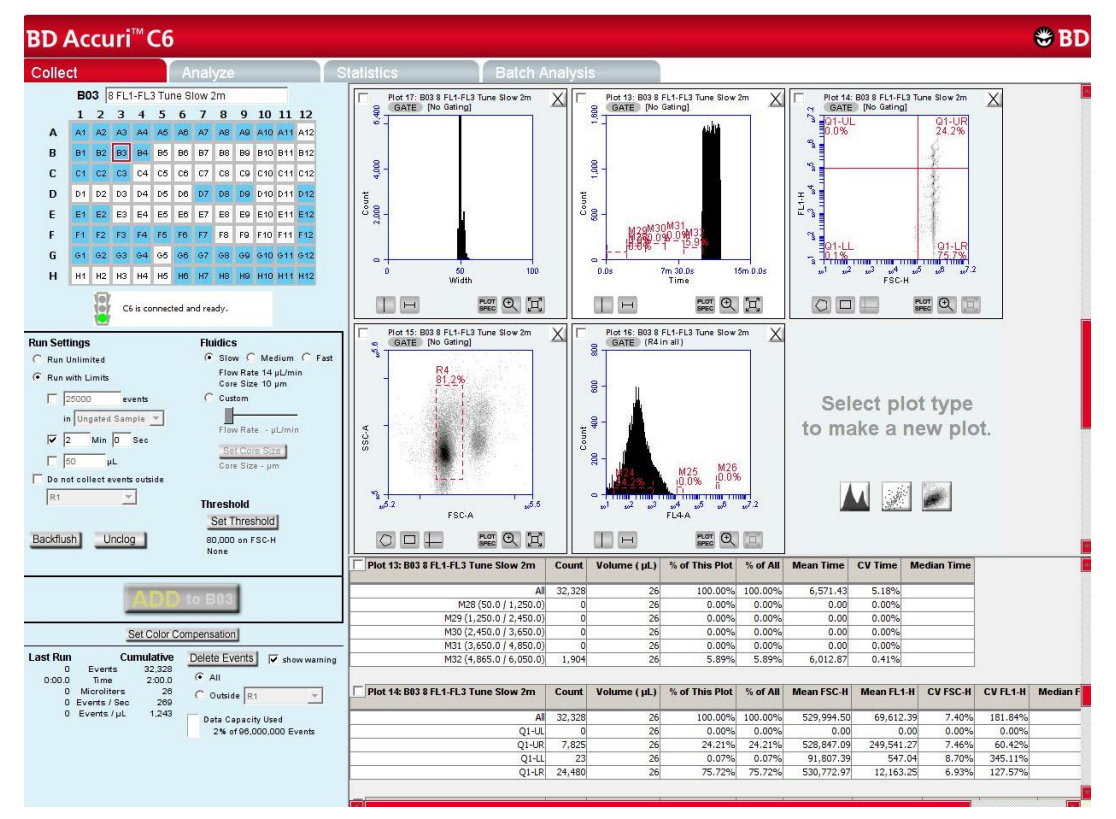

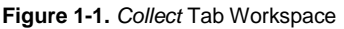

#### <span id="page-9-2"></span><span id="page-9-1"></span> $1.3$ **Opening a New BD Accuri C6 Software Workspace**

A new workspace [\(Figure 1-2\)](#page-10-2) displays a single FSC-A versus SSC-A density plot that is pre-zoomed to channel values of 1,600,000 and 800,000 respectively. Run settings will be set to *Run Unlimited*, the threshold will be set to channel 80,000 on the FSC-H signal, and no color compensation values are set.

A new workspace can be used to create an analysis template and to collect a new dataset.

| <b>BD Accuri™C6</b>                                                                                                    |                                                                                                    |                                                                                                 |                                                                                                    | <b>卷BD</b>          |
|----------------------------------------------------------------------------------------------------|----------------------------------------------------------------------------------------------------|-------------------------------------------------------------------------------------------------|----------------------------------------------------------------------------------------------------|---------------------|
| Analyze<br>Collect                                                                                                    | <b>Batch Analysis</b><br><b>Statistics</b>                                                                                                    |                                                                                                 |                                                                                                    |                     |
| A01 Click Here To Rename Sample<br>1 2 3 4 5 6 7 8 9 10 11 12<br>A1<br>A2 A3 A4 A5 A6 A7 A8 A9 A10 A11 A12<br>$\mathbf{A}$<br>82 83 84 85 86 87 88 89 810 811 812<br>B<br><b>B1</b><br>C2 C3 C4 C5 C6 C7 C8 C9 C10 C11 C12<br>c<br>C1<br>02 03 04 05 06 07 08 09 010 011 012<br>D<br>D <sub>1</sub><br>E2 E3 E4 E5 E6 E7 E8 E9 E10 E11 E12<br>E<br>E <sub>1</sub><br>F2 F3 F4 F5 F6 F7 F8 F9 F10 F11 F12<br>F<br>F <sub>1</sub><br>G2 G3 G4 G5 G6 G7 G8 G9 G10 G11 G12<br>G<br>G <sub>1</sub><br>H2 H3 H4 H5 H6 H7 H8 H9 H10 H11 H12<br>н<br>H <sub>1</sub><br>C6 Cytometer not connected. | Pl ot 1: A01<br>X<br>800<br>GATE [No Gating]<br>800<br>600,000<br>SSC-A<br>200.000 400.000<br>$\bullet$<br>500,000<br>1,000,000<br>1,600,000<br>$\pmb{0}$<br>FSC-A<br>$F_{\text{error}}$ $Q_{\text{error}}$<br>$\circ$ | Select plot type<br>to make a new plot.<br>$\begin{bmatrix} 1 & 0 \\ 0 & 0 \end{bmatrix}$       | Select plot type<br>to make a new plot.<br>$\left  \begin{array}{c} \mathcal{L}_{\mathcal{B}} \end{array} \right $ |                     |
| <b>Run Settings</b><br><b>Fluidics</b><br>G Slow C Medium C Fast<br><b>6</b> Run Unlimited<br>Flow Rate - pL/min<br>C Run with Limits<br>Core Size - um<br>$\sqrt{10000}$<br>$C$ Custom<br>events<br>in Ungated Sample *<br>Flow Rate - µL/min<br>$\Gamma$<br>Min 0 Sec<br>Set Core Size<br>$\Gamma$ 0<br>μL<br>Core Size - um<br>Do not collect events outside<br>$\mathbf{w}$<br><b>Threshold</b><br>Set Threshold<br>Backflush<br>$-Uncloq$<br>80,000 on FSC-H<br>None                                                                                                    | Select plot type<br>to make a new plot.<br>3                                                                                                    | Select plot type<br>to make a new plot.                                                         | Select plot type<br>to make a new plot.<br>人 家                                                                     |                     |
| Set Color Compensation<br><b>Last Run</b><br><b>Cumulative</b><br>Delete Events<br>$\overline{\mathbf{v}}$ show warning<br>$\circ$<br><b>Events</b><br>$\sqrt{2}$<br>$G$ All<br>0.00.0<br>Time<br>0.00.0<br>0 Microliters<br>$\theta$<br>C Outside<br>$\boldsymbol{\pi}$<br>0 Events / Sec<br>$\circ$<br>$0$ Events / $\mu$ L<br>$\mathbf 0$<br>Data Capacity Used<br>0% of 96,000,000 Events                                                                                                    | Plot 1: A01<br>Count<br>Volume (µL)<br>All<br>$\circ$<br>$\circ$                                                                                                    | % of This Plot<br>% of All<br><b>Mean FSC-A</b><br><b>Mean SSC-A</b><br>100.00% 100.00%<br>0.00 | <b>CV FSC-A</b><br>CV SSC-A<br><b>Median FSC-A</b><br>0.00<br>0.00%<br>0.00%                                       | <b>Median SSC-A</b> |

<span id="page-10-2"></span>**Figure 1-2.** New BD Accuri C6 Software Workspace

To open a new workspace:

Do one of the following:

If BD Accuri C6 Software is not already open, double-click on the BD Accuri C6 Software icon on the computer desktop. If BD Accuri C6 Software is already open, select *File > New Workspace*. If desired, save any unsaved changes to the previous workspace when prompted.

#### <span id="page-10-0"></span>**Exiting BD Accuri C6 Software**  $1.4<sub>1</sub>$

- Select *File > Quit.*
- If prompted to save changes to the BD Accuri C6 Software workspace, do one of the following:
	- a. Click on the *Yes* button to save changes.
	- b. Click on the *No* button to close the software without saving changes.
	- c. Click on the *Cancel* button to cancel the exit and keep the software open.

#### <span id="page-10-1"></span> $1.5$ **Using the Example BD Accuri C6 Software File**

An example BD Accuri C6 Software file of a four-color analysis of human peripheral blood (HPB 4 Color Example.c6) can be downloaded from the BD Accuri website [\(www.accuricytometers.com/resources/tutorials/\)](http://www.accuricytometers.com/resources/tutorials/). This data file can be used to explore various tools in BD Accuri C6 Software without the worry of corruption or loss of experimental data. Figures throughout this user guide show data from the example file.

To create the example file, four sample tubes were used to assess the CD3+CD4+ and CD3<sup>+</sup>CD8<sup>+</sup> cell populations. These samples were prepared by staining peripheral blood with directly conjugated antibodies, followed by red cell lysis, according to standard methods.

The following table describes the experimental design:

- Tube 1—Background control (unstained)
- Tube 2-White blood cell gating control (CD45<sup>+</sup>)
- Tube 3-T-cell gating control
- Tube 4—Experimental sample

<span id="page-11-0"></span>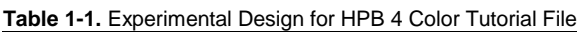

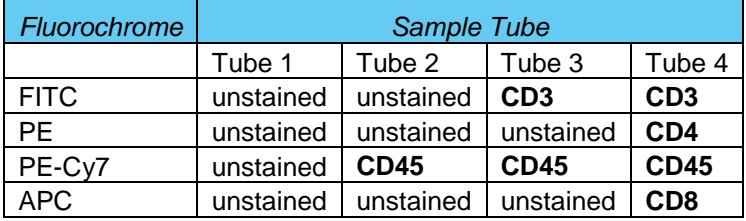

This experimental design does not contain all single-stained fluorescence controls, but only those required for determining color compensation settings to correct fluorescence spillover. For details on correcting fluorescence spillover, see section [3.13.](#page-51-0)

# <span id="page-12-0"></span> $\overline{2}$ **VALIDATING THE PERFORMANCE OF THE BD ACCURI C6 FLOW CYTOMETER**

Perform a validation of the system at least once each day of use. This ensures that the cytometer is working properly before running experimental samples.

Using the same BD Accuri C6 Software file each day allows identification of trends over time. When collecting validation data, advance to the next empty well in row A-D (for 8-peak beads) or E-H (for 6-peak beads). Include the date in the *Sample Naming Field* for each day of validation. Start a new validation BD Accuri C6 Software bead file when all data wells are full.

Reagents required:

- Spherotech 8-Peak Validation Beads (PN 653144, supplied with the initial BD Accuri C6 flow cytometer shipment)
- Spherotech 6-Peak Validation Beads (PN 653145, supplied with the initial BD Accuri C6 flow cytometer shipment)
- Sheath fluid: Filtered (0.2 µm filter), deionized water plus Bacteriostatic Concentration Solution (PN 653156, supplied with the initial BD Accuri C6 flow cytometer shipment)

#### <span id="page-12-1"></span> $2.1$ **Running Validation Beads (Daily Start-Up)**

Setup:

Verify that the BD Accuri C6 Software 8 and 6 Peak Bead Template has been copied to the computer workstation. The file is located on the BD Accuri C6 Software CD or flash drive and is on the BD Accuri website [\(www.accuricytometers.com/resources/templates/\)](http://www.accuricytometers.com/resources/templates/).

Open BD Accuri C6 Software.

Select *File > Open Workspace or Template*.

In the Open dialog box, browse to the location of the bead template file and open the file. If adding to an established BD Accuri C6 Software bead file, browse to the location of the file.

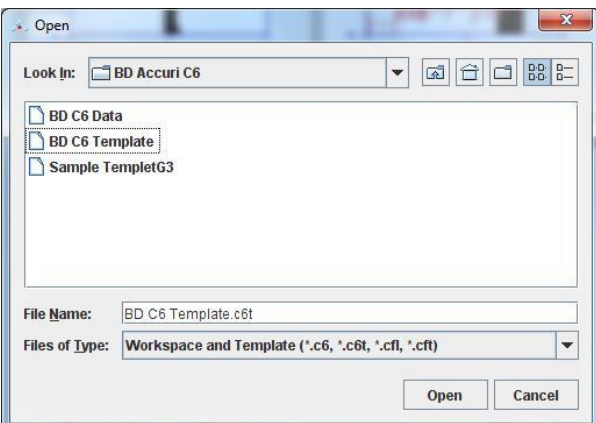

<span id="page-12-2"></span>**Figure 2-1.** Open the Bead Template

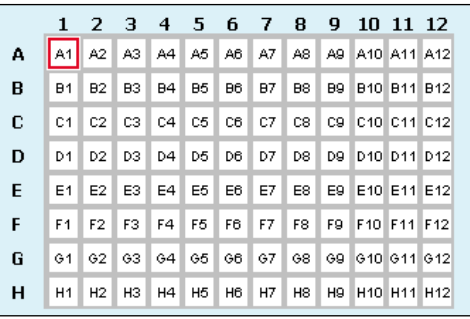

Click on the first empty well in rows A-D to advance to the well.

**Figure 2-2.** Select an Empty Well

<span id="page-13-0"></span>Place a tube with 2 mL of filtered, deionized water on the SIP.

Enable the *Run with Limits* radio button in the Instrument Control Panel.

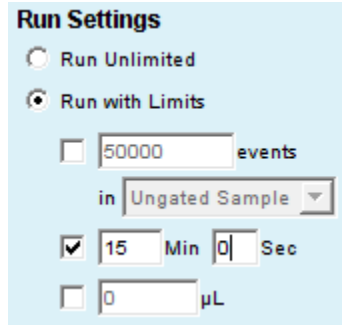

**Figure 2-3.** Run Limits: Disable Run Unlimited

<span id="page-13-1"></span>Enable the *Time* check box next to the Min and Sec fields in the Instrument Control Panel and type in a run time of fifteen minutes.

Select the *Fast* radio button in the Fluidics section of the Control Panel.

Click on the *RUN* button to rinse the SIP.

When prompted, save the file.

Once the run is finished, click on the *Delete Sample Data* button to delete data collected during the rinse.

## Run 8-Peak Validation Beads:

Disable the *Time* check box next to the *Min* and *Sec* fields, enable the *Events* check box and enter *50,000* into the *Events* field

**Run Settings** C Run Unlimited C Run with Limits  $\nabla$  50000 events in Ungated Sample  $\sqrt{*}$  $\Box$ o Min  $|0|$ Sec  $\Box$ o μL

Select *Ungated Sample* from the associated drop-down list.

**Figure 2-4.** Run Limits: 50000 Events

<span id="page-14-0"></span>Vortex a sample tube containing suspended 8-peak validation beads, prepared according to the package instructions. Place the tube on the SIP.

Select the Slow radio button in the Fluidics section of the Control Panel.

Click on the *RUN* button to start acquisition. Acquisition automatically stops after 50,000 total events are acquired.

**CAUTION:** Make sure the well in BD Accuri C6 Software is empty before starting the run. If the button displays *ADD TO,* the well already contains data.

**NOTE:** The R1 region may not encompass the main population of bead events on the FSC-H vs. SSC-H plot. This is common and acceptable at this stage.

Name the sample by typing a name in the text box just above the Sample Grid. Include the date in the sample name to differentiate it from samples collected on other dates.

**NOTE:** Samples can be named before, during, or after collection.

AO1 8-Peak Beads 20090218

**Figure 2-5.** Sample Name: 8-Peak Beads

<span id="page-14-1"></span>When the collection is finished, remove the sample tube and wipe off the end of the SIP with a lint-free tissue (or similar material) to minimize sample carryover.

## Run 6-Peak Validation Beads:

Vortex a tube of suspended 6-peak validation beads, prepared according to the package instructions. Place the tube on the SIP.

Click on the first empty well in rows E-H to advance to the well.

|   | 1              | 2              | з              | 4         | 5              | 6  | 7         | 8  | 9              |            | 10 11 12                                        |  |
|---|----------------|----------------|----------------|-----------|----------------|----|-----------|----|----------------|------------|-------------------------------------------------|--|
| А | A1             | A2             | A3             | A4        | A5             | A6 | A7        | A8 | A9             |            | A10 A11 A12                                     |  |
| B | B <sub>1</sub> | B <sub>2</sub> | B <sub>3</sub> | <b>B4</b> | B5             | B6 | <b>B7</b> | B8 | B9             | <b>B10</b> | <b>B11 B12</b>                                  |  |
| C | C <sub>1</sub> | C <sub>2</sub> | C <sub>3</sub> | C4        | C5             | C6 | C7        | C8 | C9             |            | C10 C11 C12                                     |  |
| D | D <sub>1</sub> | D <sub>2</sub> | D3             | D4        | D5             | D6 | D7        | D8 | D9             |            | D <sub>10</sub> D <sub>11</sub> D <sub>12</sub> |  |
| E | E <sub>1</sub> | E <sub>2</sub> | E3             | E4        | E <sub>5</sub> | E6 | E7        | E8 | E9             |            | E10 E11 E12                                     |  |
| F | F1             | F <sub>2</sub> | F3             | F4        | F5             | F6 | F7        | F8 | F9             |            | F10 F11 F12                                     |  |
| G | G <sub>1</sub> | G2             | G3             | G4        | G5             | G6 | G7        | G8 | G9             |            | 010 011 012                                     |  |
| н | Η1             | H <sub>2</sub> | H <sub>3</sub> | Н4        | H5             | H6 | Н7        | H8 | H <sub>9</sub> |            | H10 H11 H12                                     |  |
|   |                |                |                |           |                |    |           |    |                |            |                                                 |  |

**Figure 2-6.** Select an Empty Well

<span id="page-15-0"></span>Verify that the check box by *Events* is still enabled and set at 50000 and that *Ungated Sample* is still selected from the drop-down list.

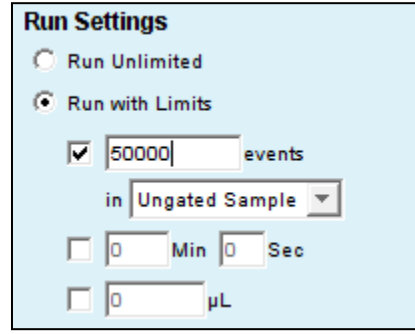

**Figure 2-7.** Run Limits: 50000 Events

<span id="page-15-1"></span>Click on the *RUN* button.

**NOTE:** The R2 region may not encompass the main population of bead events on the FSC-H vs. SSC-H plot. This is common and acceptable at this stage.

Name the sample with a name that includes the date processed.

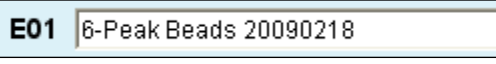

**Figure 2-8.** Sample Name: 6-Peak Beads

# <span id="page-15-2"></span>End The Procedure:

When the collection is finished, remove the sample tube from the SIP and wipe off the end of the SIP with a lint-free tissue.

Place a tube with 2 mL of filtered, deionized water on the SIP and advance to any empty data well.

Select the *Time* check box (*Min Sec*) in the Instrument Control Panel and set it for two minutes

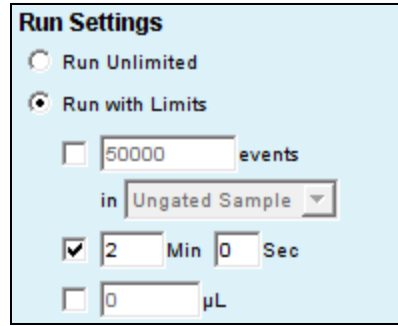

**Figure 2-9.** Run Limits: 2 Minutes

<span id="page-16-2"></span>Click on the *RUN* button.

When the run is finished, leave the tube on the SIP.

#### <span id="page-16-0"></span> $2.2$ **Saving Validation Bead Data**

By default, BD Accuri C6 Software automatically saves data at the end of each sample run. Data can also be saved manually at any time. For information on saving data, see section [3.11.](#page-48-0)

#### <span id="page-16-1"></span>**Analyzing and Recording Validation Bead Data**  $2.3$

After bead data is collected, analyze the data using the *Collect* tab of BD Accuri C6 Software to ensure that the cytometer is functioning properly:

Click on the well that contains the most recent 8-peak bead data (in rows A-D).

On the first FSC-H vs. SSC-H plot (scatter plot) in the bead file, adjust the pre-drawn region (R1) to encompass the main population by dragging the border of the region (see [Figure 2-10\)](#page-17-0). R1 should contain at least 80% of all events.

**NOTE:** There is usually a "shadow" population (called *bead doublets* or *clumps*) that is slightly higher in FSC-H than the main cluster of beads; this is normal for these beads. Do not include the shadow group in R1.

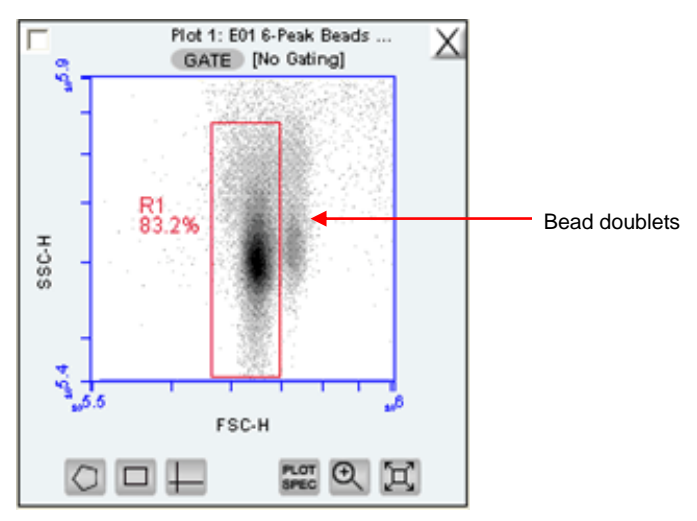

**Figure 2-10.** Plot with Bead Doublets

<span id="page-17-0"></span>Verify that the next three plots (FL1-H, FL2-H, and FL3-H) are gated on scatter region R1 and that the plots display the message *R1 in all* next to the *GATE* button [\(Figure 2-11\)](#page-17-1). If it is not displayed, click on the *GATE* button and select *R1 on all events* from the pop-up dialog box. For information about gates, see section [3.6.](#page-37-0)

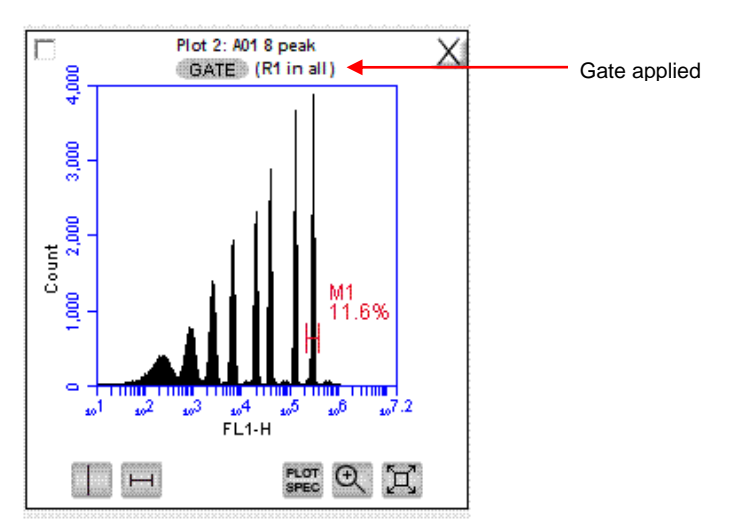

<span id="page-17-1"></span>**Figure 2-11.** Gate Applied to 8-Peak Bead Plot

 Measure the CV of the top (brightest, far right) peak on each of the three fluorescence plots. To place the pre-drawn horizontal marker tightly around the peaks:

Use the Zoom Tool  $\mathbb{Q}$  in the plot to zoom in on the top peak (see section [3.10\)](#page-47-0). Adjust the marker tightly around the peak by clicking on the marker and dragging its edges.

Click on the Expand Tool  $\boxtimes$  to zoom back out.

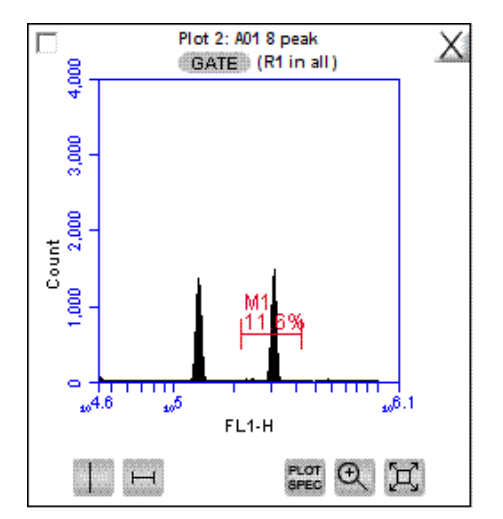

**Figure 2-12.** Zoomed View of Plot

<span id="page-18-0"></span>Compare the bead run to the manufacturing results sent with the cytometer. If the cytometer is performing properly, the data plots should look similar to the 8-peak bead plots in [Figure 2-13.](#page-19-0) Look for the following:

One main population of beads on FSC-H vs. SSC-H (a shadow population is acceptable)

Eight discernible peaks on FL1-H and FL2-H

At least six peaks on FL3-H

Top Peak CV's are less than 5%.

**NOTE:** FL4-H performance is validated with the 6-peak beads in steps 6-9.

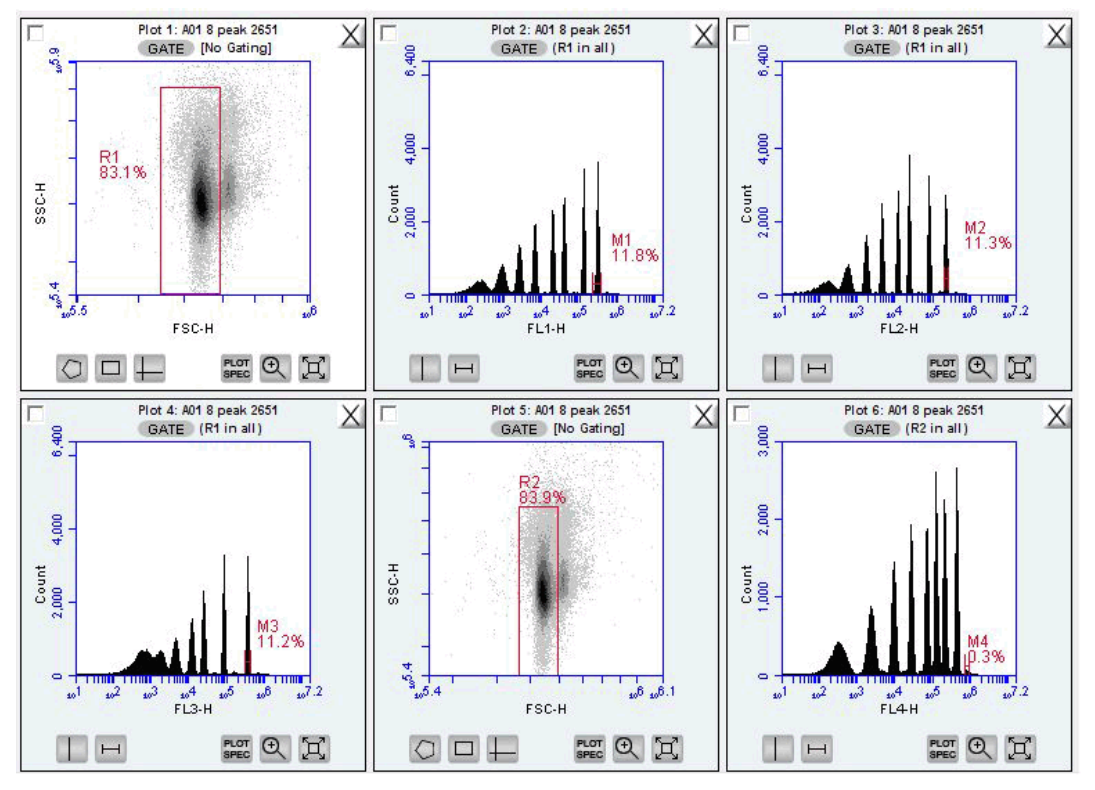

**Figure 2-13.** Percentage of a population within a given marker or region appears on plots; the percent CV value appears only in Statistics tables of BD Accuri C6 Software.

<span id="page-19-0"></span>Select the well containing the most recent 6-peak bead data (in rows E-H).

Adjust the pre-drawn region R2 in the 6-peak scatter plot FSC-H vs. SSC-H (plot 5) to encompass the main population (similar to the procedure for the 8-peak beads). This population should look like an exclamation point. The R2 region should encompass the entire exclamation point [\(Figure 2-14\)](#page-20-1).

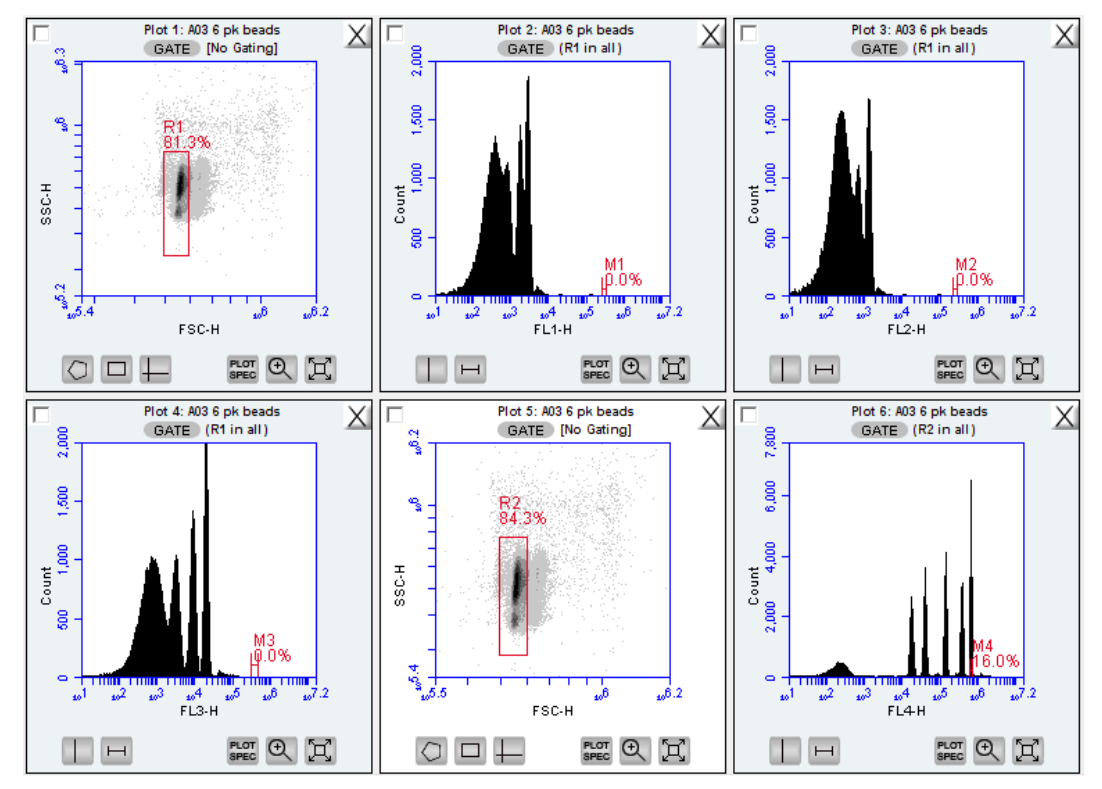

**Figure 2-14.** 6-Peak Validation Bead Data

<span id="page-20-1"></span>Verify that the FL4-H plot is gated on region R2. If it is not, click on the *GATE* button and select *R2 on all events* from the pop-up dialog box.

 Measure the CV of the top (brightest, far right) peak by adjusting the marker in the FL4-H plot so that it is placed tightly around the peak. See the plots in [Figure](#page-20-1)  [2-14](#page-20-1) for an example of acceptable 6-peak bead data. Look for the following:

One main population of beads on FSC-H vs. SSC-H

Six peaks on FL4-H

If desired, record the following information for each parameter in the BD Accuri C6 Flow Cytometer Log (available on the BD Accuri C6 Software CD or flash drive):

Number of peaks

Mean channel numbers for the top peaks and forward scatter

CVs for the top peaks and forward scatter

If this is the first validation run, send a copy of the file to BD Accuri Technical Support for analysis. See Appendix I for email address.

#### <span id="page-20-0"></span> $2.4$ **Monitoring Validation Bead Data**

If a single BD Accuri C6 Software file is used to collect validation bead data, it is easy to monitor cytometer performance over time using the *Statistics* tab.

To monitor the bead data:

- Save the 8- and 6-peak validation bead data from each day in separate wells. Grouping the 8-peak data runs separately from the 6-peak runs in the 96-well grid simplifies use of the *Statistics* tab.
- Create a table in the *Statistics* tab that contains the mean channel numbers and CVs for the top peaks on each detector and the forward scatter (see chapter [5](#page-68-0) for details on creating tables in the *Statistics* tab).

|                                   |                                        | <b>BD Accuri™C6</b>                                                                     |                                                                                                    |                   |                                                                                                    |                    |                         |                          |                          |                         |       |                | $\Theta$ BD |
|-----------------------------------|----------------------------------------|-----------------------------------------------------------------------------------------|----------------------------------------------------------------------------------------------------|-------------------|----------------------------------------------------------------------------------------------------|--------------------|-------------------------|--------------------------|--------------------------|-------------------------|-------|----------------|-------------|
| Collect                           |                                        |                                                                                         | Analyze                                                                                                    | <b>Statistics</b> |                                                                                                    |                    | <b>Batch Analysis</b>   |                          |                          |                         |       |                |             |
|                                   | Plot 1: No Sample<br>Gate: [No Gating] |                                                                                         | <b>Display</b><br><b>Plot Preview</b>                                                                                       |                   | <b>Statistics Column Selector</b><br>Add columns to your master statistics table by selecting a cell. |                    |                         |                          |                          |                         |       |                |             |
|                                   |                                        |                                                                                         |                                                                                                    |                   | Plot 1 (FSC-H/SSC CWolumeEvents % of This %  Mean F Mean S  CV FSC-H  CV S Median F Median S          |                    |                         |                          |                          |                         |       |                |             |
|                                   |                                        |                                                                                         | Plot 1 (FSC-H/SSC-H)                                                                                                    | All               |                                                                                                    |                    |                         |                          |                          |                         |       |                |             |
|                                   | R1                                     | 100.0%                                                                                  | Plot 2 (FSC-H)                                                                                                    | R1                |                                                                                                    |                    |                         | ⊽                        | $\overline{\mathbf{v}}$  | ⊽                       |       |                |             |
|                                   |                                        |                                                                                         | Plot 3 (FL1-H)                                                                                                    | Plot 2 (FSC-H)    |                                                                                                    | .Wolume            | Events % of This %      |                          | Mean F CV FSC-H Median F |                         |       |                |             |
|                                   |                                        |                                                                                         | Plot 4 (FL2-H)                                                                                                    | All               |                                                                                                    |                    |                         |                          |                          |                         |       |                |             |
| SSC-H                             |                                        |                                                                                         | Plot 5 (FL3-H)                                                                                                    | M13               |                                                                                                    |                    |                         | $\overline{\mathbf{v}}$  | $\overline{\mathbf{v}}$  | $\overline{\mathbf{v}}$ |       |                |             |
|                                   |                                        |                                                                                         | Plot 6 (FSC-A/SSC-A)                                                                                                    | Plot 3 (FL1-H)    |                                                                                                    | Volume.            | Events% of This%        | Mean F                   |                          | CV FL1-H Median F       |       |                |             |
| $\frac{3}{2} +$                   |                                        | Plot 7 (FSC-A)                                                                          | This Plot<br>M1                                                                                                    |                   |                                                                                                    |                    | $\overline{\mathbf{v}}$ |                          |                          |                         |       |                |             |
|                                   |                                        | Plot 8 (FL1-A)                                                                          | M2                                                                                                    |                   |                                                                                                    |                    | ▽                       |                          |                          |                         |       |                |             |
|                                   |                                        | Plot 9 (FL2-A)                                                                          | M <sub>3</sub>                                                                                                    |                   |                                                                                                    |                    | ⊽                       | $\overline{\mathbf{v}}$  | ⊽                        |                         |       |                |             |
|                                   |                                        | Plot 10 (FL3-A)                                                                         | Plot 4 (FL2-H)                                                                                                    |                   | CWolume                                                                                               | Events % of This % |                         | Mean F CV FL2-H Median F |                          |                         |       |                |             |
|                                   |                                        | FSC-H                                                                                   | Plot 11 (FSC-H/SSC-H)                                                                                                    | This Plot         |                                                                                                    |                    |                         |                          |                          |                         |       |                |             |
| <b>Sample Selector</b><br>Preview | Add to                                 | Add rows to your master statistics<br>table by selecting samples.<br><b>Sample Name</b> | <b>Master Statistics Table</b><br>Select cells from the Sample Selector and Statistics Column Selector to build your table. |                   | Plot 1 (FSC-H/SSC-H)                                                                                  |                    |                         |                          | Plot 3 (FL1-H)           |                         |       |                |             |
|                                   | <b>Table</b>                           |                                                                                         |                                                                                                    |                   | R1                                                                                                    |                    | M1                      | M2                       | M <sub>3</sub>           |                         |       | M <sub>4</sub> |             |
|                                   | ⊽                                      | All Samples                                                                             |                                                                                                    | Mean ESC-H        | Mean SSC-H                                                                                            | CV FSC-H           | Mean FL1-H              | Mean FL1-H               | Mean FL1-H               | CV FL1-H                |       | Median FL1-H   | Mean FL2-H  |
| $\subset$                         | Μ                                      | B01 6FSC Initial Slo                                                                    | B01 6ESC Initial Slow                                                                                                    | 522.576.69        | 435.888.17                                                                                            | 2.08%              | 325.67                  | 2.476.88                 | 0.00                     |                         | 0.00% |                | 215.96      |
| $\subset$                         | ⊽                                      | B02 8 Tune Fast 2m                                                                      | B02 8 Tune East 2m                                                                                                    | 506.286.75        | 357,185.16                                                                                            | 2.54%              | 228.50                  | 2,466.93                 | 307.228.20               |                         | 3.32% |                | 217.09      |
|                                   |                                        |                                                                                         | B03 8 FSC Tune Slow                                                                                                    | 512.657.18        | 354.014.57                                                                                            | 2.26%              | 230.26                  | 2.516.14                 | 313.224.34               |                         | 2.43% |                | 219.54      |
| Ċ                                 | π                                      | B03 8 FSC Tune Slo                                                                      | B04 8 FL1-FL3 Tune                                                                                                    | 511.519.42        | 353.659.95                                                                                            | 2.19%              | 231.21                  | 2.509.29                 | 313.113.33               |                         | 2.45% |                | 168.39      |
| C                                 | ⊽                                      | B04 8 FL1-FL3 Tune                                                                      | D07                                                                                                    | 0.00              | 0.00                                                                                                  | 0.00%              | 0.00                    | 0.00                     | 0.00                     |                         | 0.00% |                | 0.00        |
| $\subset$                         | ⊽                                      | <b>D07</b>                                                                              |                                                                                                    |                   |                                                                                                    |                    |                         |                          |                          |                         |       |                |             |

**Figure 2-15.** *Statistics* Tab: 8-Peak Bead Data from Successive Days

<span id="page-21-1"></span> Compare statistics over time for trends or sudden changes in mean values to validate the cytometer's performance. The BD Accuri C6 flow cytometer reports arithmetic means.

#### <span id="page-21-0"></span>**Troubleshooting Validation**  $2.5$

The following conditions may indicate a problem with the cytometer or the validation beads:

- Very broad CV (> 5.0%) or multiple populations for FSC-H on the 8- or 6 peak beads (excluding the doublet population).
- Fewer than eight peaks for FL1 or FL2.
- Fewer than six peaks for FL3 or FL4.

To troubleshoot validation:

- If bead data were not acquired using the slow rate, select *Slow*, resuspend the beads, and recollect the data.
- If the beads have been diluted for more than one week, kept at room temperature or warmer, or exposed to light for long periods of time, their performance may be substandard. Make new bead suspensions and run the bead sample again.
- There may be a bubble or clog in the flow cell. Do one or more of the following:
	- a. Run the bead sample again.
- b. Remove the tube from the SIP, place an empty tube under the SIP, and click on the *Unclog* button. When the cycle is finished (BD Accuri C6 Software displays a green Traffic Light), run the bead sample again.
- c. Remove the tube from the SIP, place an empty tube under the SIP, and click on the *Backflush* button. When the cycle is finished (BD Accuri C6 Software displays a green Traffic Light), run the bead sample again.
- d. Contact BD Accuri Technical Support (See final page of this manual for region-specific contact information.)

### <span id="page-23-0"></span>3 **DATA ACQUISITION**

The *Collect* tab is used to set data collection criteria, start and stop data acquisition, and view data on collected samples. The tab contains buttons and controls for performing the following functions:

- Acquiring data
- Creating plots (histogram, dot, or density) for viewing data
- Setting stop criteria and thresholds
- Controlling the fluidics
- Using regions and markers to create gates and obtain statistics
- Printing plots and statistics
- Setting up gating strategies
- Performing fluorescence compensation
- Importing and exporting data

#### <span id="page-23-1"></span> $3.1$ **Viewing the Collect Tab**

The *Collect* tab is automatically displayed when BD Accuri C6 Software opens. This tab can also be viewed by clicking on *Collect* from the *Analyze*, *Statistics,* or *Batch Analysis* tabs.

The *Collect* tab is organized into two major sections:

- Instrument Control Panel—Panel on the left side of the window that contains controls for collecting data.
- Data display—Large area on the right side of the window that shows sample data in plots and in a Statistics Table.

| <b>BD Accuri<sup>™</sup>C6</b>                                                                                                    |                                                                                                    |                           |                                                                                       |                                                                       |                               |                                               | <b>*BD</b>                 |
|----------------------------------------------------------------------------------------------------|----------------------------------------------------------------------------------------------------|---------------------------|---------------------------------------------------------------------------------------|-----------------------------------------------------------------------|-------------------------------|-----------------------------------------------|----------------------------|
| Collect<br>Analyze                                                                                                    | <b>Batch Analysis</b><br><b>Statistics</b>                                                                                                    |                           |                                                                                       |                                                                       |                               |                                               |                            |
| B04 8 FL1-FL3 Tune Slow 2m<br>456<br>$1\quad2$<br>3<br>$\overline{7}$<br>8<br>9 10 11 12<br>A2<br>A3 A4<br>A6<br>A6<br>A7<br>A8<br>A9 A10 A11 A12<br>A1<br>A<br><b>B3 B4</b><br>в<br>B2<br><b>B5</b><br><b>B6</b><br>B7<br>B <sub>8</sub><br>B9 810 811 812<br>B1<br>C<br>C2<br>C3<br>C <sub>5</sub><br>C6<br>C7<br>$c_{8}$<br>C9 C10 C11 C12<br>C1<br>C4<br>D<br>D <sub>2</sub><br>D <sub>3</sub><br>D <sub>4</sub><br>D <sub>5</sub><br>D6<br>D <sub>8</sub><br>D9 D10 D11 D12<br>D <sub>1</sub><br>D7<br>E<br>E <sub>5</sub><br>E6<br>E1<br>E <sub>2</sub><br>E3<br>E4<br>E7<br>E8<br>E9 E10 E11 E12<br>F<br>F5<br>F6<br>F7<br>F10 F11 F12<br>F <sub>1</sub><br>F2<br>F <sub>3</sub><br>F <sub>4</sub><br>F8<br>F <sub>9</sub><br>G<br>62<br>65<br>66<br>67<br>$^{68}$<br>09 010 011 012<br>61<br>$^{63}$<br>64<br>н<br>H <sub>1</sub><br>H <sub>3</sub><br><b>H5</b><br>H6<br>H7<br>H <sub>8</sub><br>H9 H10 H11 H12<br>H2<br>H4<br>lö<br>C6 is connected and ready.<br>$\{\oplus\}$ | Plot 14: B04 8 FL1-FL3 Tune Slow 2m<br>GATE [No Gating]<br>۹<br>$^{01-UL}_{0.0\%}$<br>Q1-UR<br>24.0%<br>$\mathcal{C}$<br>٩<br>t.<br>$\begin{bmatrix} 1 & 1 & 1 \\ 1 & 1 & 1 \\ 1 & 1 & 1 \\ 1 & 1 & 1 \\ 1 & 1 & 1 \\ 1 & 1 & 1 \\ 1 & 1 & 1 \\ 1 & 1 & 1 \\ 1 & 1 & 1 \\ 1 & 1 & 1 \\ 1 & 1 & 1 \\ 1 & 1 & 1 \\ 1 & 1 & 1 \\ 1 & 1 & 1 \\ 1 & 1 & 1 & 1 \\ 1 & 1 & 1 & 1 \\ 1 & 1 & 1 & 1 \\ 1 & 1 & 1 & 1 \\ 1 & 1 & 1 & 1 & 1 \\ 1 & 1 & 1 & 1 & 1 \\ 1 & 1 & 1 & $<br>٩<br>$\frac{1}{10.1}$ %<br>٦.<br>ھە<br>$\mathbf{a}^{\mathbf{B}}$<br>$10^{7.2}$<br>$\epsilon$ <sup>3</sup><br>m <sup>4</sup><br>u.<br>FSC-H<br>PLOT<br>SPEC<br>$\mathcal{Q}$<br>匠<br>п<br>Plot 16: B04 8 FL1-FL3 Tune Slow 2m | $\times$<br>SSC-A<br>X    | GATE [No Gating]<br>٩<br>$\mathcal{O}_\mathrm{g}$<br>4.9<br>تش<br>$\Box +$<br>$\circ$ | Plot 15: B04 8 FL1-FL3 Tune Slow 2m<br>R4<br>79.6%<br>FSC-A<br>FLOT @ | X<br>5.6                      |                                               |                            |
| <b>Run Settings</b><br><b>Fluidics</b><br>G Slow C Medium C Fast<br>Run Unlimited<br>Flow Rate 14 µL/min<br>Run with Limits<br>Core Size 10 µm<br>$\Gamma$ 10000<br>C Custom<br>events<br>in Ungated Sample +<br>Flow Rate - µL/min<br>$Min$ $Q$<br>$\overline{v}$ 2<br>Sec<br>Set Core Size<br>$F$ 50<br>ut.<br>Core Size - um<br>Do not collect events outside<br>R <sub>1</sub><br>$\mathbf v$<br><b>Threshold</b><br>Set Threshold<br><b>Backflush</b><br>Unclog<br>80,000 on FSC-H<br>None                                                                                                    | GATE (R4 in all)<br>3,200<br>2,000<br>$\frac{C\,out}{000}$<br>M26<br>M25<br>10.0%<br>i0.0%<br>$(100.0\%$<br>$\circ$<br><b>The County of County of the County of the County of the County</b><br><b>TIME THEFT</b><br>$\overline{\omega^2}$<br>$\omega^2$<br>m <sup>4</sup><br>$\sqrt{2}$<br>$\mathbf{d}$<br>$n^3$<br>FL4A<br>ROT <sup>6</sup> H<br>$\Box$                                                                                                    |                           |                                                                                       | Select plot type<br>to make a new plot.                               |                               |                                               |                            |
|                                                                                                    |                                                                                                    |                           |                                                                                       |                                                                       |                               |                                               |                            |
| to $B0$                                                                                                    | Plot 1: B04 8 FL1-FL3 Tune Slow 2m                                                                                                    | Count                     | Volume (µL)                                                                           | % of This Plot                                                        | % of All                      | <b>Mean FSC-H</b>                             | Mean St                    |
| Set Color Compensation                                                                                                    | All                                                                                                    | 13,215                    | 13                                                                                    | 100.00%                                                               | 100.00%                       | 522.328.81                                    | 370.3                      |
| <b>Last Run</b><br><b>Cumulative</b><br>Delete Events<br>$\overline{\mathbf{v}}$ show warning<br>13,215<br>n<br><b>Events</b><br>$G$ All<br>0:55.8<br>0:00.0<br>Time<br>Microliters<br>13<br>$\Omega$<br>C Outside R1<br>$\mathbf{v}$                                                                                                    | R1<br>Plot 2: B04 8 FL1-FL3 Tune Slow 2m<br>All                                                                                                    | 10.815<br>Count<br>13,215 | 13<br>Volume (µL)<br>13                                                               | 81.84%<br>% of This Plot<br>100.00%                                   | 81.84%<br>% of All<br>100.00% | 511.519.42<br><b>Mean FSC-H</b><br>522,328.81 | 353.65<br>CV FSC-<br>11.65 |
| 236<br>0 Events / Seo<br>$0$ Events / $\mu$ L<br>1.017                                                                                                    | M13 (475, 363, 0 / 560, 152.0)                                                                                                    | 11.189                    | 13                                                                                    | 84.67%                                                                | 84.67%                        | 512.243.51                                    | 2.44                       |
| <b>Data Capacity Used</b><br><1% of 96,000,000 Events                                                                                                    | Diat ?: R04 & EL4 EL 3 Tune Slove 2m Count Volume (ul ) % of This Diat & of All Mean EL4 H CV EL4 I                                                                                                    |                           |                                                                                       |                                                                       |                               |                                               |                            |

<span id="page-24-0"></span>**Figure 3-1.** *Collect* Tab Workspace

The following table describes each of the controls and indicators in the *Collect* tab:

| Control             | <b>Description</b>                                                                                                    |
|---------------------|----------------------------------------------------------------------------------------------------|
| Sample Naming Field | Text box for naming the current sample.                                                                                                    |
| Sample Grid         | Matrix laid out in the configuration of a 96-well plate to<br>help organize experiments and collect data from sample<br>tubes. BD Accuri C6 Software acquires each sample into<br>its own well in the Sample Grid. The wells can be filled<br>with data in any order. |
|                     | The wells are color-coded:                                                                                                    |
|                     | White-Does not contain data.                                                                                                    |
|                     | Blue-Contains data.                                                                                                    |
|                     | Red outline—Currently selected for viewing or<br>$\bullet$<br>collecting data.                                                                                                    |

<span id="page-24-1"></span>**Table 3-1.** *Collect* Tab Controls

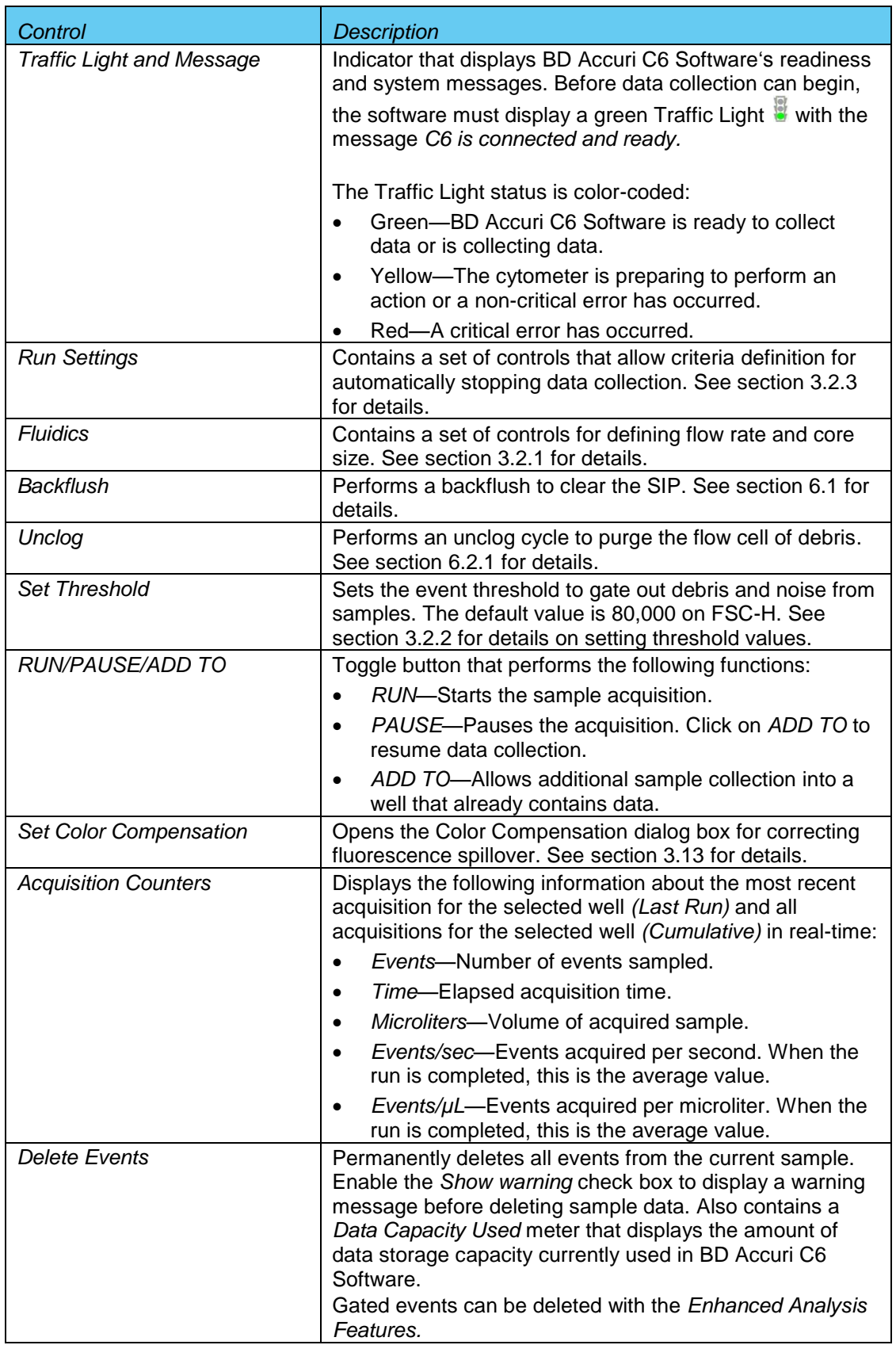

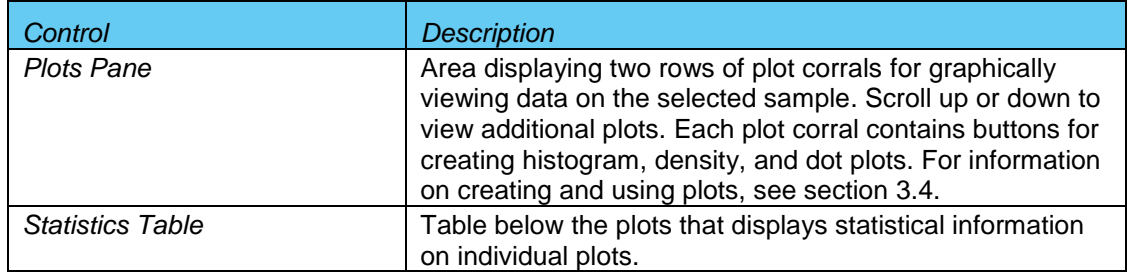

#### <span id="page-26-0"></span>**Collecting Sample Data**  $3.2$

Events can be added to a well containing data. When a data well already contains data, the *RUN* button displays *ADD TO*. Run limits may need to be adjusted to accommodate additional data. Each data well holds a maximum of 1 million events.

BD Accuri C6 Software must display a green Traffic Light and the message *C6 is connected and ready* to collect data.

[Figure 3-2](#page-26-1) shows a new workspace. Only a density plot of linear FSC-A vs. linear SSC-A is displayed. The plot is already zoomed to show channels 0 to 1,600,000 on FSC-A and 0 to 800,000 on SSC-A.

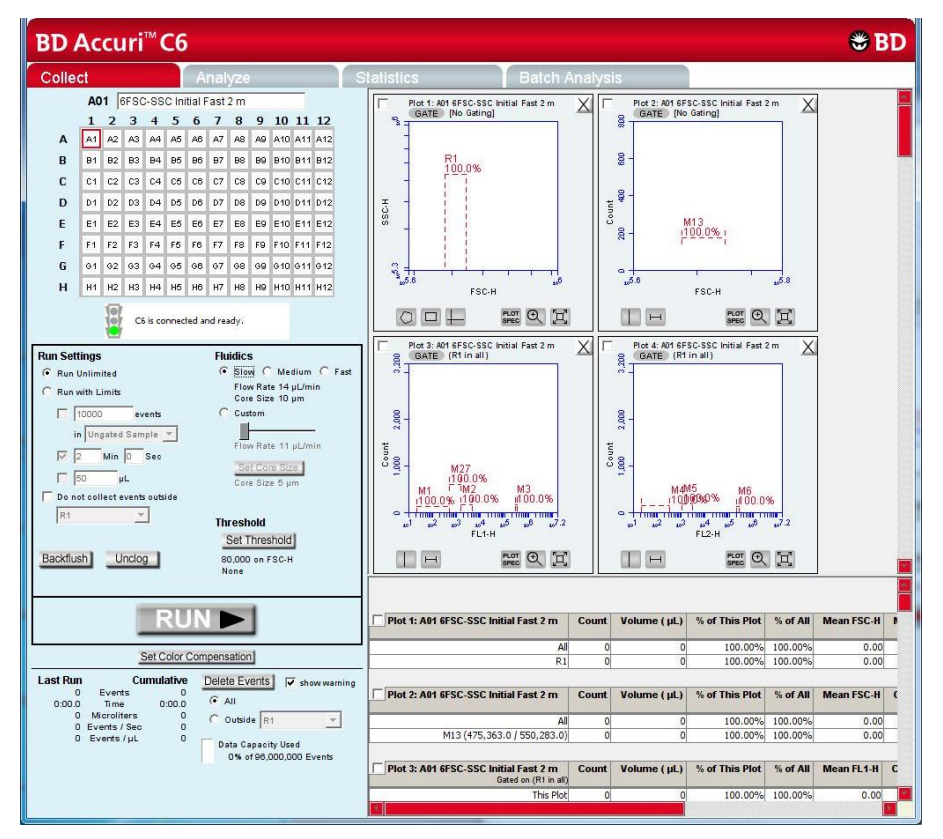

<span id="page-26-1"></span>**Figure 3-2.** New BD Accuri C6 Software Workspace

To collect sample data:

- In the *Collect* tab, do one of the following:
	- Select a plate type and name the plate (optional).
	- Open a template.
- Create new plots (optional, see section 3.4).
- Define acquisition settings (see sections 3.2.1 through 3.2.3).
- If necessary, acquire some events to define regions, gates, and other settings.
- <span id="page-27-0"></span>Perform analysis in the *Collect* or *Analyze* tab.

#### $3.2.1$ **Setting the Fluidics Rate**

The system can accommodate an upper limit of 10,000 events per second, but it is recommended to acquire samples at a rate of 2,500 events per second or less to ensure the best data resolution.

To set the fluidics rate:

 Click on the *Slow, Medium,* or *Fast* radio button in the *Fluidics* section of the *Collect* tab.

**NOTE:** It is recommended to start data collection on slow and observe the data rate. The setting can then be adjusted to medium or fast, if necessary. If the data rate is near or above 10,000 total events per second on the *Slow* setting, there are several possible solutions:

- Increase the primary threshold channel, taking care that the increase does not remove cells of interest from the data set.
- Include a secondary threshold, taking care not to exclude cells of interest.
- Dilute the sample.

Fluidics rate settings and sample core size can be adjusted to accommodate very small or very large particles. See [APPENDIX B](#page-85-0) for more details on custom flow rates and core sizes.

#### <span id="page-27-1"></span> $3.2.2$ **Setting the Threshold**

Use thresholds to gate out light scatter and/or fluorescence signals caused by debris in cell samples and electronic noise inherent in the system. When set correctly for any given sample set, resolution of particle or cell light scatter and fluorescence signals is greatly improved and data set size often can be reduced. By default, BD Accuri C6 Software is set to a primary threshold of channel 80,000 on FSC-H.

Notes on setting thresholds:

 Threshold settings can be changed before, during, or after data acquisition, but the most consistent, predictable results will be obtained if threshold settings are chosen before *final* data collection for any given experiment. The primary threshold is the parameter that triggers data collection. Optional secondary thresholds can be applied to filter out additional data.

 All thresholds are set on the Height signal for any given parameter. For best results when setting or changing thresholds, create a plot that displays the Height signal for the threshold channel and observe the effect on data as the threshold is raised or lowered.

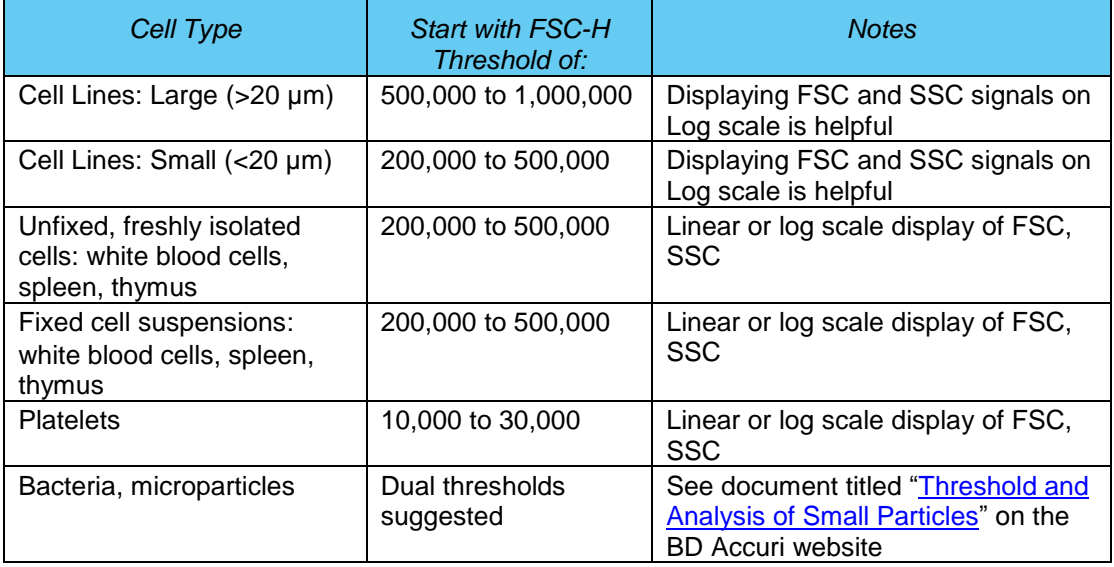

<span id="page-28-0"></span>**Table 3-2.** Suggested Starting FSC-H Threshold Settings for Various Cell Types

**CAUTION:** Take care when setting thresholds before or during data collection. Any event not meeting the threshold criteria will not be acquired or saved. When changes are made to the threshold values after data collection, BD Accuri C6 Software displays a warning message if the new threshold value will result in permanent data loss.

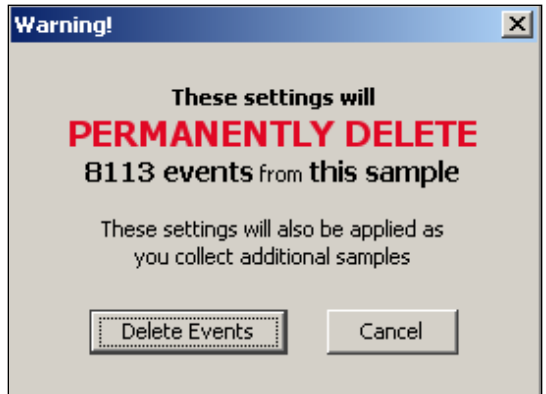

<span id="page-28-1"></span>**Figure 3-3.** Threshold Settings Warning Message

To set the threshold:

- Do one of the following:
	- *a.* Select *Instrument > Set threshold.*
	- b. Click on the *Set Threshold* button in the Instrument Control Panel.

 Select the primary threshold parameter from the *Primary Threshold* drop-down list in the Threshold Settings dialog box.

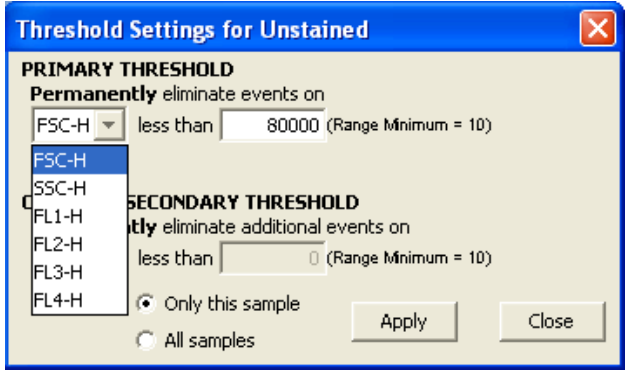

**Figure 3-4.** Primary Threshold Drop-Down List

<span id="page-29-0"></span> Type *80000* in the *less than* edit box to set the threshold minimum to channel 80,000.

**NOTE:** A lower or higher FSC-H threshold may be required when working with small cells (such as platelets or bacteria) or large cells (such as cell lines), respectively. Refer to [Technical Bulletin: Threshold and Analysis of Small](http://www.accuricytometers.com/files/Accuri_Analyzing_Small_Particles.pdf)  [Particles on the BD Accuri C6 Flow Cytometer](http://www.accuricytometers.com/files/Accuri_Analyzing_Small_Particles.pdf) [\(http://www.accuricytometers.com/resources/application-notes/\)](http://www.accuricytometers.com/resources/application-notes/)or [Table 3-2.](#page-28-0)

To apply a secondary threshold:

- Select the threshold parameter from the *Secondary Threshold* drop-down list.
- Type a value in the *less than* edit box to set the threshold minimum.
- Do one of the following:
	- a. Select the *Apply to All samples* radio button to apply settings to all samples, including all previously collected data in other data wells.
	- b. Select the *Apply to Only this sample* radio button to apply settings to the current sample only.

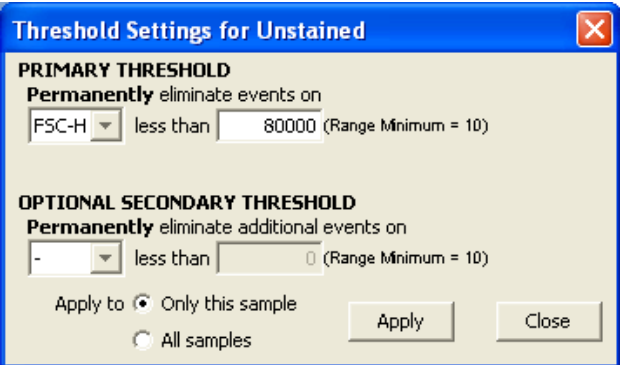

**Figure 3-5.** Threshold Settings Dialog Box

<span id="page-29-1"></span>Click on the *Apply* button to apply the threshold settings. Click on the *Close* button to close the dialog box.

#### <span id="page-30-0"></span> $3.2.3$ Setting a Run Limit

The run limit defines when data acquisition will stop. The following parameters can be used individually or in combination to set a run limit.

- Time
- Volume
- Number of events (in a specified gate)

If multiple run limits are set, data collection stops on whichever limit is reached first.

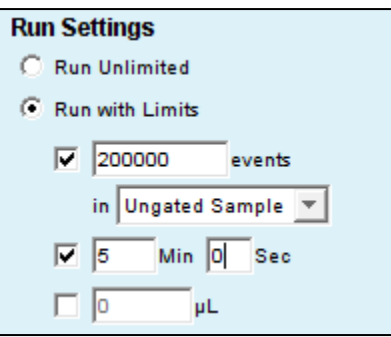

<span id="page-30-1"></span>**Figure 3-6.** Run Limits Controls

To collect samples without setting a run limit:

Enable the *Run Unlimited* check box. This requires a manual stop.

To stop the run after a specified number of events have been sampled:

- Enable the *Run with Limits* check box.
- Enable the check box next to the *events* field.
- In the associated text box, type the number of events at which to stop the run.
- Do one of the following in the drop-down list below the text box:
	- a. Select *Ungated Sample*.
	- b. Select a gating strategy (if one exists) to stop the run when the assigned number of events has been collected in the gated region.

To stop the run after a time has expired:

- Enable the *Run with Limits* check box.
- Enable the check box next to the *min* and *sec* fields.
- Type the number of minutes *(min)* and seconds *(sec)* at which to stop the run.

To stop the run after a specified volume has been sampled:

- Enable the *Run with Limits* box
- Enable the check box next to the *µL* field.
- Type the volume in microliters  $(\mu L)$  at which to stop the run.

#### <span id="page-31-0"></span> $3.2.4$ **Naming the Sample**

Samples can be named at any time. If no text is entered in the naming field, BD Accuri C6 Software names the sample according to the well location (for example, A01).

To name the sample:

Type the sample name into the text box above the 96-well grid.

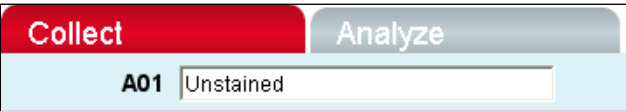

**Figure 3-7.** Sample Name Field

#### <span id="page-31-2"></span><span id="page-31-1"></span>**Running the Sample**  $3.2.5$

- Gently resuspend the cells in the sample tube and place the tube on the SIP.
- Select an empty sample well in the BD Accuri C6 Software *Collect* tab.
- Click on the *RUN* button to start the sample collection.

BD Accuri C6 Software begins fluidics initialization. During this time the Traffic Light turns yellow and the software displays the message *Preparing to analyze sample*. Once initialization is complete, the Traffic Light turns green and the software displays the message *Events are being recorded*. The current well flashes blue during data collection. After the run limit is reached, the well stops flashing and remains blue, indicating that the well contains data.

 Additional data can be collected in a well that contains data by clicking on the *ADD TO* button. Note that run limits may need to be adjusted when adding data to a well.

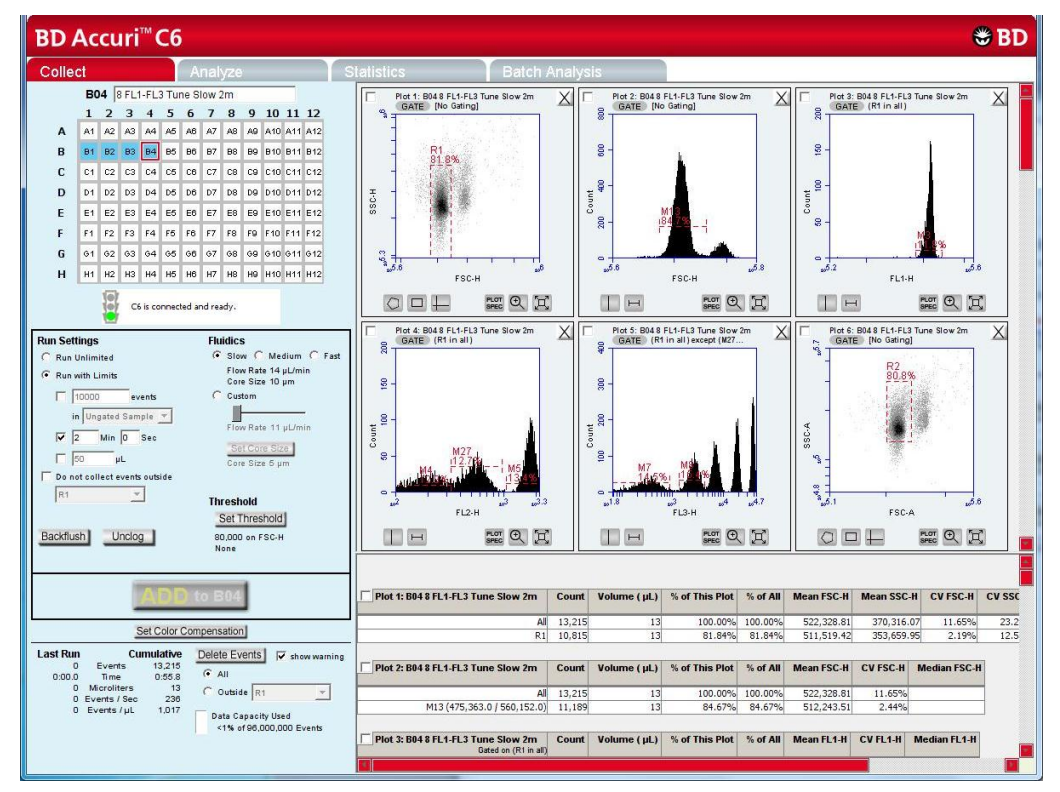

**Figure 3-8.** BD Accuri C6 Software Workspace after Collecting a Sample

## <span id="page-32-1"></span><span id="page-32-0"></span> $3.2.6$ Adding More Sample Data to a BD Accuri C6 Software File

Additional sample data can be added to a BD Accuri C6 Software file that already contains data, either by moving to an empty data well before acquisition or by adding to a well which already contains data.

To add data to a BD Accuri C6 Software file:

Gently resuspend the sample and place the tube on the SIP.

**NOTE:** Generally, there is no need to perform a backflush between samples.

 Click on a data well in the 96-well sample grid. If an empty well is selected, any plots and gates created previously are still displayed, but they do not contain any data, as shown in the following figure.

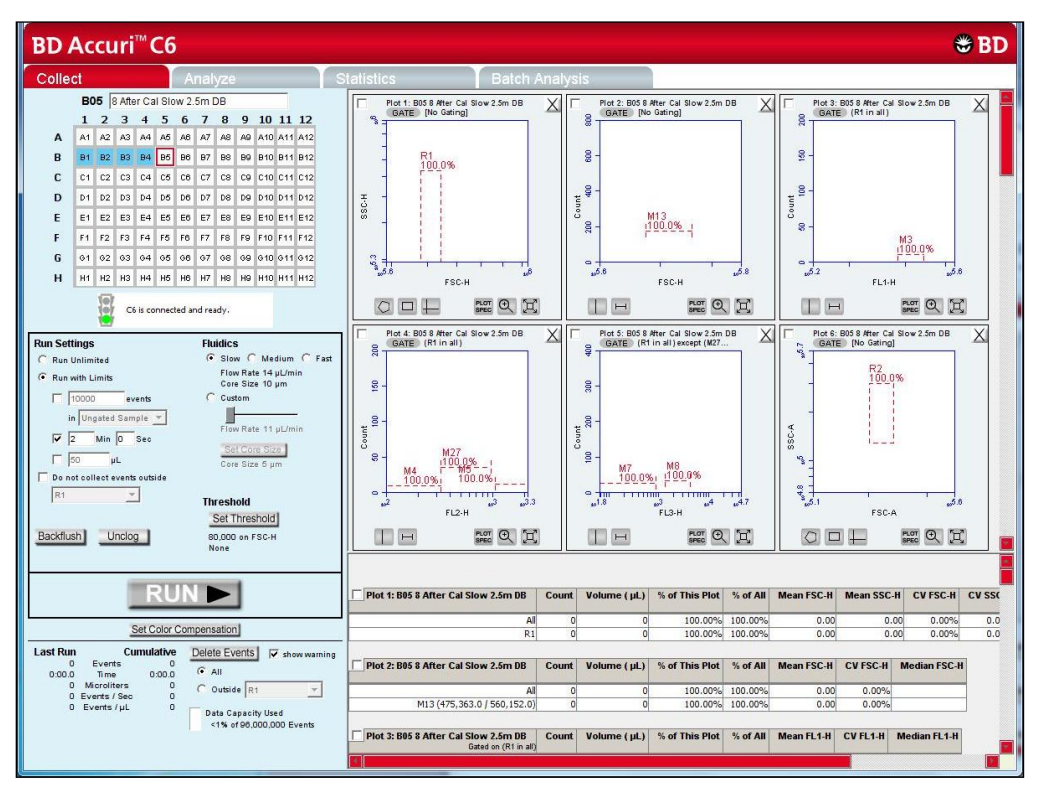

**Figure 3-9.** BD Accuri C6 Software Workspace with Empty Sample Well and Empty Plots

<span id="page-33-1"></span> Click on the *RUN* (or *ADD TO*) button to start sample collection. BD Accuri C6 Software displays and updates data in real-time during the collection. The cytometer stops sampling from the tube when the run limit is reached.

**CAUTION:** If the *ADD TO* button is selected, BD Accuri C6 Software will collect data into a well that already contains data.

#### <span id="page-33-0"></span> $3.2.7$ **Pausing Data Collection**

Sample acquisition can be interrupted any time during a run. To stop a run:

Click on the *PAUSE* button.

To restart the run:

 Click on the *ADD TO* button. BD Accuri C6 Software resumes data collection in the current well.

#### <span id="page-34-0"></span> $3.3$ **Ending a Data Collection Session**

When sample collection is completed, clean the SIP and fluidics lines by following the procedure below:

- Place a tube with 2 mL of filtered, deionized water on the SIP and advance to any empty data well.
- Set the time limit for two minutes and the fluidics speed to *Fast*.
- Click on the *RUN* button.
- Place a tube with 2 mL of decontamination solution (PN 653154) (dilute per label instructions) on the SIP.
- Select an empty data well.
- Set the time limit for two minutes and the fluidics speed to fast.
- Click on the *RUN* button.
- Once the run is finished, remove the tube of decontamination solution from the SIP.
- Place a tube with 2 mL of filtered, deionized water on the SIP and advance to any empty data well.
- Set the time limit for two minutes and the fluidics speed to *Fast*.
- Click on the *RUN* button.
- When the run is finished, leave the tube on the SIP.

#### <span id="page-34-1"></span>**Creating Plots**  $3.4$

Three plot types are available for viewing data: histogram, density, and dot plots.

<span id="page-34-2"></span>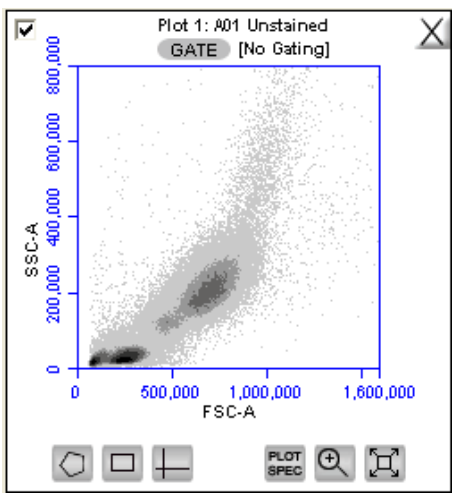

**Figure 3-10.** View of a Plot

Each plot contains a set of gating and marker tools, and a set of viewing tools:

- Gating and marker tools:
	- *Gate* button **GATE** Opens the Change Gating dialog box for applying gates to a plot.
	- Polygonal Gating Tool  $\Box$  For drawing irregularly shaped gates around a population of events.
	- Rectilinear Gating Tool  $\Box$  For drawing a rectilinear gate around a population of events.
	- Quadrant Gating Tool  $\Box$  For gating the plot in quadrants.
	- Vertical Marker Tool  $\Box$  For gating histograms to the right or left of a vertical marker.
	- Horizontal Marker Tool  $\Box$  For gating histograms within a horizontal marker.
- Viewing tools:
	- Plot Spec Tool  $\blacksquare$  Opens the Set Plot Specs dialog box for changing the x- and y-axis parameters, scaling the plot, and setting log or linear view.
	- Zoom Tool <sup>®</sup>-Defines the Zoom range.
	- Expand Tool  $\Xi$ -Undoes one Zoom level.

To create a new plot:

- Click on one of the following icons in an empty plot corral:
	- *Density Plot*
	- *Dot Plot*
	- *Histogram Plot*

BD Accuri C6 Software displays an FSC-A vs. SSC-A plot (or FSC-A, for histogram) by default.

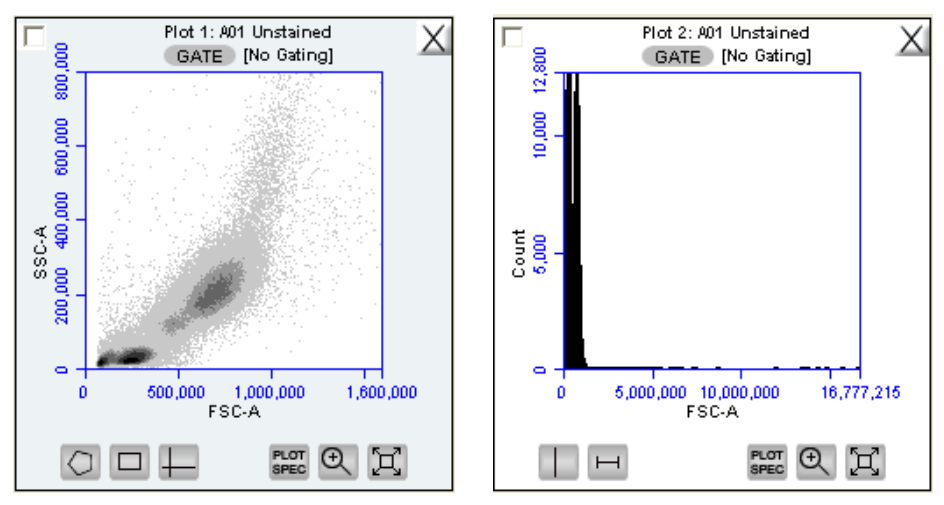

**Figure 3-11.** New Density and Histogram Plots

<span id="page-35-0"></span>Configure the plot specifications as needed.
## <span id="page-36-0"></span> $3.5$ **Changing Plot Specifications**

The Plot Spec Tool allows manipulation of the data display in a plot, including axis parameter selection, channel range specification, and selection of linear or logarithmic axis scale. The Plot Spec Tool is available in the *Collect* and *Analyze*  tabs.

Set up or modify plot specifications at any time before or after collecting data.

To change the plot specifications:

• Click on the *Plot Spec Tool* **is** icon.

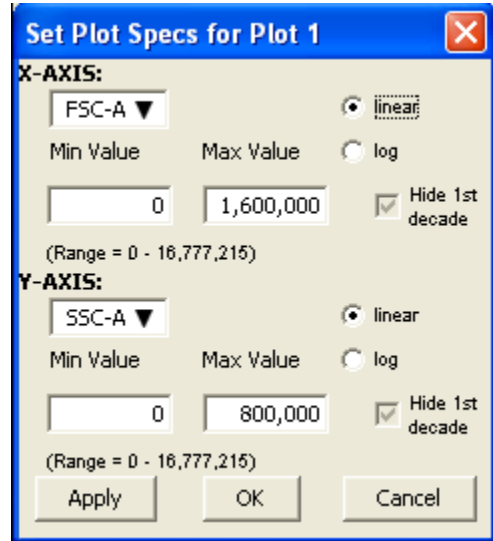

**Figure 3-12.** Set Plot Specs Dialog Box

- In the Set Plot Specs dialog box, do the following for each axis:
	- Select the desired parameter for display from the drop-down list.
	- Select the *linear* or *log* radio button to specify how data are scaled. (All parameters are collected with linear amplifiers on the cytometer, and therefore all channel values are linear. Selecting the log view of a parameter simply means the linear channel values are graphed on a logarithmic scale.)
	- Type in the minimum and maximum channels to set the channel range to view.
	- Enable or disable the *Hide 1st decade* check box. It is often beneficial to unhide the first decade of a given parameter before applying fluorescence compensation. See section [3.13.](#page-51-0)
- Do one of the following:
	- *Click on the Apply* button to apply the changes without closing the dialog box.
	- Click on the *OK* button to apply the changes and close the dialog box.
	- Click on the *Cancel* button to close the dialog box without applying the changes.

#### <span id="page-37-0"></span>**Using Gates and Markers**  $3.6$

A gate is a specified area within a plot that is used to designate a set of events for analysis. BD Accuri C6 Software allows creation of any of the following types of gates:

- Polygonal gate—Gates an irregularly shaped area around a population of events.
- Rectilinear gate—Gates a rectilinear area around a population of events.
- Quadrant gate—Gates the plot in quadrants.
- Vertical marker—Gates a histogram plot to the right or left of a vertical marker.
- Horizontal marker—Gates a histogram plot within the upper and lower boundary of a horizontal marker.

## $3.6.1$ **Creating a New Gate**

To create a gate in a density or dot plot:

- Click on one of the following gating tools:
	- *Polygonal Gating Tool* —typically used for irregularly shaped populations.
	- *Rectilinear Gating Tool* □—typically used for evenly shaped populations.
	- *Quadrant Gating Tool* —typically used for analyzing fluorescence plots.
- Use the mouse to draw a region (labeled *P1* for a polygonal gate, *R1* for a rectilinear gate, or *Q1* for a quadrant gate). To draw a polygon, click on the mouse to anchor each vertex and double-click to close the polygon.

**NOTE:** Gate labels can be changed by double-clicking on the label and typing a new gate name in the dialog box.

BD Accuri C6 Software automatically displays the percentage of cells within the region.

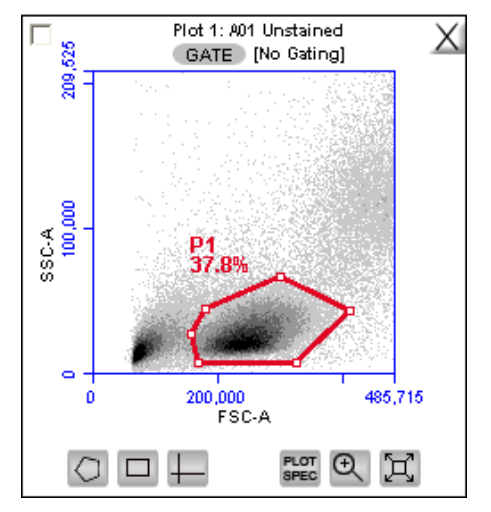

**Figure 3-13.** Using Polygonal Gating Tool

To create a vertical marker in a histogram plot:

- Click on the *Vertical Marker Tool*
- Click the cursor at the point along the x-axis on which to place the marker. BD Accuri C6 Software automatically displays the percentage of cells to the left (*V1- L)* and right (*V1-R)* of the marker.

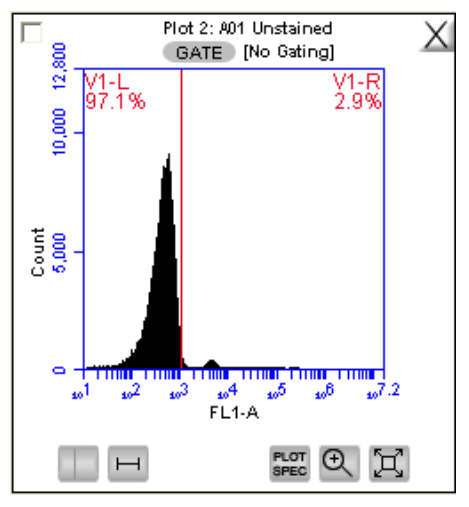

**Figure 3-14.** Using the Vertical Marker

To create a horizontal marker in a histogram plot:

- Click on the *Horizontal Marker Tool* □.
- Click and drag the cursor horizontally across the area to apply the gate. BD Accuri C6 Software automatically displays the percentage of cells within the margins of the marker (labeled *M1*).

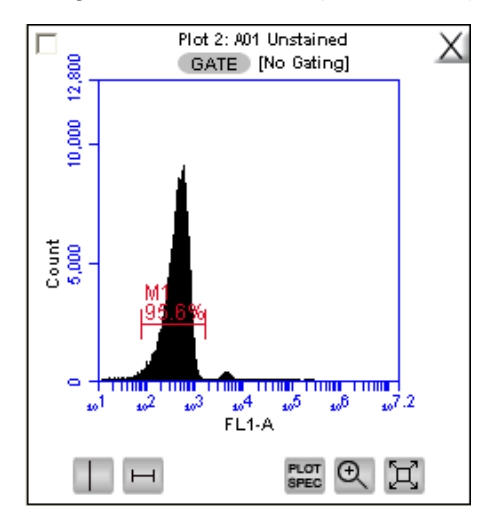

**Figure 3-15.** Using the Horizontal Marker

# <span id="page-39-0"></span>Applying a Gate to a Plot  $3.6.2$

- Click on the *GATE* button at the top of the plot. Only polygon (P)*,* rectilinear (R), and marker (M) gating regions automatically appear in the Gating dialog box list of options.
- To include vertical markers or quadrant markers in the list of gates, enable the associated check box(es) in the Change Gating dialog box.

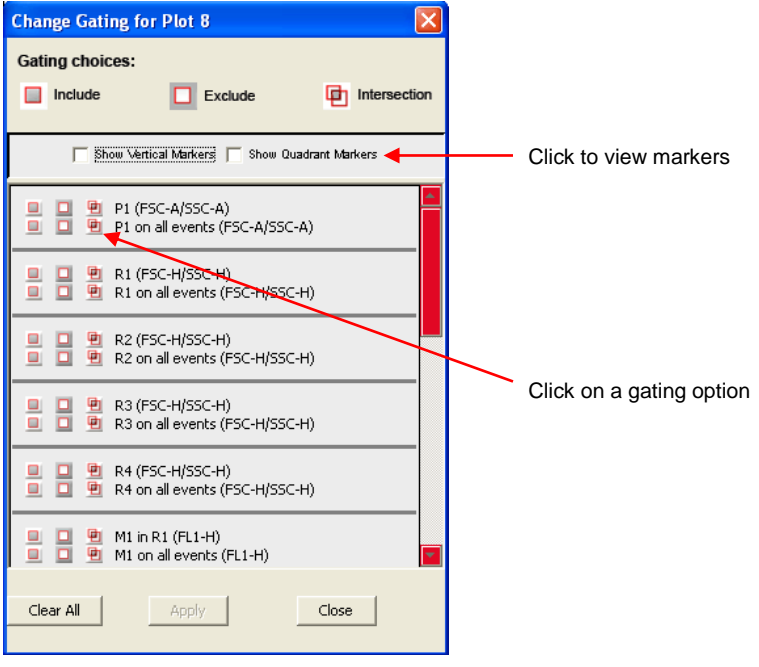

**Figure 3-16.** Selecting a Gating Option

- Select one of the following gating icons:
	- *Include* icon  $\Box$ —to analyze the events within the region. Multiple gates can be included in a single plot.
	- $\cdot$  *Exclude* icon  $\Box$  to analyze the events outside of the region.
	- Intersection icon **E**—to analyze the events within the intersection of two or more regions.
- Click on the *Apply* button. BD Accuri C6 Software displays the type of gate that is applied next to the *GATE* button in the plot*.*

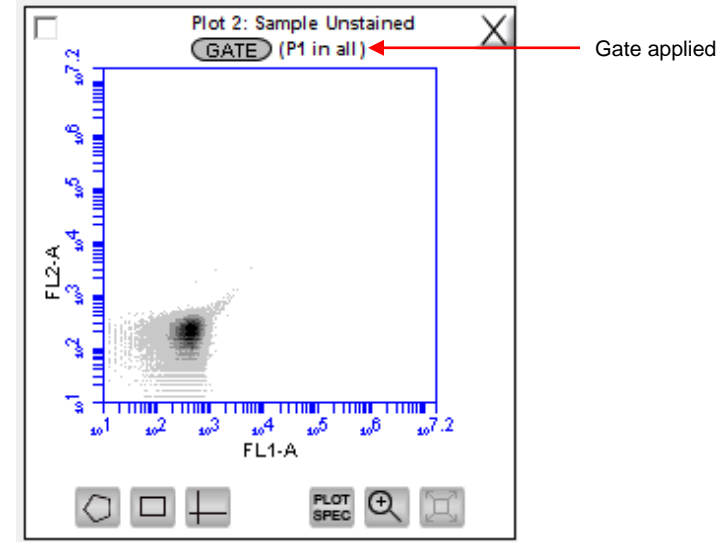

**Figure 3-17.** Plot Gated to Include P1

# **Creating and Applying Nested Gates**  $3.6.3$

A series of nested gates can be created in which each gate is a subset of the previous one. Complex and informative gating strategies can be devised by the appropriate combination of nested gates using the Include, Exclude and Intersection gating tools.

To create nested gates:

Draw any region or marker around a population of events (for example, P1).

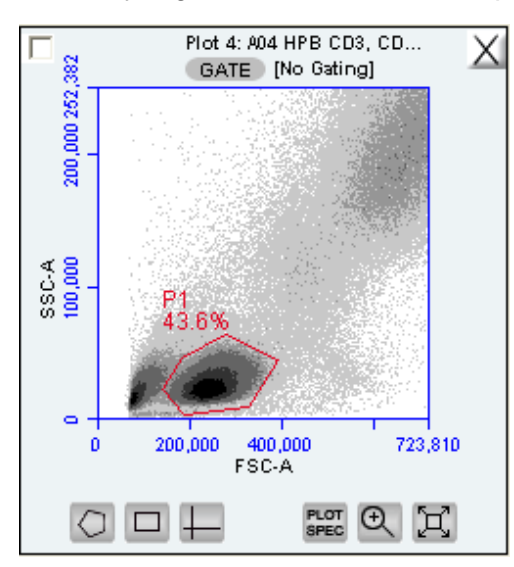

**Figure 3-18.** First Gate for Creating Nested Gates, Drawn in Plot 4

Create a new plot and click on the *GATE* button to apply the P1 (parent) gate

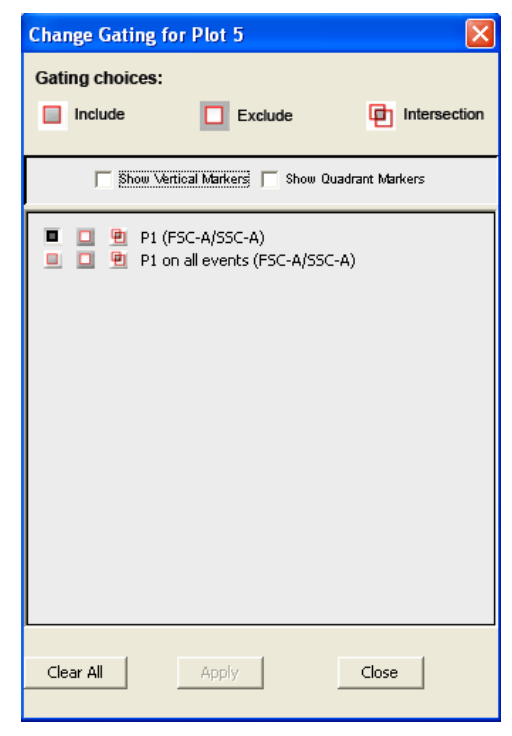

**Figure 3-19.** Applying the Parent Gate to Plot 5

 Close the dialog box. The plot displays only the populations within the parent gate.

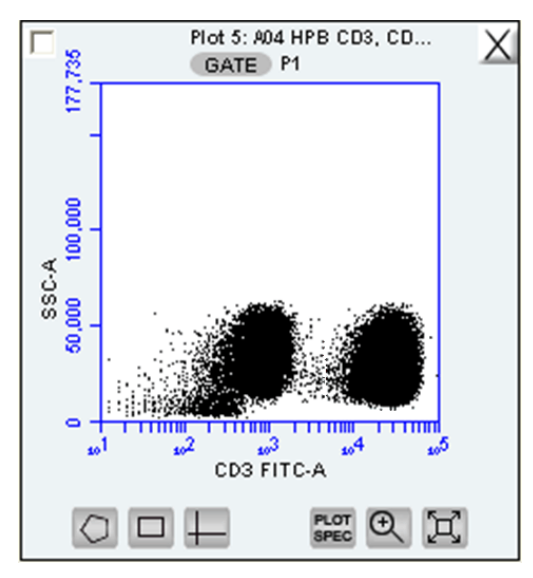

**Figure 3-20.** Parent Gate Applied to Dot Plot

• In the plot that is gated on the parent gate (plot 5 in this example), draw a second region or marker around a subset of the population displayed in the plot (R1).

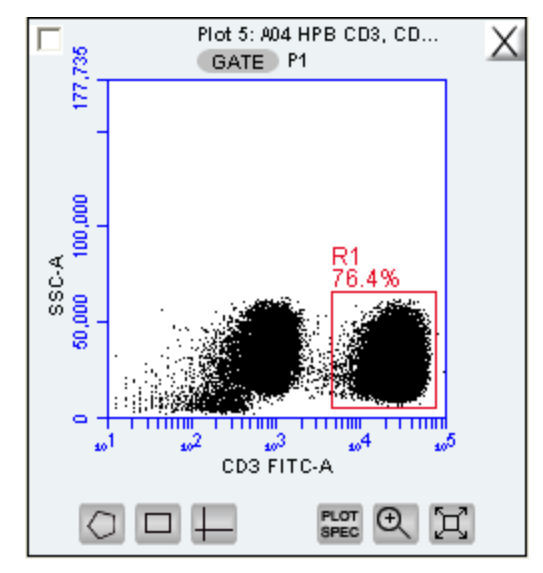

**Figure 3-21.** Second Gate for Creating Nested Gates

- Create a third plot and click on the *GATE* button.
- In the Change Gating dialog box, select the option in which the second gate is "*in"* the parent gate (e.g., R1 in P1; see [Figure 3-22\)](#page-42-0). Alternatively, selecting the *on all events* option (e.g. R1 on all events) "un-nests" the gates.

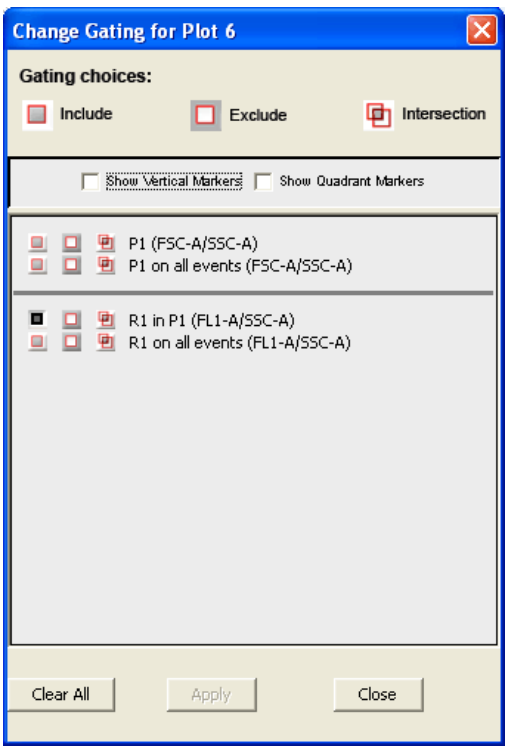

**Figure 3-22.** Applying the Child Gate

<span id="page-42-0"></span>Apply the gate. This is the *child gate.*

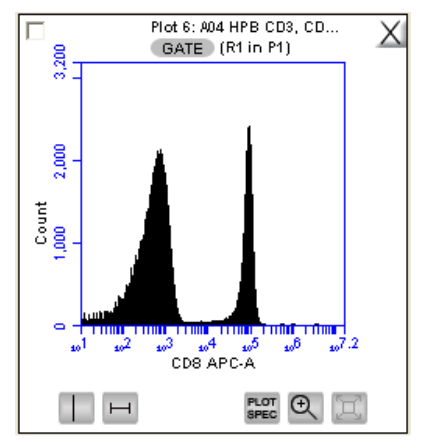

**Figure 3-23.** Third Plot with Nested Gate Applied (R1 in P1)

Statistics that reflect the nested gates can be viewed in the Statistics Table..

| Plot 6: A04 HPB CD3, CD4, CD45, CD8<br>Gated on (R1 in P1) |                  |         |        | Count   Volume ( uL)   % of This Plot   % of All   Mean CD8 APC-A   CV CD8 APC-A |         | <b>Median CD8 APC-A</b> |
|------------------------------------------------------------|------------------|---------|--------|----------------------------------------------------------------------------------|---------|-------------------------|
|                                                            | This Plot 76.415 | 100.00% | 33.32% | 18.572.85                                                                        | 211.93% | 526.0                   |

**Figure 3-24.** Statistics of Plot with Nested Gate

• Close the dialog box.

For instructions on renaming plots and regions, and event coloring see [APPENDIX](#page-107-0)  [F,](#page-107-0) "Enhanced Analysis Features."

#### $3.7$ **Moving and Resizing Regions**

Region Labels can be moved by clicking and dragging the label. To move or resize a region:

Click on the border of the region.

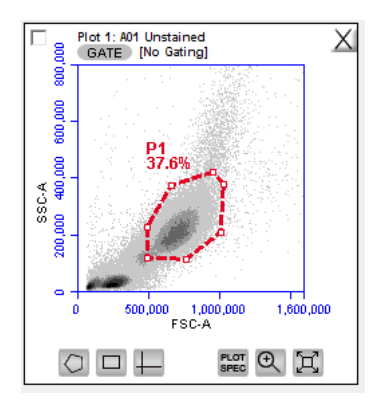

**Figure 3-25.** Region P1 in the plot has been selected, as indicated by bolded outline

Drag the region according to the desired position.

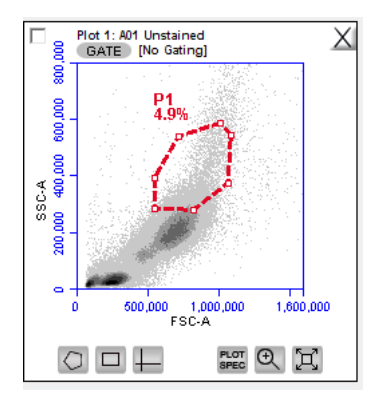

**Figure 3-26.** Moved region in the *Batch Analysis* tab

# $3.8$ **Changing the Number of Events in a Plot**

The number of events displayed in all plots across all samples can be changed in order to improve data visualization or to normalize data sets. This option allows visual removal of a number of events from the plot without deleting data.

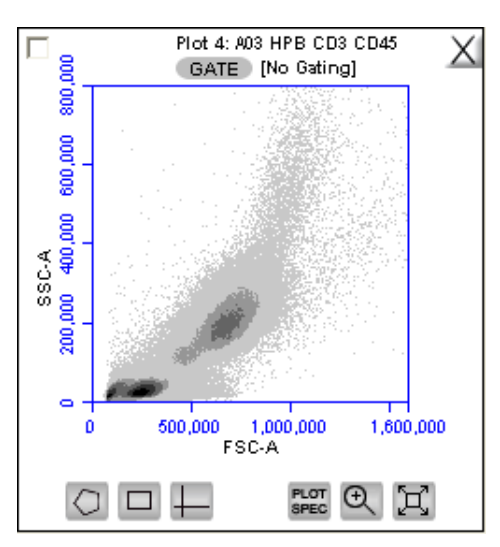

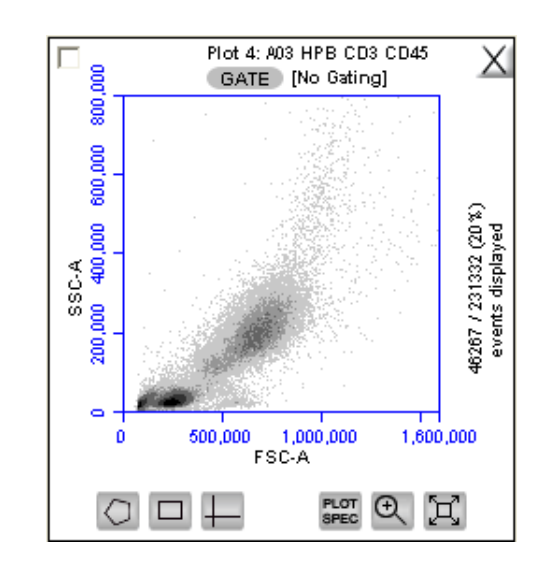

**Figure 3-27.** Before and After Changing Events Displayed

To change the number of events displayed in a plot:

- Select *Display > Events Display Settings.*
- Do one of the following in the Events Display Settings dialog box:
	- To view all collected events, select the *Show all events* radio button.
	- To view the first N events of a sample, select the *Display first* radio button and type a number in the *events collected* field. (Use this option for data normalization.)
	- To view a specified percentage of the whole in a pseudo-random selection, select the *Display* radio button and type a percentage to view (for example, if 20% is selected, every fifth event is displayed).

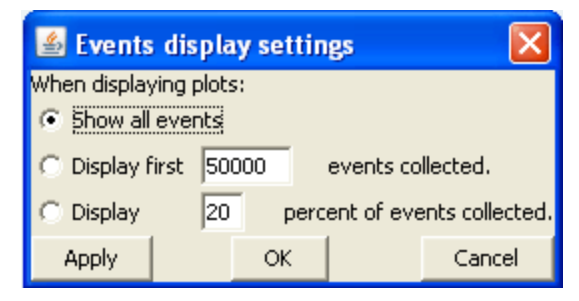

**Figure 3-28.** Events Display Settings Dialog Box

- Do one of the following:
	- Click on the *Apply* button to apply settings without closing the dialog box.
	- Click on the *OK* button to apply settings and close the dialog box.
	- Click on the *Cancel* button to close the dialog box without applying settings.

BD Accuri C6 Software displays the plot with a message that some events are not being displayed.

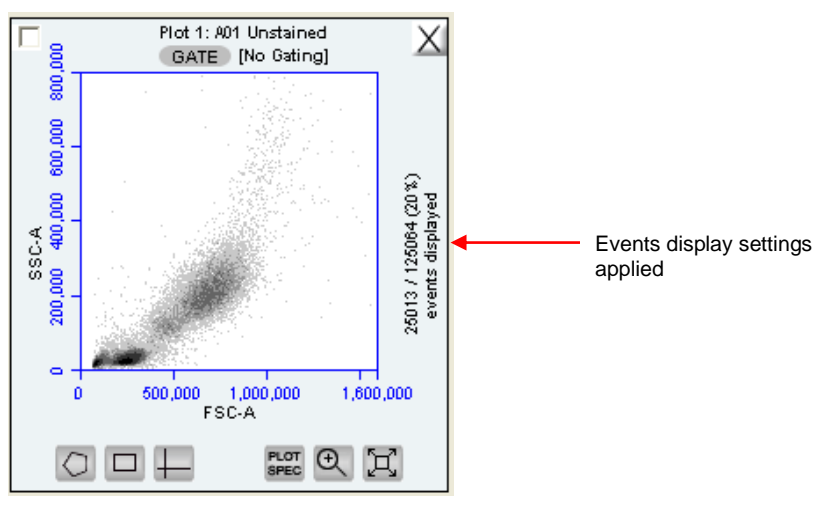

**Figure 3-29.** Plot with Events Display Settings Applied

### 3.9 **Naming Plot Axes**

The axes labels can be renamed in any plot from the *Collect* or *Analyze* tab to identify the antibody staining or fluorochrome used in the sample.

To name a plot axis:

 Click on an axis label and select *Rename Parameters* from the drop-down menu. *Rename Parameters* can also be accessed from the *Edit* drop-down menu.

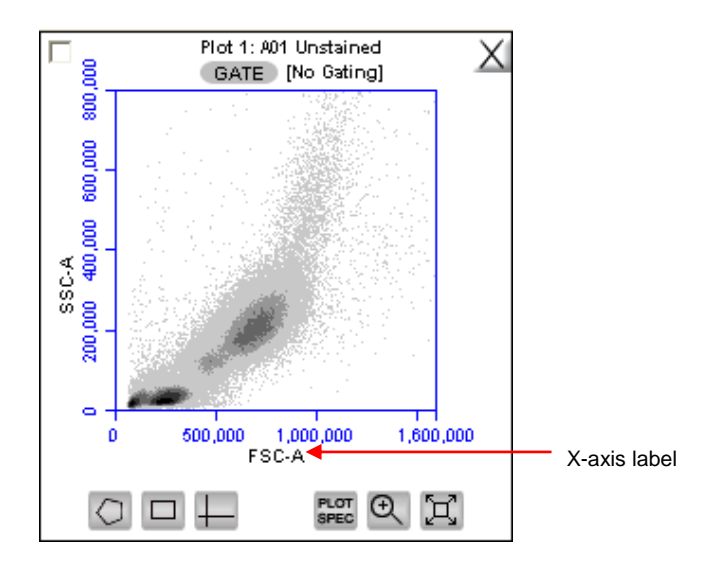

**Figure 3-30.** X-Axis Label

• In the Rename Parameters dialog box, type the new label in the edit box of the parameter. Any parameter can be renamed from this dialog box.

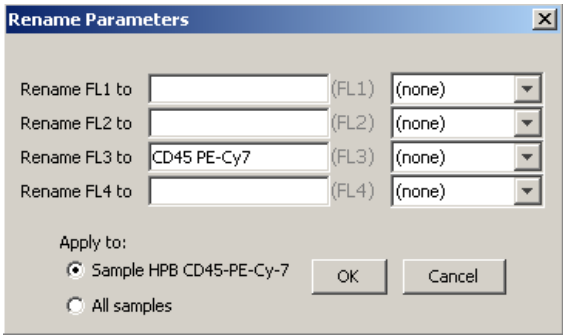

**Figure 3-31.** Rename Parameters Dialog Box

- Do one of the following:
	- Select the *Sample XXX* radio button (where *XXX* refers to the current sample) to apply the label to the current sample only.
	- Select the *All Samples* radio button to apply the label to all samples.
- Click OK.

To assign the name to the same parameter in another sample:

- Select another sample from the 96-well grid.
- Click on an axis label in a plot and select *Rename Parameters* from the dropdown menu.
- Select the name from the drop-down list associated with the parameter.

| <b>Rename Parameters</b> |                           |       |                           | $\times$ |
|--------------------------|---------------------------|-------|---------------------------|----------|
|                          |                           |       |                           |          |
| Rename FL1 to            |                           | (FL1) | (none)                    |          |
| Rename FL2 to            |                           | (FL2) | (none)                    |          |
| Rename FL3 to            | CD45 PE-Cy7               | (FL3) | Select                    |          |
| Rename FL4 to            |                           | (FL4) | Select                    |          |
|                          |                           |       | $\overline{CD}$ 45 PE-Cy7 |          |
| Apply to:                |                           |       |                           |          |
|                          | C Sample HPB CD45-PE-Cy-7 | OK    | Cancel                    |          |
| All samples              |                           |       |                           |          |

**Figure 3-32.** Rename Parameters Dialog Box with Axis Label Drop-Down List

# $3.10$ **Zooming on a Plot**

BD Accuri C6 Software automatically zooms the initial display of any parameter on a logarithmic scale from channel 10 to 16.7  $x10^6$ . For most analyses, very few events fall into channels 0 to 10, so automatic zooming saves time by reducing the number of zoom steps. However, take care when setting markers (M), regions (R), or polygons (P) that require channels lower than 10 on a zoomed plot. It is recommended to unhide the first decade of data (see section [3.5\)](#page-36-0) to prevent events from being excluded from gated regions, especially when setting fluorescence compensation (see section [3.13\)](#page-51-0).

## **Basic Zoom**  $3.10.1$

- Click on the *Zoom Tool* a.
- Click and drag the mouse in the plot to draw a zoom area [\(Figure 3-33\)](#page-47-0).

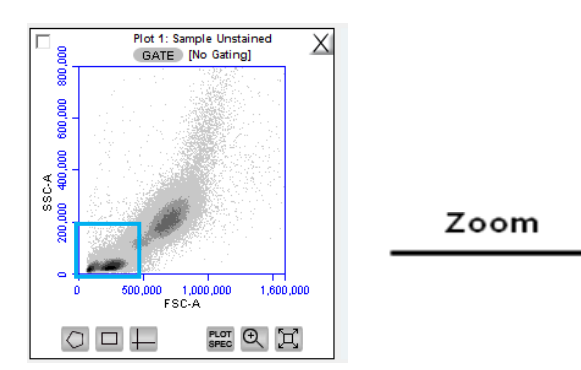

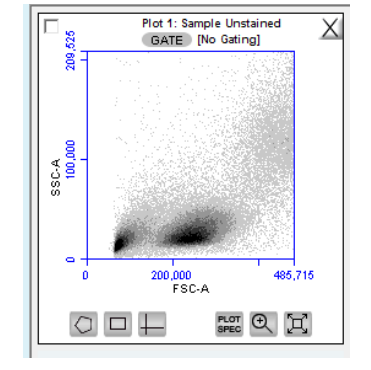

**Figure 3-33.** Before and After Using Zoom Tool

<span id="page-47-0"></span>Repeat steps 1-2 as needed to zoom in.

To zoom out:

- Click on the *Expand Tool* 回.
- Repeat step 1 as needed.

# Zooming to a Specified Channel Range 3.10.2

Sometimes it can be helpful to view a plot in a specified channel range.

To view a specified channel range in a plot:

Click on the Plot Spec Tool ...

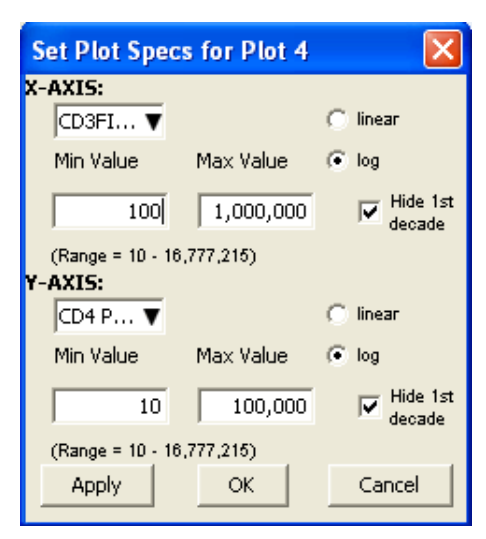

**Figure 3-34.** Plot Spec Dialog Box: Set Min and Max Channel Values for the X- and Y-Axes

- Specify the x-axis channel range by typing a minimum (*Min Value*) and maximum (*Max Value*) value under *X-Axis* in the Set Plot Specs dialog box.
- Specify the y-axis channel range by typing a minimum and maximum value under *Y-Axis*.
- Click on the *Apply* button to apply the changes and click on the *OK* button to close the Plot Spec dialog box.

### $3.11$ **Saving a BD Accuri C6 Software File**

A BD Accuri C6 Software file is a comprehensive (and often large) data file that contains instrument settings, FCS files, and plot layouts.

The file contains the entire BD Accuri C6 Software workspace, including the following elements:

- Sample data
- Plot layouts
- Zoom levels
- Gating
- Color compensation
- Threshold settings
- *Collect* tab settings
- Changes made in the *Analysis* or *Statistics* tabs

By default, BD Accuri C6 Software automatically saves data at the end of each sample run. Data can also be saved manually. To save the entire BD Accuri C6 Software file, save the file manually (see section [3.11.2\)](#page-49-0).

When a BD Accuri C6 Software file is saved, the software displays the file name in the upper left corner of the workspace [\(Figure 3-35\)](#page-49-1).

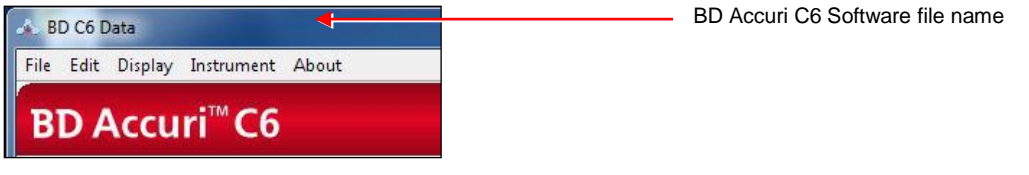

<span id="page-49-1"></span>**Figure 3-35.** Title Bar with File Name

## $3.11.1$ **Auto-Saving Files**

By default, BD Accuri C6 Software automatically saves the event data any time the cytometer reaches a run limit or if a run is paused. Auto-save *does not* save changes to acquisition settings, plots, or gating strategies that occur after the initial save when naming the file.

**CAUTION:** If changes are made after a run is paused or completed, BD Accuri C6 Software *does not* automatically save the file; save these changes manually (see section [3.11.2\)](#page-49-0).

To enable or disable auto-save:

- Select *File > Auto-save Settings*.
- Do one of the following in the Auto-save Settings dialog box:
	- Select the *Auto-save Enabled* radio button to enable auto-save.
	- Select the *Auto-save Disabled* radio button to disable auto-save.

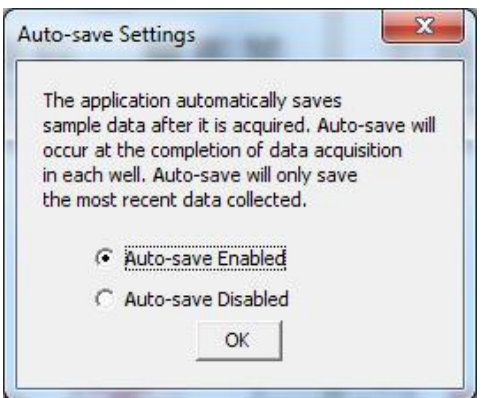

**Figure 3-36.** Auto-Save Settings Dialog Box

- Click on the *OK* button to accept the change and close the dialog box.
- If prompted to save the workspace before closing, do one of the following:
	- Click on the *Yes* button to save the entire workspace.
	- Click on the *No* button to exit the dialog box without saving the workspace.

#### <span id="page-49-0"></span>**Manually Saving Files**  $3.11.2$

To manually save a BD Accuri C6 Software file:

Select *File > Save.*

To manually save a BD Accuri C6 Software file with a new name:

Select *File > Save Workspace As.*

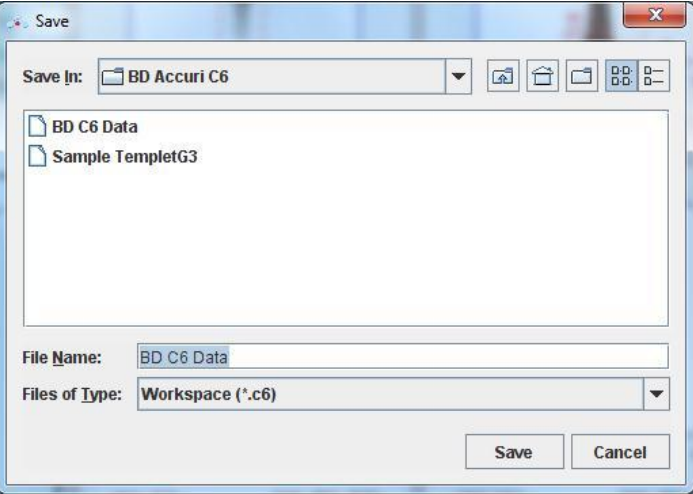

**Figure 3-37.** Save BD Accuri C6 Software File

- If necessary, navigate to the location to save the file.
- In the Save dialog box, enter the file name and click on the *Save* button. The file is saved with the extension .c6.

#### $3.12$ **Creating a BD Accuri C6 Software Template**

A BD Accuri C6 Software template contains a predefined BD Accuri C6 Software workspace for quick and easy setup and analysis. All markers, regions, gates, parameter names, and sample names are saved without any data points. Several templates are provided on the BD Accuri C6 Software CD, flash drive or the BD Accuri website at [www.accuricytometers.com/resources](http://www.accuricytometers.com/resources%20/templates/) /templates/) or custom templates can be created.

To create a template:

- Define plot, gating, and acquisition settings in a blank workspace, or use the current .c6 file.
- Select *File > Save Template as*.

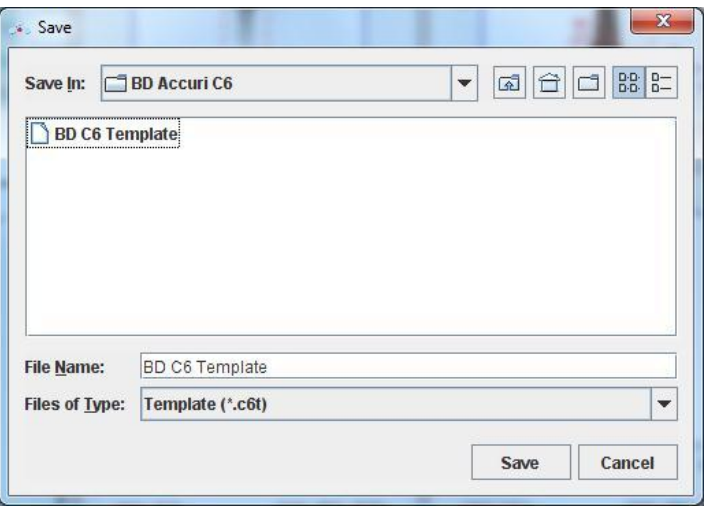

**Figure 3-38.** Save BD Accuri C6 Software Template

- If necessary, navigate to the location to save the template file.
- In the Save dialog box, enter the file name and click on the *Save* button. BD Accuri C6 Software saves the file with the extension .c6t.

**NOTE:** Acquisition settings are saved based on the currently selected sample.

#### <span id="page-51-0"></span>**Understanding Fluorescence Spillover**  $3.13$

Fluorochromes typically emit light over a broad range of wavelengths, resulting in the fluorescence signal appearing not only in the expected, primary detector for that fluorochrome but in other detectors as well. This phenomenon is often called fluorescence "spillover," and can be a source of confusion when interpreting multicolor flow cytometric data.

#### $3.13.1$ **Recognizing Fluorescence Spillover**

When performing a multi-color experiment, prepare a set of control samples stained with individual fluorochromes used in the experiment. These single-stained controls will allow determination of the extent of fluorescence spillover from each fluorochrome. The example shown in the figure below shows data collected for a PE-Cy7 single-stained control (red line in Overlay plots) compared to that of unstained cells (black line in Overlays). Most of the fluorescence signal from PE-Cy7 positive cells is detected in the FL3 (670 LP), as expected. However, there is also PE-Cy7 signal detected in FL1 (530 or 533 BP) and FL2 (585 BP), so that plots of data for those detectors appear to have positively fluorescent cells. No signal from PE-Cy7 appears in detector FL4.

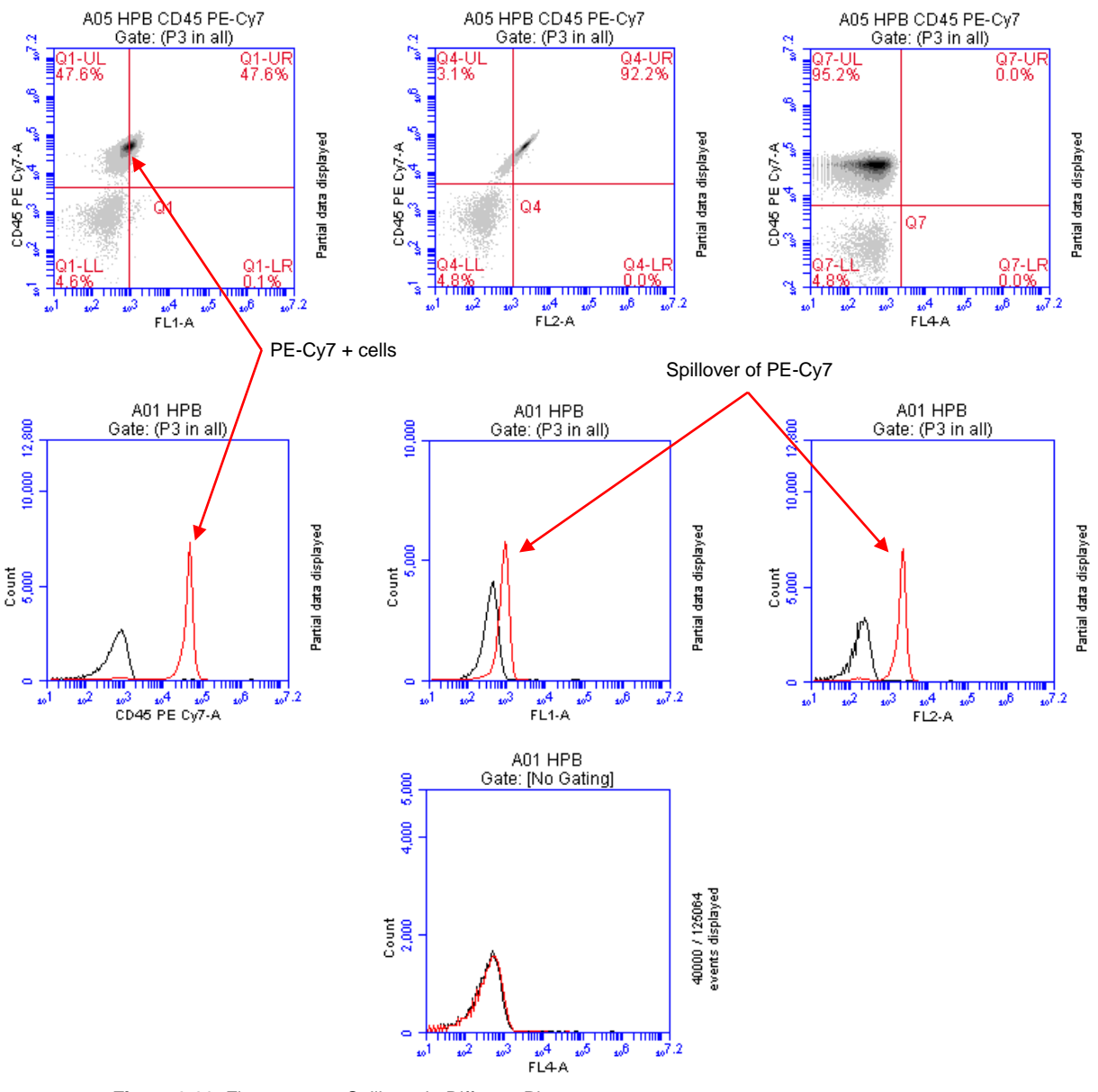

**Figure 3-39.** Fluorescence Spillover in Different Plots

### <span id="page-52-0"></span>3.13.2 **Correcting Fluorescence Spillover**

Fluorescence spillover can be removed from plots by applying a mathematical algorithm to collected data. This process is often called *color compensation* (or *fluorescence subtraction*). Because data collection on the cytometer is digital, color compensation can be applied or removed before, during, or after data collection. The color compensation algorithm subtracts a user-defined percentage of fluorescence signal from every event, thereby redistributing data to lower channels on the fluorescence scale and removing the apparent fluorescence spillover. When color compensation has been properly applied to a data set, the median fluorescence channel value in non-primary detectors for any given single-stained control sample should be the same as that of an unstained control sample.

The following figure shows the data after proper color compensation has been applied to the PE-CY7 example in section 3.13.1:

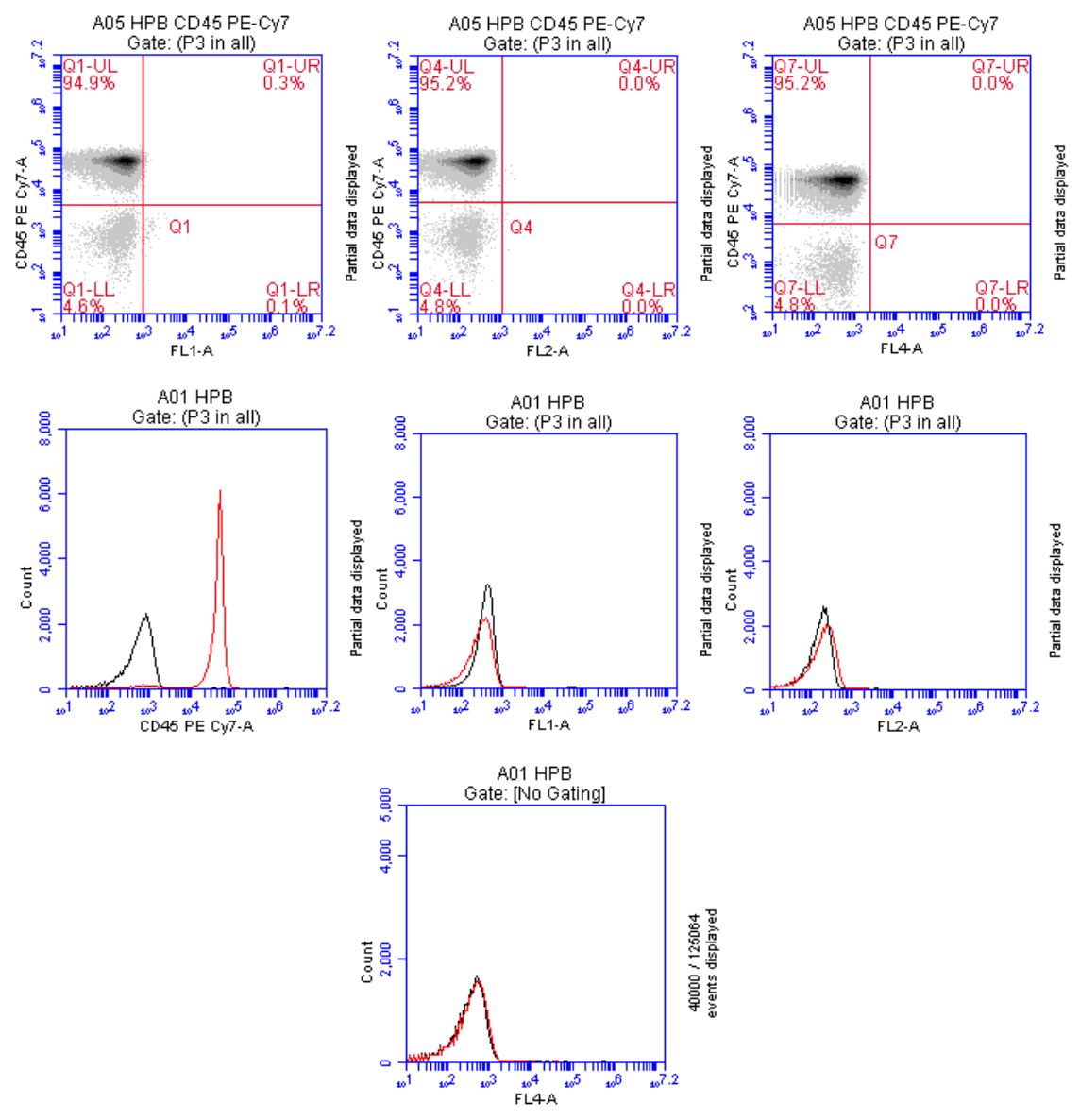

**Figure 3-40.** Corrected Fluorescence Spillover

The PE-CY7 fluorescence is now confined to the FL3 detector, and no longer spills into FL2 or FL1.

To correct fluorescence spillover:

Click on the Quadrant Tool  $\Box$  of a plot and click inside the plot.

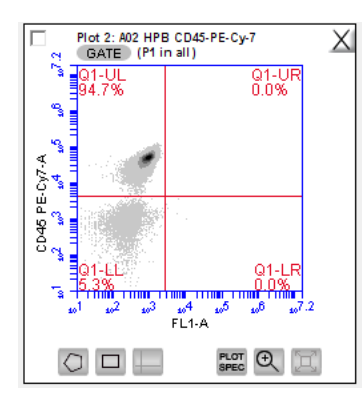

**Figure 3-41.** Placing a Quadrant Tool

 Adjust the quadrant marker position so that all positive populations are cleanly contained in individual quadrants.

BD Accuri C6 Software displays the median fluorescence channel value for the events in each quadrant in the Statistics Table (shown below). (Be sure that the Show Median Statistics option under the Display dropdown has been selected.)

| Count                      | <b>Median FL1-A</b> | Median CD45 PE-Cy7-A |  |  |  |  |
|----------------------------|---------------------|----------------------|--|--|--|--|
| This Plot   101,660<br>اها | NA                  | NA                   |  |  |  |  |
| 96,737<br>$\frac{1}{2}$    | 841.0               | 45,399.0             |  |  |  |  |
| 시                          | n.nl                | 0,0                  |  |  |  |  |
| 4,921<br>6                 | 240.0               | 771.0                |  |  |  |  |
| 2<br>4                     | 10,200.0            | 1,322.0              |  |  |  |  |
|                            |                     |                      |  |  |  |  |

**Figure 3-42.** Statistics Table Displaying Median Values

- Compare the median values of the affected channel. If the median value of the UL or LR quadrant is not equal to the median value of the negative population (LL), fluorescence compensation should be applied.
- Click on the *Set Color Compensation* button in the *Collect* or *Analyze* tab to open the *Compensation Settings* dialog box. The dialog box contains four rows of *FL* buttons, one row for each fluorescence channel.

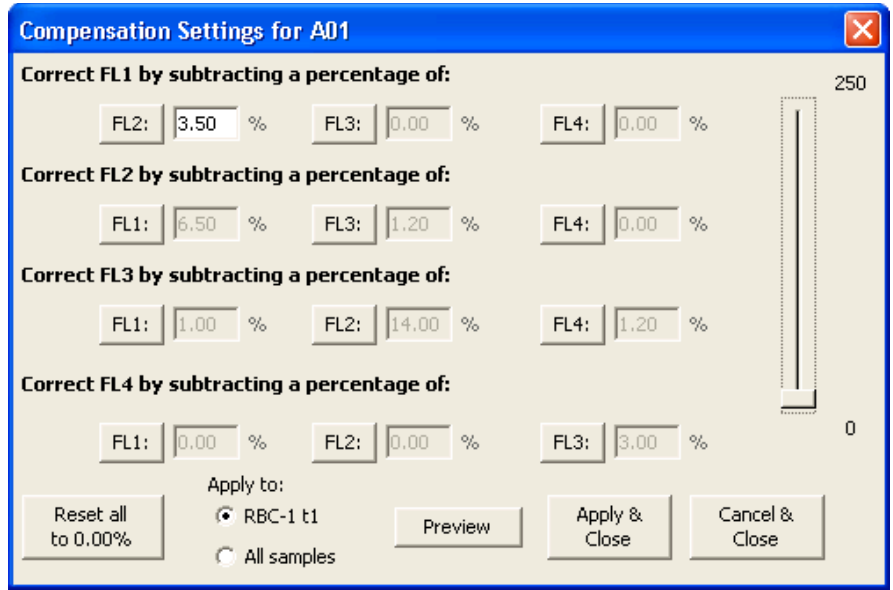

**Figure 3-43.** Compensation Settings Dialog Box

- In the row associated with the channel to correct, click on the FL button of the fluorescence channel that is spilling over.
- If needed, click on the *Reset all to 0.00%* button to clear all compensation values.
- Do one of the following:
	- In the text box next to the *FL* button, type an arbitrary percentage of the signal to subtract.
- Use the C Comp Calculator Excel spreadsheet provided on the BD Accuri C6 Software CD (or flash drive) or at [www.accuricytometers.com/resources/manuals/\)](http://www.accuricytometers.com/resources/Brochures/manuals/) to calculate the subtraction values.

See the appropriate tab of the C Comp Calculator for your instrument serial number for suggested fluorochrome-specific spillover values (Table 3-3 is an example).

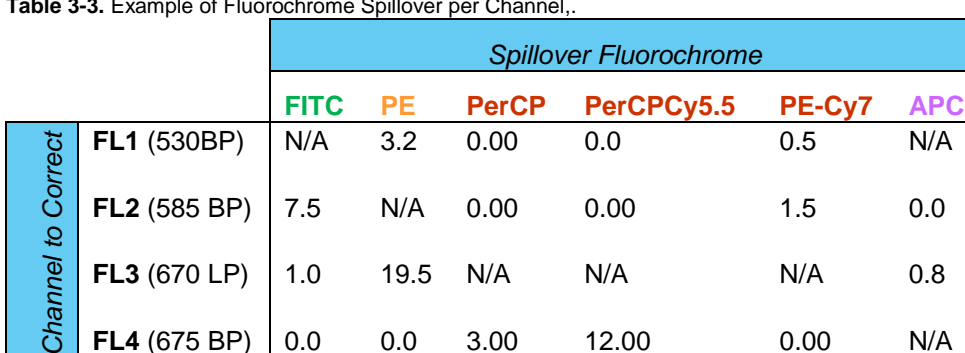

**Table 3-3.** Example of Fluorochrome Spillover per Channel,.

- Click on the *Preview* button to update the plots and Statistics Table.
- . In the Statistics Table, observe the values in the *Median* column of the FL channel of interest.

 Repeat steps 5-9 until the median value for the UL or LR quadrant is equal (or nearly equal) to the median value of the negative population (LL). This value is called the *compensation value*. The figure below shows the median values highlighted in blue.

|                 | Median CD45 PE-Cv7-A | Median FL1-A |        |          | Mean FL1-A Mean CD45 PE-Cv7-A CV FL1-A CV CD45 PE-Cv7-A |            | $%$ of All      | % of This Plot |
|-----------------|----------------------|--------------|--------|----------|---------------------------------------------------------|------------|-----------------|----------------|
|                 | 13,358.0             | 132.0        | 97.07% | 587.87%  | 23,282,28                                               | 268.34     | 100.00% 100.00% |                |
|                 | 17,091.0             | 131.0        | 92.29% | 332.26%  | 24,439.80                                               | 271.43     | 95.19%          | 95.19%         |
| Compare medians | 150 722 7            | 628,112.0    | 0.00%  | $0.00\%$ | 150.725.00                                              | 628.112.00 | $0.00\%$        | $0.00\%$       |
|                 | 428.0                | 134.0        | 50.62% | 91.31%   | 384.94                                                  | 150.43     | 4.81%           | 4.81%          |
|                 | 0.0                  | $_{0.0}$     | 0.00%  | $0.00\%$ | 0.00                                                    | 0.00       | $0.00\%$        | $0.00\%$       |

**Figure 3-44.** Results of Subtracting Spillover

- To apply the fluorescence subtraction to all samples, select the *Apply to All samples* radio button in the Compensation Settings dialog box.
- Click on the *Apply & Close* button to apply the color compensation settings.

#### 3.13.3 **Troubleshooting Color Compensation**

Occasionally, the plot might appear to have a smaller percentage of events in a quadrant than BD Accuri C6 Software reports. For example, [Figure 3-45](#page-56-0) appears to have less than 26.1% of the population in the lower right quadrant, even though the statistics report 26.1%. This occurs when a decade containing data is hidden.

In the following figure, a number of events have been driven into channel 1 because of overcompensation. These events are not displayed in the plot if the first decade is hidden, but they are included in statistics calculations.

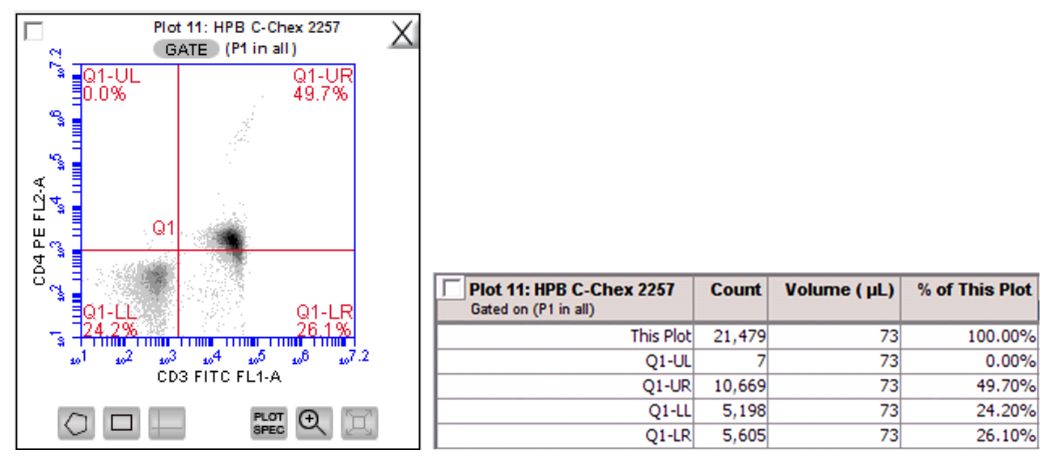

<span id="page-56-0"></span>**Figure 3-45.** Plot Displaying Overcompensation

To fix overcompensation:

- Click on the Plot Spec Tool ...
- In the Set Plot Specs dialog box, disable the *Hide 1st decade* check boxes for both X- and Y-axes.

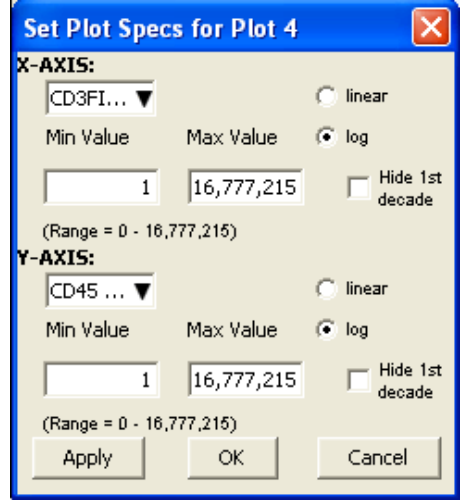

**Figure 3-46.** Set Plot Specs Dialog Box with *Hide 1st decade* Disabled

- Click on the *OK* button to apply the settings and close the dialog box.
- Open the Compensation Settings dialog box and reset the appropriate compensation values to zero. In this example, that would be "Correct FL2 by subtracting a percentage of FL1".
- Perform the fluorescence compensation procedure described in section [3.13.2.](#page-52-0) The number of events displayed in Q1-LR agrees with the percent value of 18.4%, as shown on the plots and Statistics Table in [Figure 3-47.](#page-57-0)

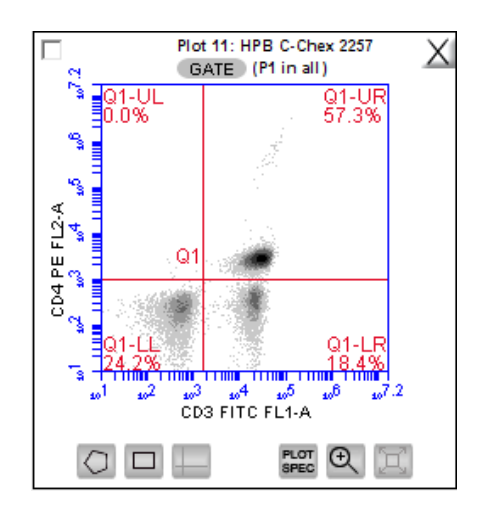

 $\bullet$ 

| <b>Plot 11: HPB C-Chex 2257</b><br>Gated on (P1 in all) | <b>Count</b> | Volume $(\mu L)$ | % of This Plot |
|---------------------------------------------------------|--------------|------------------|----------------|
| <b>This Plot</b>                                        | 21,479       | 73               | 100.00%        |
| $O1-UL$                                                 | 8            | 73               | 0.00%          |
| $Q1$ -UR                                                | 12,315       | 73               | 57.40%         |
| $Q1-LL$                                                 | 5,197        | 73               | 24.20%         |
| $Q1-LR$                                                 | 3,959        | 73               | 18.40%         |

<span id="page-57-0"></span>**Figure 3-47.** Properly Compensated Data after First Decade Is Rehidden

### $3.14$ **Changing Parameters**

By default, BD Accuri C6 Software displays the area parameter (signified with a suffix of *-A*), but parameters can also be displayed in height, width (of primary threshold channel, only), or time.

To change a parameter:

Click on the x- or y-axis label and select an option from the drop-down menu.

**NOTE:** The time parameter starts counting when the *Run* button is clicked and continues counting for 19 days (16 million tenths of a second), even if data is added to the sample at a later time. The time parameter cannot be reset to zero, even by deleting data.

## $3.15$ **Copying and Pasting Plots**

To copy and paste plots from the *Collect* or *Analyze* tab to a Microsoft® Office compatible application:

Click anywhere on a plot and drag it to an open Microsoft application.

**NOTE: Ctrl+C** and **Ctrl+V** cannot be used to copy and paste plots from BD Accuri C6 Software into other applications.

If the Enhanced Analysis activation key is installed, one of two file formats can be selected for plots during drag and drop actions.

To select the file format to use:

- Select *File > Set Plot Drag and Drop Format.*
- In the dialog box, choose one of the following formats: .png when lower resolution is sufficient. Drag and drop to Excel requires.png format.

.eps when higher resolution images are required for publication or posters.

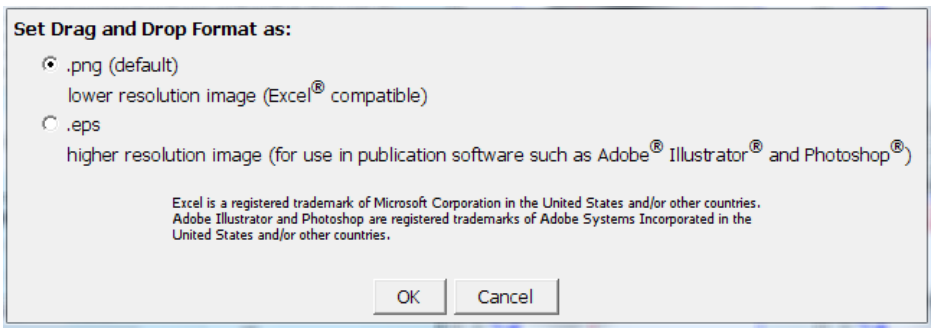

**Figure 3-48.** Set Plot Drag and Drop Format Dialog Box

**NOTE:** The Drag and Drop Format selection is BD Accuri C6 Software filespecific, and will always revert to the default of .png when a new BD Accuri C6 Software file is created or if the current BD Accuri C6 Software file is not saved with the .eps option selected.

Click on the *OK* button to save the settings and return to the BD Accuri C6 Software Workspace.

#### $3.16$ **Printing Data**

To print selected plots and associated statistics from the *Collect* or *Analyze* tab:

Enable the check box in the upper left corner of one or more plots.

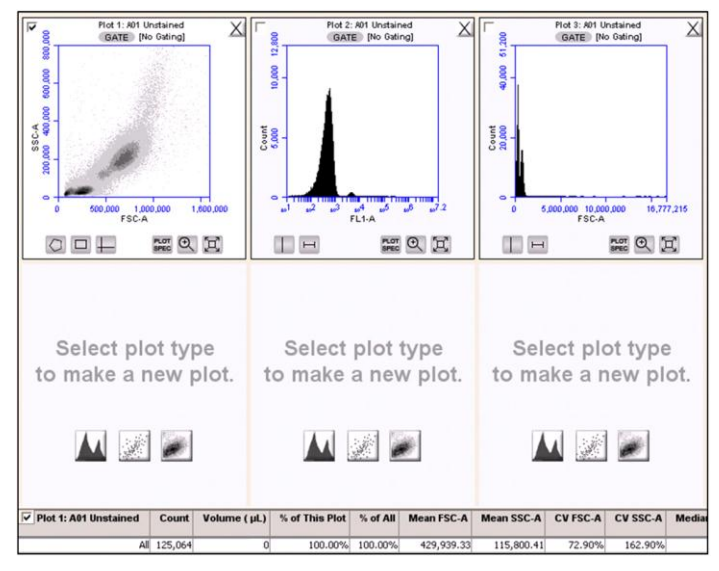

**Figure 3-49.** Plots Selected for Printing

The associated statistics are automatically selected for printing. This box can be deselected if desired*.*

Select *File > Print Selected Items*.

**NOTE:** Printing directly from BD Accuri C6 Software will result in low resolution images even if the .eps option is selected in the Set Plot Drag and Drop Format dialog box.

### $3.17$ **Exporting and Importing Files**

Data can be exported from sample wells from the *Collect* or *Analyze* tab as individual FCS 3.0 files at any time.

**NOTE:** See Appendix [F.4](#page-110-0) for information about saving plots as publication-quality images.

To export data:

- Do one of the following:
	- Select *File > Export FCS File* to export and save the currently selected data well as an FCS 3.0 file.
	- Select *File > Export ALL Samples as FCS* to export and save all data wells as individual FCS 3.0 files.
	- Select *File > Export ALL Samples to Third Party* to export and save all data wells as individual FCS 3.0 files that enable auto scaling in third party applications (such as FlowJo).
	- Select *File > Export Plot Data as CSV* to save an individual file in .csv format. (See [APPENDIX H](#page-116-0) for an explanation of .csv format.)

If prompted to confirm the export, click on the *OK* button.

To import an FCS data file into BD Accuri C6 Software:

- Select an empty data well in a BD Accuri C6 Software file or template. If the currently selected data well contains data, the software will start FCS file import in the first empty data well.
- Select *File > Import FCS File*.
- Navigate to the location of the file.

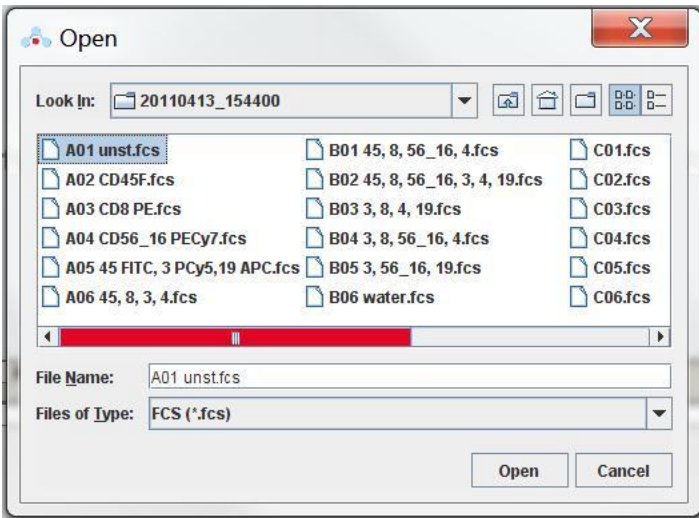

**Figure 3-50.** Open an FCS file

- Select the file and click on the *Open* button.
- Multiple FCS files from within a folder can be selected and imported as a group using **shift** + click. Files begin importing into the selected data well and proceed in succession, horizontally, from left to right, wrapping to the following row once the current row is filled.

**NOTE:** Only FCS files created by BD Accuri C6 Software can be imported into a BD Accuri C6 Software file or template.

# **ANALYZING SAMPLE DATA** 4

The *Analyze* tab allows data from multiple samples to be viewed simultaneously using the same plots and gating.

Use the tab to do the following:

- View several plots and samples in any combination for easy analysis.
- Compare specific samples from the 96-well grid.
- Create new plots, hide plots, or copy and reuse plots from the *Collect* tab.
- View different samples with the same plots.
- Create color overlay histograms.
- Print multiple plots.
- Adjust peak position.

#### $4.1$ **Viewing the Analyze Tab**

The *Analyze* tab is organized into two major sections:

- Setup panel—Panel on the left side of the window that contains controls for selecting samples and plots.
- Data display—Large area on the right side of the window that shows sample data in plots and in a Statistics Table.

When the *Analyze* tab is opened for the first time, the workspace is empty. Plots can be copied from the *Collect* tab or created from scratch. Gating strategies that were set up in the *Collect* tab can be applied in *Analyze*, or new gates can be drawn and new gating strategies set up in *Analyze*.

|                                                 | <b>BD Accuri™C6</b>                                                                                                    |                                                                                                    |                                  |                       |                                  |                                                                                                    |                        |                                                                                 |                   |                     |                                         |                 | $E$ BD |
|-------------------------------------------------|----------------------------------------------------------------------------------------------------|----------------------------------------------------------------------------------------------------|----------------------------------|-----------------------|----------------------------------|----------------------------------------------------------------------------------------------------|------------------------|---------------------------------------------------------------------------------|-------------------|---------------------|-----------------------------------------|-----------------|--------|
| Collect                                         | Analyze                                                                                                    | <b>Statistics</b>                                                                                                    |                                  | <b>Batch Analysis</b> |                                  |                                                                                                    |                        |                                                                                 |                   |                     |                                         |                 |        |
| $\mathbf{A}$<br>B<br>C<br>D<br>E<br>F<br>G<br>H | <b>B03</b> 8 FL1-FL3 Tune Slow 2m<br>1 2 3 4 5 6 7 8 9 10 11 12<br>A1 A2 A3 A4 A5 A6 A7 A8 A9 A10 A11 A12<br>B1 B2 3 B4 B5 B6 B7 B8 B9 B10 B11 B12<br>C1 C2 C3 C4 C5 C6 C7 C8 C9 C10 C11 C12<br>01 02 03 04 05 06 07 08 09 010 011 012<br>E1 E2 E3 E4 E5 E6 E7 E8 E9 E10 E11 E12<br>F1 F2 F3 F4 F6 F6 F7 F8 F9 F10 F11 F12<br>01 02 03 04 05 06 07 08 09 010 011 012<br>H1 H2 H3 H4 H6 H6 H7 H8 H9 H10 H11 H12<br>Make a new plot | Plot 1C-1: 803 8 FL1-FL3 Tune Slo <a><br/>åå,<br/>SSC-H<br/><math display="block">\begin{array}{c} \alpha_1 \\ \alpha_2 \\ \beta_1 \delta_2 \end{array}</math><br/>FSC-H<br/><math display="block">\circ</math></a> | RLOT @                           | 5.9                   | Count<br>200                     | Plot 3C-1: No Sample<br>GATE [No Gating]<br>3<br>$\mathbf{30}$<br>$\mathbf{a}$<br><b>M49</b><br>1100.0%<br>۰<br><b>THEFT</b><br>'.TT<br>$u^2$<br>$\vert \vert$ $\vert \vert$ | 100.06650<br>$FL1 - F$ | $\exists$ X<br>1100:0%<br>$_{\rm spec}^{\rm nor}$ $\Theta$ $_{\rm eq}^{\rm or}$ |                   |                     | Select a plot and<br>sample to analyze. |                 |        |
|                                                 | Copy Plots from Collect<br>$\mathbb{Z}$ $\mathbb{Z}$<br><b>Plot List</b><br>Plot 1C-1 (FSC-H/SSC-H)<br>Plot 3C-1 (FL1-H)<br>Plot 4C-1 (FL2-H)<br>Plot 5C-1 (FL3-H)                                                                                                    | Select a plot and Select a plot and Select a plot and<br>sample to analyze.                                                                                                    |                                  |                       |                                  | sample to analyze.                                                                                                    |                        |                                                                                 |                   |                     | sample to analyze.                      |                 |        |
|                                                 |                                                                                                    | Plot 1C-1: B03 8 FL1-FL3 Tune Slow 2m                                                                                                    |                                  |                       | Count                            | Volume (µL)                                                                                                    | % of This Plot         | % of All                                                                        | <b>Mean FSC-H</b> |                     | Mean SSC-H                              | <b>CV FSC-H</b> | CV 1   |
|                                                 |                                                                                                    |                                                                                                    |                                  | All                   | 32.328                           | 26                                                                                                    |                        | 100.00%<br>100.00%                                                              |                   | 529,994.50          | 358,000.34                              | 7.40%           |        |
|                                                 |                                                                                                    |                                                                                                    |                                  | <b>R6</b>             | 27.909                           | 26                                                                                                    |                        | 86.33%<br>86.33%                                                                |                   | 524.324.91          | 347.551.29                              | 2.27%           |        |
|                                                 |                                                                                                    | Plot 3C-1: No Sample                                                                                                    | Count                            | Volume (µL)           |                                  | % of This Plot                                                                                                    | % of All               | Mean FL1-H                                                                      | CV FL1-H          | <b>Median FL1-H</b> |                                         |                 |        |
|                                                 | Set Color Compensation                                                                                                    |                                                                                                    | All<br>$\circ$                   |                       | $\overline{0}$                   | 100.00% 100.00%                                                                                                    |                        | 0.00                                                                            | 0.00%             |                     |                                         |                 |        |
|                                                 |                                                                                                    | M49 (20.0 / 486.0)<br>M50 (1.490.0 / 3.764.0)                                                                                                    | $\overline{0}$<br>$\overline{0}$ |                       | $\overline{0}$<br>$\overline{0}$ | 100.00% 100.00%                                                                                                    | 100.00% 100.00%        | 0.00<br>0.00                                                                    | 0.00%<br>0.00%    |                     |                                         |                 |        |
|                                                 |                                                                                                    | M51 (291,325.0 / 343,                                                                                                    | $\overline{0}$                   |                       | $\overline{0}$                   | 100.00% 100.00%                                                                                                    |                        | 0.00                                                                            | 0.00%             |                     |                                         |                 |        |
|                                                 |                                                                                                    | M52 (433.0 / 1,587.0)                                                                                                    | $\alpha$                         |                       | 0                                |                                                                                                    | 100.00% 100.00%        | 0.00                                                                            | 0.00%             |                     |                                         |                 |        |
|                                                 |                                                                                                    |                                                                                                    |                                  |                       |                                  |                                                                                                    |                        |                                                                                 |                   |                     |                                         |                 |        |

**Figure 4-1.** *Analyze* Tab Workspace

The following table describes each of the controls and indicators in the *Analyze* tab:

| Control                 | <b>Description</b>                                                                                                    |
|-------------------------|----------------------------------------------------------------------------------------------------|
| Sample Naming Field     | Text box for naming the current sample.                                                                                                    |
| Sample Grid             | Matrix laid out in the configuration of a 96-well plate to<br>organize sample data. Each sample has its own well in the<br>Sample Grid.                 |
|                         | The wells are color-coded:                                                                                                    |
|                         | White-Does not contain data.                                                                                                    |
|                         | Blue-Contains data.                                                                                                    |
|                         | Black check mark—Currently selected for viewing<br>$\bullet$<br>data.                                                                                   |
| Copy Plots from Collect | Copies specified plots from the Collect tab. See section<br>4.2.1 for details.                                                                          |
| <b>Plot Controls</b>    | Set of buttons for creating new plots or overlaying<br>histograms. See section 4.2.3 for details.                                                       |
|                         | All plots created in the Analyze and Collect tabs, including<br>overlays, can be dragged and dropped into most Microsoft<br>Office compatible programs. |
| <b>Plot List</b>        | Lists the plots that are available in the Analyze tab.<br>Available plots include plots copied from the Collect tab or<br>created in the Analyze tab.   |

**Table 4-1.** *Analyze* Tab Controls

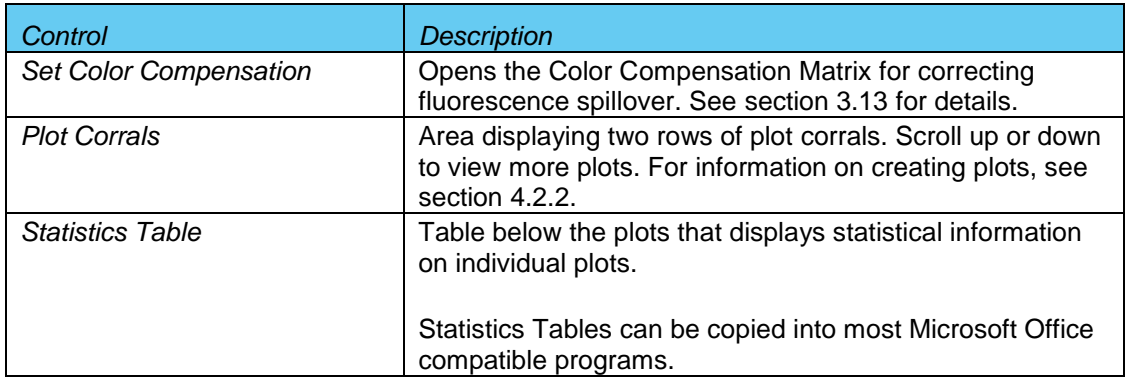

#### $4.2$ **Setting up Plots**

In the *Analyze* workspace, plots can be created or copied from the *Collect* tab. Plots that are copied from the *Collect* tab are appended with a "C" (for example, *Plot 1C*).

**NOTE:** See APPENDIX [F.4](#page-110-0) for details on saving plots as publication quality images.

#### <span id="page-63-0"></span> $4.2.1$ Copying Plots from the Collect Tab

- In the *Analyze* tab, click on the *Copy Plots from Collect* button.
- In the Copy Plots from Collect dialog box, do one of the following:
	- Select plots to copy by checking the box(es).
	- Enable the *All Plots* check box to copy all plots from the *Collect* tab.

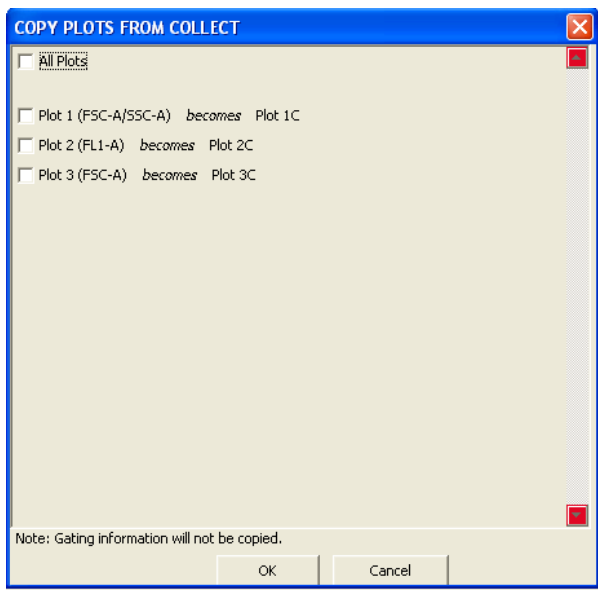

**Figure 4-2.** Selecting Plots to Copy from the *Collect* Tab

 Click on the *OK* button to close the dialog box. BD Accuri C6 Software adds the selected plots to the Plot List in the *Analyze* tab (Figure 4-3).

| <b>Plot List</b>                                |     |
|-------------------------------------------------|-----|
| Plot 1C (FSC-A/SSC-A)<br><b>Plot 2C</b> (FL1-A) | l a |
| Plot 3C (FSC-A)                                 |     |
|                                                 |     |
|                                                 |     |
|                                                 |     |
|                                                 |     |
|                                                 |     |
|                                                 |     |
|                                                 |     |
|                                                 |     |
|                                                 |     |
|                                                 |     |
|                                                 |     |
|                                                 |     |
|                                                 |     |
|                                                 | ×   |
| Set Color Compensation                          |     |

**Figure 4-3.** Plot List Containing Copied Plots

## <span id="page-64-1"></span> $4.2.2$ **Creating Plots**

- Click on an empty plot corral.
- Click on one of the following icons under the Sample Grid:
	- **•** Histogram **M**
	- $\bullet$  *Dot*  $\triangle$
	- *Density*
	- **•** Overlay Histogram **M** (see section [4.2.3](#page-64-0) for details)
- <span id="page-64-0"></span>Click on the sample well to view data.

#### $4.2.3$ **Creating an Overlay Histogram**

Creating an overlay histogram allows comparison of multiple distributions, up to 96 different samples at the same time. To create an overlay histogram:

• Click on an empty plot corral.

• Click on the Overlay Histogram Tool M to open a blank single-parameter FSC-A plot [\(Figure 4-4\)](#page-65-0).

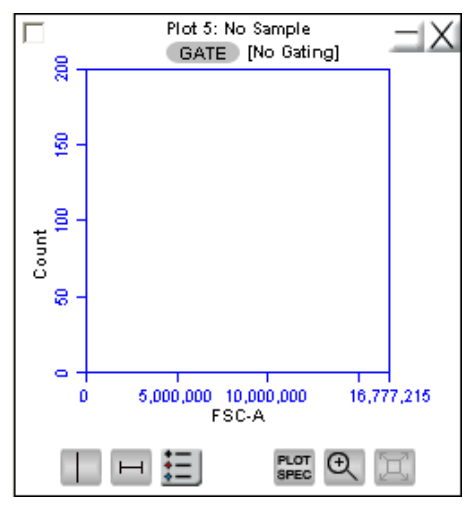

**Figure 4-4.** Blank Overlay Histogram Plot

- <span id="page-65-0"></span> Click on the x-axis label *(FSC-A)* and select a different parameter in the dropdown list, if desired.
- Click on the *GATE* button and apply a gate, if desired (see section [3.6](#page-37-0) for details).
- Select the samples to be overlaid from the 96-well grid.

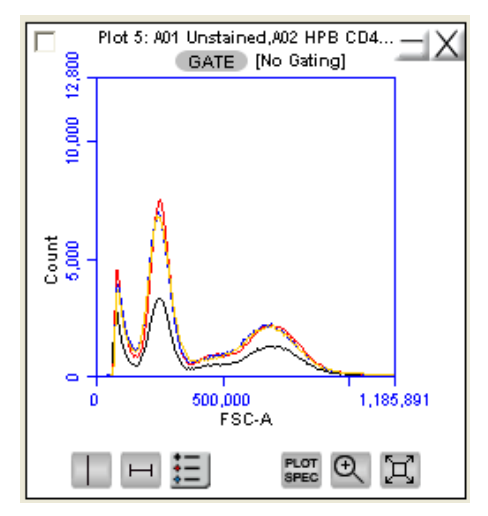

**Figure 4-5.** Overlay Histogram Plot with Data

• Click on the Overlay Histogram Legend Tool  $\equiv$  to view a legend for the overlay histogram.

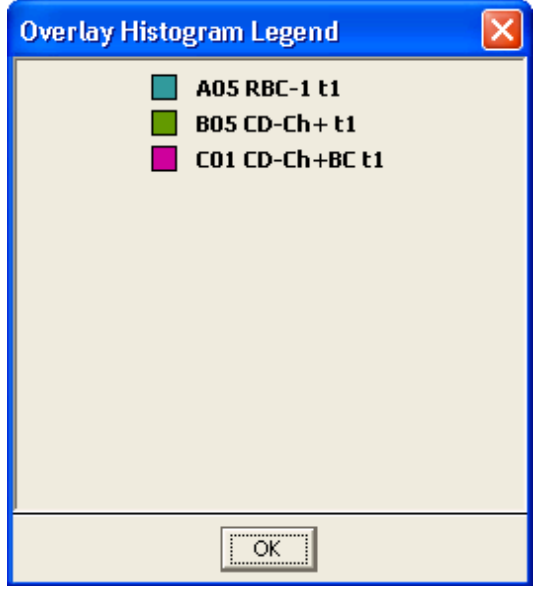

**Figure 4-6.** Overlay Histogram Legend

To change the color of one or more overlay plots, click on the square in the Overlay Histogram Legend and select the desired color from the pop-up color palette.

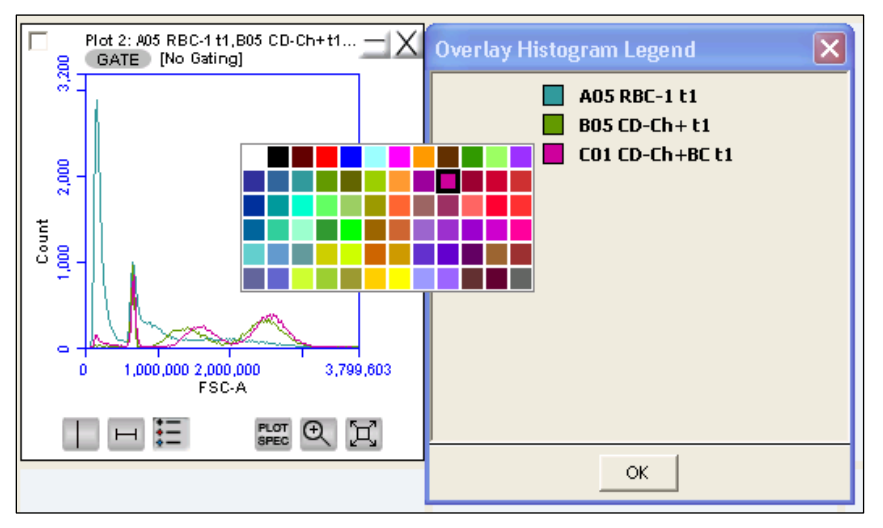

**Figure 4-7.** Overlay Histogram Legend with Color Palette

#### **Viewing Plots**  $4.3$

To view a plot in the Plot List:

Click on an empty plot corral in the *Analyze* tab.

• Select a plot in the Plot List [\(Figure 4-8\)](#page-67-0). BD Accuri C6 Software displays the plot without any sample data.

**NOTE:** Any gating tools (markers, regions, etc.) carried over from the *Collect* tab are renamed (for example, P1 in *Collect* is P2 in *Analyze*). When these "new" markers or regions are adjusted in the *Analyze* tab the original marker or region position in *Collect* does not change.

- Click on a sample well to view data.
- Apply a gating strategy, if desired (see section [3.6.2](#page-39-0) for details).

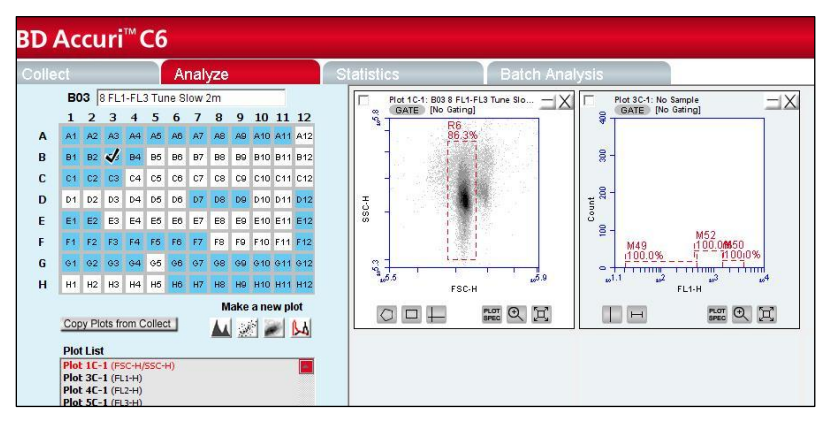

**Figure 4-8.** *Analyze* Tab: Plots with Gating Applied

<span id="page-67-0"></span>To view data from another sample, open one or more plots from the Plot List (it is recommended to do this in another row of plot corrals) and choose the sample to be displayed in each plot. Gating strategies applied above are automatically applied to the corresponding plots in the new row.

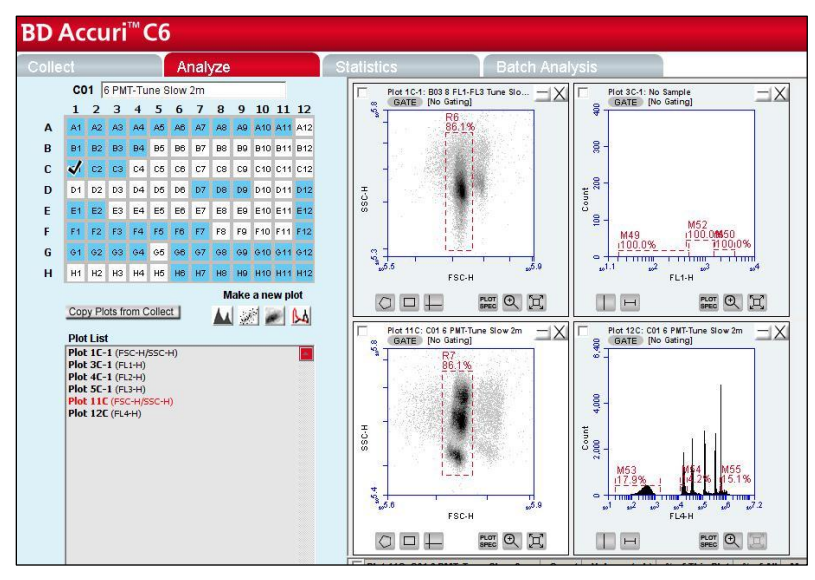

**Figure 4-9.** *Analyze* Tab: Two Samples Displayed with the Same Plots

Compare data and statistics between samples.

# 5 **CREATING A STATISTICS TABLE**

The *Statistics* tab provides a way of tabulating data from multiple samples in one master table. It also allows users to do the following:

- View statistics for some or all samples.
- Display statistics of collected or imported samples.
- List all plots created on the *Collect* and *Analyze* tabs.
- Display all plot names, gates, and associated statistics.
- Copy and paste data into a spreadsheet.

#### $5.1$ **Viewing the Statistics Tab**

The *Statistics* tab is organized into two major sections:

- Setup controls for the Master Statistics Table
- Master Statistics Table

When the *Statistics* tab is first opened, the workspace is empty. To create a Master Statistics Table select data from the setup controls.

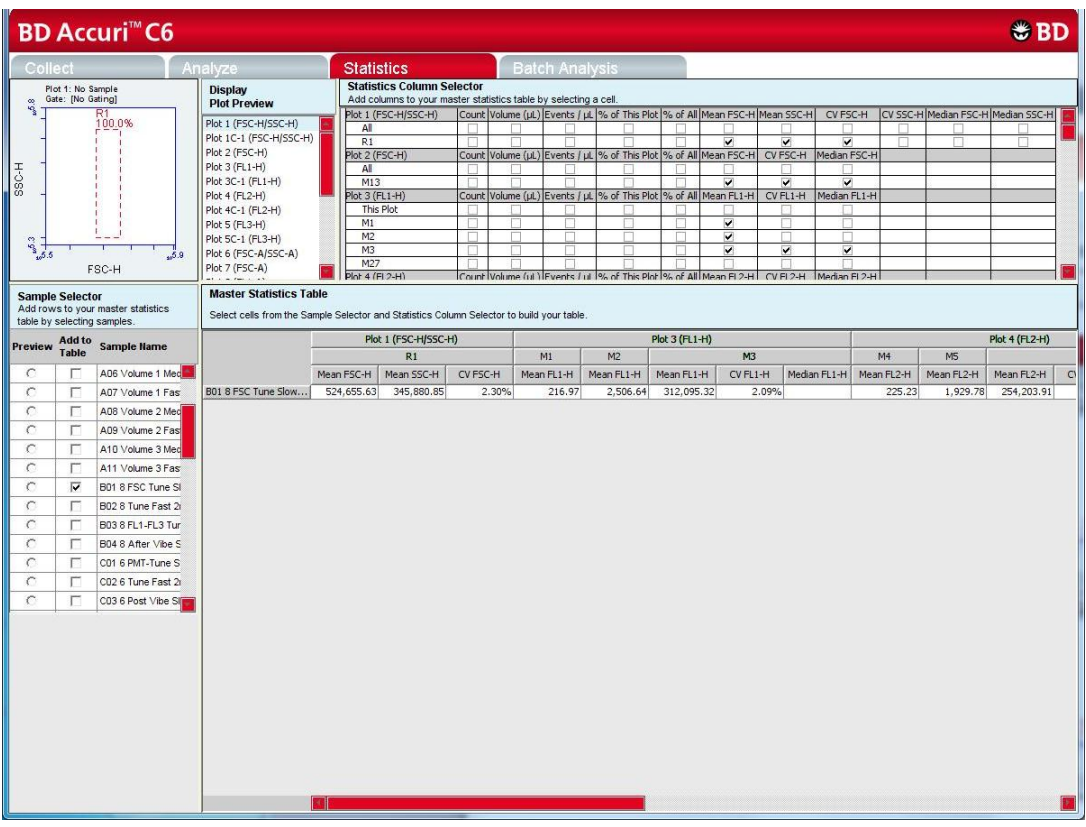

**Figure 5-1.** *Statistics* Tab Workspace

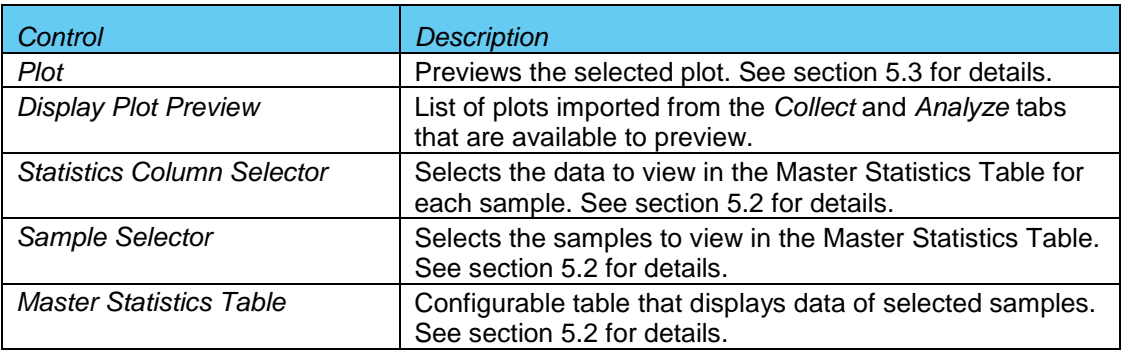

The following table describes each of the controls and indicators in the *Statistics* tab: **Table 5-1.** *Statistics* Tab Controls

## <span id="page-69-0"></span> $5.2$ **Creating the Master Statistics Table**

The Master Statistics Table enables creation of a customized data table for multiple samples within a given BD Accuri C6 Software file.

To create the Master Statistics Table:

• In the Statistics Column Selector, enable the check boxes under the data items to view per plot. BD Accuri C6 Software automatically adds columns to the Master Statistics Table.

| <b>Display</b>                                                                                                    |                    | <b>Statistics Column Selector</b>                                |                         |             |             |                |                |          |                         |            |          |          |  |  |
|----------------------------------------------------------------------------------------------------|--------------------|------------------------------------------------------------------|-------------------------|-------------|-------------|----------------|----------------|----------|-------------------------|------------|----------|----------|--|--|
| <b>Plot Preview</b>                                                                                                    |                    | Add columns to your master statistics table by selecting a cell. |                         |             |             |                |                |          |                         |            |          |          |  |  |
| Plot 1 (FSC-A/SSC-A)                                                                                                    |                    | Plot 1 (FSC-A/SSC-A)                                             | Count                   | Volume (µL) | Events / µL |                | % of This Plot | % of All | Mean FSC-A              | Mean SSC-A | CV FSC-A | CV SSC-A |  |  |
| Plot 2 (FL1-A)                                                                                                    | All                |                                                                  | v                       |             | v           |                |                |          |                         |            | ▿        | ▿        |  |  |
| Plot 3 (FSC-A)                                                                                                    | $ Plot 2 (FL1-A) $ |                                                                  | Count                   | Volume (µL) | Events / µL |                | % of This Plot | % of All | Mean FL1-A              | CV FL1-A   |          |          |  |  |
|                                                                                                    | All                |                                                                  |                         |             | V           |                |                |          |                         | ▿          |          |          |  |  |
|                                                                                                    | Plot 3 (FSC-A)     |                                                                  | Count                   | Volume (µL) | Events / µL |                | % of This Plot | % of All | Mean FSC-A              | CV FSC-A   |          |          |  |  |
|                                                                                                    | All                |                                                                  | $\overline{\mathbf{v}}$ |             | M           |                |                |          | $\overline{\mathbf{v}}$ |            |          |          |  |  |
| <b>Master Statistics Table</b><br>Select cells from the Sample Selector and Statistics Column Selector to build your table. |                    |                                                                  |                         |             |             |                |                |          |                         |            |          |          |  |  |
|                                                                                                    |                    | Plot 1 (FSC-A/SSC-A)                                             |                         |             |             | Plot 2 (FL1-A) |                |          | Plot 3 (FSC-A)          |            |          |          |  |  |
|                                                                                                    |                    | All                                                              |                         |             |             | All            |                |          | All                     |            |          |          |  |  |
|                                                                                                    | Count              | Events / µL                                                      | CV FSC-A                | CV SSC-A    | Count       | Events / µL    | CV FL1-A       | Count    | Events / µL             | Mean FSC-A |          |          |  |  |
|                                                                                                    |                    |                                                                  |                         |             |             |                |                |          |                         |            |          |          |  |  |

**Figure 5-2.** Creating Master Statistics Table: Adding Plots

In the Sample Selector list, enable the check box of each sample to be viewed. BD Accuri C6 Software automatically adds rows of samples to the Master Statistics Table and displays the sample data.

| Statistics by |                                                                |                          |                             | <b>Sample Selector</b><br>Add rows to your master statistics<br>table by selecting samples. | <b>Master Statistics Table</b><br>Select cells from the Sample Selector and Statistics Column Selector to build your table. |         |                       |          |          |                       |             |          |         |                |            |
|---------------|----------------------------------------------------------------|--------------------------|-----------------------------|---------------------------------------------------------------------------------------------|----------------------------------------------------------------------------------------------------|---------|-----------------------|----------|----------|-----------------------|-------------|----------|---------|----------------|------------|
| plot          | <b>AUU to</b><br><b>Sample Name</b><br>Preview<br><b>Table</b> |                          | Plot 1 (FSC-A/SSC-A)<br>All |                                                                                             |                                                                                                    |         | Plot 2 (FL1-A)<br>All |          |          | Plot 3 (FSC-A)<br>All |             |          |         |                |            |
|               |                                                                |                          |                             | All Samples                                                                                 |                                                                                                    | Count   | Events / µL           | CV FSC-A | CV SSC-A | Count                 | Events / uL | CV FL1-A | Count   | Events $/ \mu$ | Mean FSC-A |
| Statistics by |                                                                |                          |                             | A01 Unctained                                                                               | A02 HPB CD45-PE-Cy-7                                                                                                    | 230,169 | $\infty$              | 69.90%   | 163.20%  | 230,169               | $\infty$    | 237.70%  | 230,169 | co l           | 420,020.66 |
|               |                                                                |                          | ⊽                           | A02 HPB CD45-PE-C.                                                                          | A03 HPB CD3 CD45                                                                                                    | 231,332 | $\infty$              | 65.90%   | 124.20%  | 231,332               | $\infty$    | 135.20%  | 231,332 | co l           | 413,478.52 |
| sample        |                                                                | $\overline{\phantom{a}}$ | Μ                           | A03 HPB CD3 CD45                                                                            | A04 HPB CD3, CD4,                                                                                                    | 229,303 | $\infty$              | 71.60%   | 164.30%  | 229,303               | $\infty$    | 139.40%  | 229,303 | oo l           | 416,636.31 |
| Click to add  |                                                                |                          | -12                         | A04 HPB CD3, CD4,                                                                           |                                                                                                    |         |                       |          |          |                       |             |          |         |                |            |
| samples       |                                                                |                          |                             |                                                                                             |                                                                                                    |         |                       |          |          |                       |             |          |         |                |            |

**Figure 5-3.** Creating Master Statistics Table: Adding Samples

## <span id="page-70-0"></span> $5.3$ **Previewing a Plot in the Statistics Tab**

To preview a plot in the *Statistics* tab:

• In the Display Plot Preview list, click on the plot to preview.

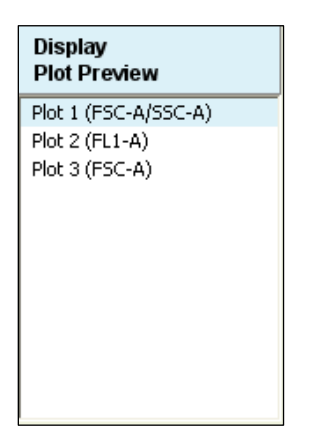

**Figure 5-4.** Plot Preview

• In the Sample Selector list, select the radio button of a sample. BD Accuri C6 Software displays the sample data in the plot.

|                                               | Plot 1: A02 HPB CD<br>Gate: [No Gating]               |                                    |  |  |  |  |  |  |  |  |
|-----------------------------------------------|-------------------------------------------------------|------------------------------------|--|--|--|--|--|--|--|--|
| 200,000 400,000 600,000 800,000<br>88C-A<br>O | 1,600,000<br>500,000<br>1,000,000<br>FSC-A            |                                    |  |  |  |  |  |  |  |  |
|                                               | <b>Sample Selector</b><br>table by selecting samples. | Add rows to your master statistics |  |  |  |  |  |  |  |  |
| Preview                                       | Add to<br><b>Table</b>                                | Sample Name                        |  |  |  |  |  |  |  |  |
|                                               |                                                       | All Samples                        |  |  |  |  |  |  |  |  |
|                                               |                                                       |                                    |  |  |  |  |  |  |  |  |
| O                                             |                                                       | A01 Unstained                      |  |  |  |  |  |  |  |  |
| O                                             | ঢ়                                                    | A02 HPB CD45-PE-C.                 |  |  |  |  |  |  |  |  |
| О                                             | ⊽                                                     | A03 HPB CD3 CD45                   |  |  |  |  |  |  |  |  |

**Figure 5-5.** Sample Selector List and Plot

The plot preview is available for viewing only. The zoom level and other plot settings must be modified in either the *Analyze* or *Collect* tab.

# $5.4$ **Copying Data into Other Applications**

Data can be copied and pasted from the Master Statistics Table into most Microsoft Office compatible applications.

To copy data:

- Use the mouse to highlight the fields. The column and row headers corresponding to the selected data fields are automatically copied.
- Press Ctrl+C to copy the data.
- In the Microsoft application, press Ctrl+V to paste the data.

**NOTE:** See APPENDIX [F.5](#page-110-1) for instructions on Batch Analysis.
### **MAINTAINING THE BD ACCURI C6 FLOW** 6 **CYTOMETER**

To maintain optimal performance, follow the routines in this chapter on a regular basis. See the *BD Accuri C6 Flow Cytometer Instrument Manual* for mechanical maintenance procedures (such as replacing tubing).

#### $6.1$ **Cleaning the SIP**

Run the Backflush Cycle to clean the SIP and remove clogs at the base of the SIP. To perform a backflush:

- Place a blotter or empty sample tube under the SIP to catch dripping fluid.
- Do one of the following:
	- Click on the *Backflush* button in the *Collect* tab.
	- Select *Instrument > Run Backflush Cycle.*
- When the backflush is completed, remove the tube from the SIP.

#### **Cleaning the Flow Cell**  $6.2$

Clean the flow cell as a part of regular maintenance or to correct performance issues of the cytometer.

#### $6.2.1$ **Running the Unclog Cycle**

The Unclog Cycle purges the flow cell of debris.

To purge the flow cell:

- Remove the sample tube from the SIP and place a blotter or empty sample tube under the SIP to catch dripping fluid.
- Do one of the following:
	- Click on the *Unclog* button in the *Collect* tab.
	- Select *Instrument > Run unclog cycle.*

#### $6.2.2$ Running an Extended Clean of the Flow Cell

During the Extended Flow Cell Cleaning Cycle, the flow cell fills completely with the extended flow cell cleaning solution from a sample tube on the SIP. This cycle automatically shuts down the cytometer with the solution in the flow cell, allowing the flow cell to soak. It is recommended to perform this cleaning cycle monthly, or when a partial blockage of the SIP or flow cell is suspected.

To run the Extended Clean of the Flow Cell Cycle:

• Place a tube with at least 500 µL of Extended Cell Flow Clean cleaning solution (PN 653159—NOT cleaning solution, PN 653157) on the SIP.

**CAUTION:** Never run the Extended Clean of the Flow Cell Cycle without a tube containing at least 500 µL of fluid.

- Select *Instrument > Extended clean of flow cell*.
- After the cytometer is shut down, leave the cytometer off for at least 30 minutes (up to overnight, for a more thorough cleaning).
- Restart the cytometer. The cytometer performs a longer fluidics startup cycle and BD Accuri C6 Software displays the message *Extra startup time needed due to cleaning or improper shutdown*. This longer cycle purges cleaning solution from the flow cell and takes about 15 minutes to complete.
- Replace the tube containing cleaning solution with one containing 0.2 µm filtered deionized water, and run on Fast fluidics speed for at least 5 minutes to clear residual cleaner solution from the SIP and flow cell.
- Operate the cytometer as usual.

#### $6.3$ **Cleaning the Fluidics Lines**

The Cleaning Fluid Cycle pulls cleaning solution from the cleaner tank and runs it through the fluidic lines. After filling the system with cleaning solution, the cleaning fluid cycle purges the cytometer with fresh sheath fluid and performs a backflush. This cycle takes about five minutes.

To run a cleaning fluid cycle:

- Place a tube of cleaning solution (PN 653157) on the SIP.
- Select *Instrument > Run cleaning fluid cycle*.

#### **Decontaminating the Fluidics System**  $6.4$

BD Accuri C6 Software automatically decontaminates the cytometer fluidics system at shut-down. The Decontamination Fluid Cycle can also be run manually at any time. During this process, the cytometer pulls decontamination fluid from the decontamination bottle then pulls sheath fluid from the sheath fluid bottle. Decontamination takes about 13 minutes.

To manually decontaminate the fluidics:

- Place a tube of water on the SIP.
- Select *Instrument > Run decontamination fluid cycle*.

#### 6.5 Using the BD Accuri C6 Flow Cytometer for Precise Volume **Measurements**

Each BD Accuri C6 flow cytometer is calibrated at the factory for accurate volume measurement before shipping. Follow the guidelines below when accurate volume measurement is required during sample acquisition. For more detailed information on this subject, refer to the Technical Note, "A Guide to Absolute Cell Counting on the [BD Accuri C6 Flow Cytometer"](http://www.accuricytometers.com/resources/application-notes/) available at [www.AccuriCytometers.com.](http://www.accuricytometers.com/)

- Ensure that the peristaltic pump tubing and in-line sheath filter have been replaced within 60 days.
- Use 12x75 mm tubes (any type of plastic). Other tubes are not supported.
- Use sample volumes between 300 µL and 2 mL. Never acquire more than 750 µL from a single tube on *Medium* fluidics setting or 1500 µL on *Fast* fluidics setting.
- Adjust sample concentrations to fall approximately within the range of  $1x10^3$  and  $5 \times 10^6$  cells or particles per mL.
- Acquire data on *Medium* or *Fast* fluidics settings only. Custom fluidics settings above 15 µL and 16 µm may be used, but must be validated by an independent control/count bead.
- Only acquire once from any sample tube. Sample height within the tube is critical. Replicate measurements must be obtained from separate sample tubes made by aliquoting sample into the appropriate number of equal volumes.
- Always compare the same stop limit types. Do not compare concentrations collected with volume stop counts to event stop counts.
- Always validate accurate counting by using a reference count bead in the experimental buffer, using the same sample volume and tube as in the experiment. If bead counts are within 20% of the expected value (based on information provided by the bead manufacturer), proceed with sample collection. If bead counts are not within 20% of expected values, proceed with fluidics calibration as described below.
- Perform the following, in order:
	- 1. Ensure that the fluid levels in the Sheath, Cleaner and Decontamination bottles are sufficient to cover the inlet tubing and that there are no "kinked" fluidic lines.
	- 2. Run a decontamination cycle from the Instrument Menu or by restarting the cytometer.
	- 3. Within 5 minutes of completion of the water run, place a calibration sample on the SIP. Select Instrument > *Calibrate Fluidics*.
		- Calibration should be performed in the same tube as the experimental sample.
		- Calibration should be performed using a sample of the same or similar viscosity as the samples to be analyzed. For example, if lysed human peripheral blood samples are to be acquired, lysed human peripheral blood should be used during calibration.
		- The volume in the control sample tube should be 110 µL more than the volume used with subsequent test samples. For example, if using 1000 µL samples, perform calibration with 1110 µL in the tube. The calibration procedure consumes approximately 220 µL. The values determined by the BD Accuri C6 are based on the average sample height in the tube during the calibration.
		- If sample volumes >50 µL are to be acquired from the sample tube, the calibration volume should take this into account and the average volume in the sample tube during the acquisition should be used. For example, if 100 µL are to be acquired from a 1000 µL sample, the calibration volume would be 950 µL. The average volume [(Starting Volume + Ending Volume)/2] during the acquisition is [(1000+900)/2].
	- 4. The cytometer will perform a calibration cycle, taking approximately 13 minutes. Once completed, the traffic light will revert to green with the *C6 is*

*connected and ready* status message. Repeat fluidics validation using a reference count bead as described above.

If calibration fails, BD Accuri C6 Software will display a message that indicates that instrument calibration has failed.

Troubleshooting Instrument Calibration:

- Make sure that the calibration tube did not run dry during calibration.
- Repeat calibration preparation routine, including running the decontamination cycle and water.
- Repeat the calibration with a new calibration sample.
- If calibration fails a second time, replace the peristaltic pump tubing in the cytometer and repeat the preparation/calibration routine.
- If calibration fails a third time, contact BD Accuri Technical Support.
- 5. The cytometer will still operate normally after a failed calibration. However, the volume measurements for the desired samples may be incorrect because the cytometer will revert to the factory-set, default fluidics calibration settings. All other aspects of the data will be normal.

### $\overline{\mathbf{7}}$ **ADJUSTING PEAK POSITION WITH VIRTUALGAIN™**

In certain instances, a particular peak should have the same position across different samples or be located at a specific channel number, regardless of the staining. Instruments that have voltage and amp gain controls allow peak position adjustments from sample to sample. BD Accuri C6 Software uses VirtualGain instead of these controls.

VirtualGain is a software module that mimics voltage and amp gain adjustments to reposition data on the axis after the data has been collected. VirtualGain makes gross adjustments (approximate visual shifts of the data) of histogram plots. It is strictly an analysis tool and should not be used while collecting data.

For example, in [Figure 7-1](#page-76-0) the negative peaks in the control sample and in sample 1 fall in similar channels (mean value = 28.2 and 29.7, respectively). However, the negative population in sample 2 is farther to the right (mean value  $= 73.4$ ). VirtualGain can be used to align the negative peak of sample 2 with the control sample.

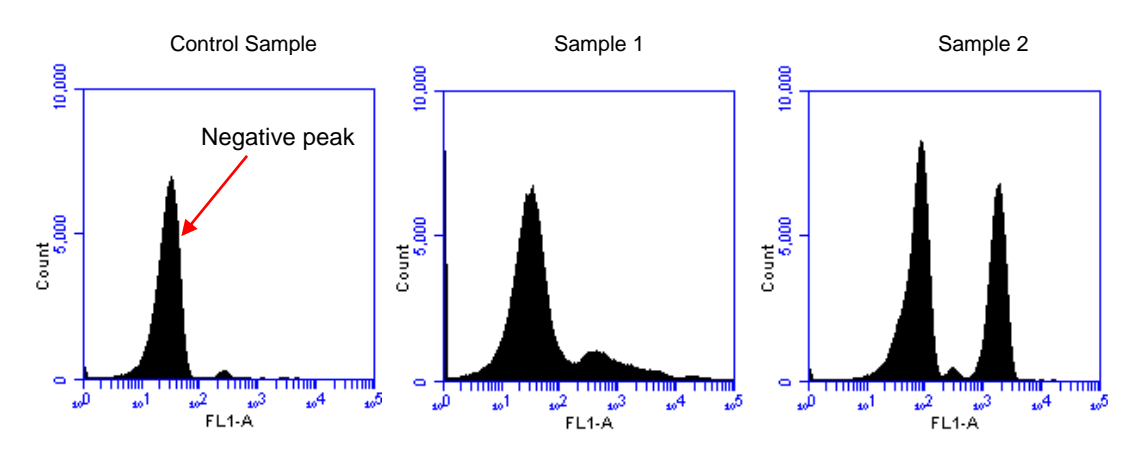

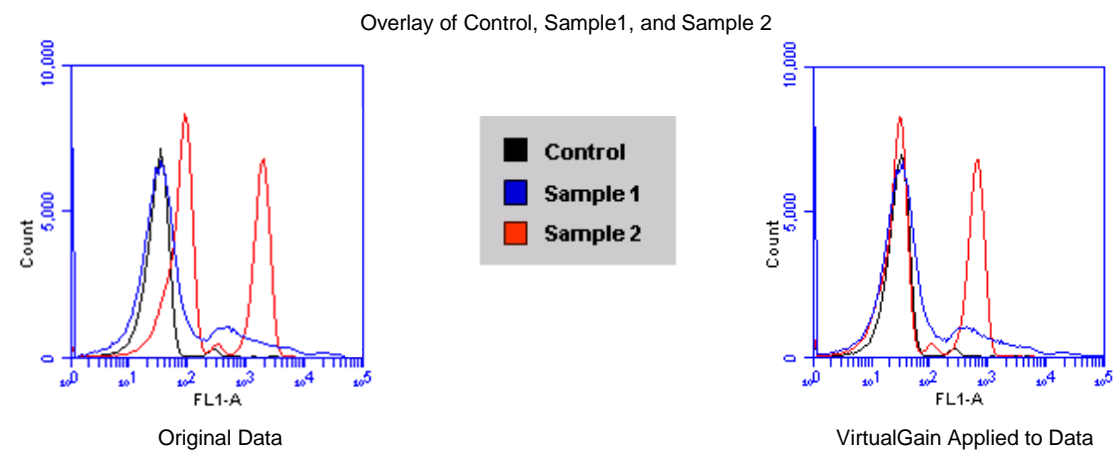

<span id="page-76-0"></span>**Figure 7-1.** Before and After Applying VirtualGain

#### $7.1$ **Applying VirtualGain**

Only apply VirtualGain on a histogram plot and only on one parameter at a time. After VirtualGain is applied, data can be viewed in any type of plot and VirtualGain can be toggled on and off.

VirtualGain is only applied to the displayed data and does not alter FCS data. The adjustment is recorded only in the BD Accuri C6 Software file.

To apply VirtualGain:

- In the *Analyze* tab, do one of the following:
	- Recreate the histogram to which VirtualGain is to be applied (see section [4.2.3](#page-64-0) for details).
	- Copy plots from the *Collect* tab (see section [4.2.1](#page-63-0) for details).

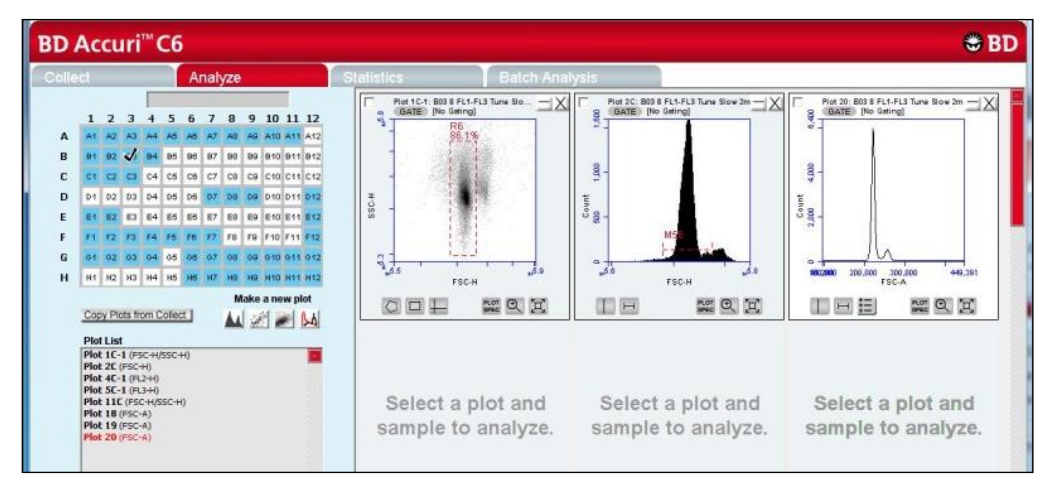

**Figure 7-2.** Setting Up Histograms for VirtualGain

- Apply the appropriate gating to the plots in the *Analyze* tab.
- Do one of the following:
	- Select a histogram plot from the sample to which the other samples will be aligned. This sample is the *standard sample.*
	- Select an empty well to align data to a *specific channel* instead of a collected sample.
- Click on the x-axis label on the standard sample and select *VirtualGain* from the pop-up Parameter List.
- In the VirtualGain dialog box, do one of the following:
	- Move the peak definition marker (vertical line) in the Standard Sample plot to the center of the peak that will be the reference point. Other samples will be aligned to this position.
	- If an empty well was selected in step 3, move the peak definition marker (vertical line) to a channel to assign as a reference point.

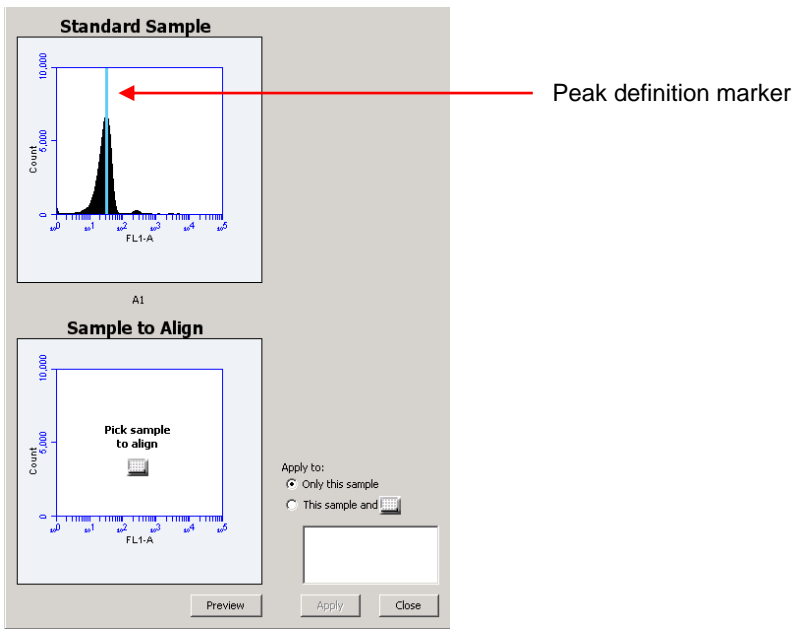

**Figure 7-3.** Aligning Plots

- If needed, use the Zoom Tools in the *Analyze* tab to change the zoom level in the VirtualGain dialog box.
- Click on the small sample grid icon in the center of the Sample to Align plot.
- Open the sample to be aligned by clicking on the corresponding blue well in the pop-up sample grid (the gray well indicates the standard sample currently selected). Ensure that this plot has been zoomed to the required level before setting VirtualGain.

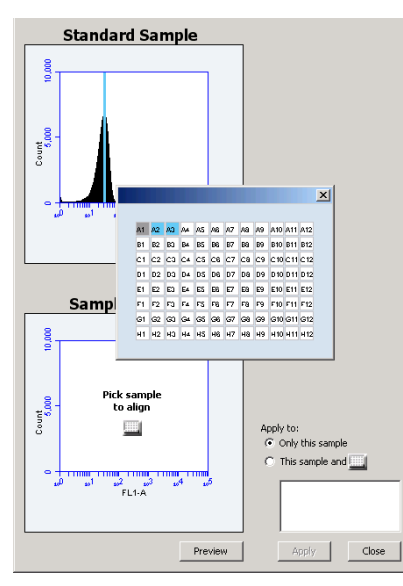

**Figure 7-4.** Pick the Sample to Align

 Move the peak definition marker in the Sample to Align plot to the center of the peak to align [\(Figure 7-5\)](#page-79-0).

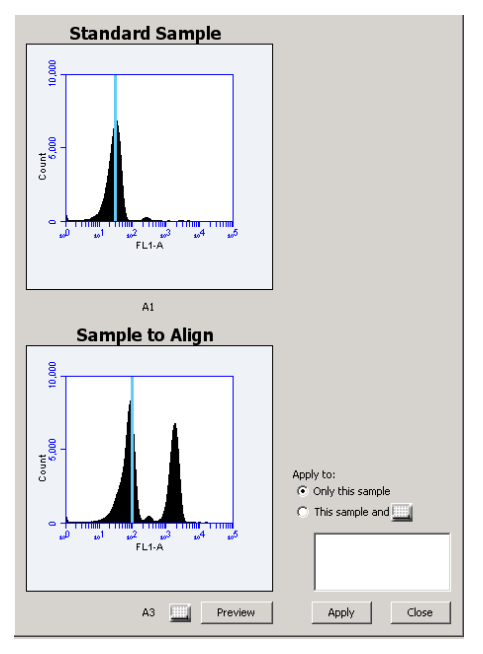

**Figure 7-5.** Move the Peak Definition Marker

- <span id="page-79-0"></span> Click on the *Preview* button to view the aligned sample with VirtualGain applied. BD Accuri C6 Software aligns the peak of interest in both plots.
- Repeat steps 9-10 to make additional adjustments, if needed.
- To align additional samples exactly as the first aligned sample, select the *This sample and* radio button and click on the well(s) in the pop-up sample grid to be included. If the other samples need a different amount of VirtualGain, set VirtualGain separately for each sample.

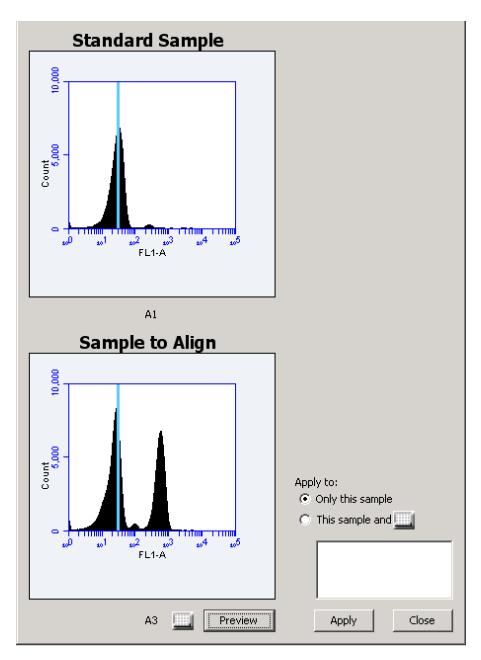

**Figure 7-6.** Align Additional Samples

 Click on the *Apply* button to apply VirtualGain to the data. BD Accuri C6 Software displays a black asterisk under the Sample to Align plot to indicate that VirtualGain has been applied to the specified parameter for that sample.

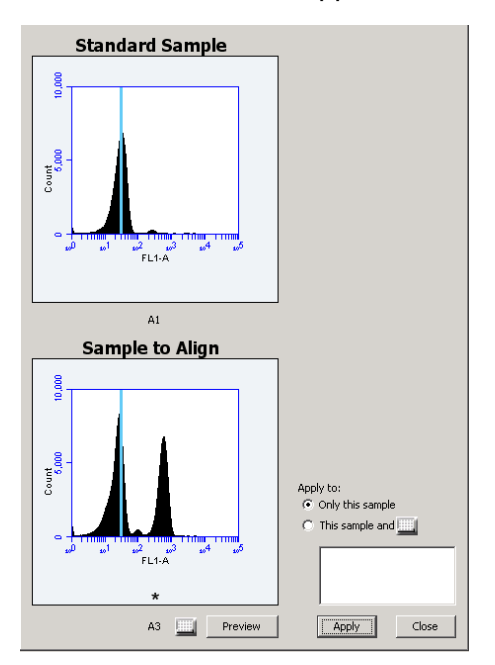

**Figure 7-7.** Black Asterisk Identifier

Click on the *Close* button to close the VirtualGain dialog box*.*

#### **Viewing VirtualGain**  $7.2$

When VirtualGain is applied to a sample, BD Accuri C6 Software displays a black asterisk under the parameter label in the associated plot.

The asterisk is color-coded:

- Black—VirtualGain has been applied.
- Gray—BD Accuri C6 Software is currently displaying the original data.

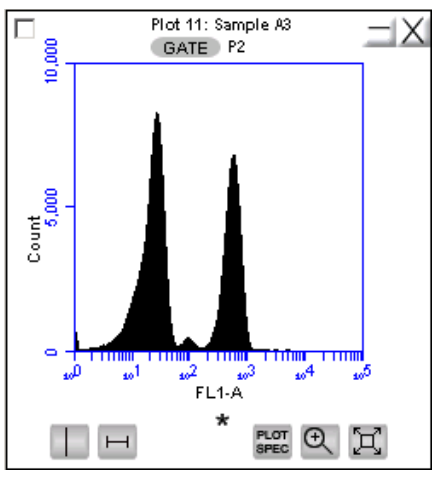

**Figure 7-8.** Plot with Black Asterisk

Overlays automatically display VirtualGain when it is applied [\(Figure 7-9\)](#page-81-0). The asterisk is not displayed in overlays when VirtualGain is applied to some or all of the samples in the overlay.

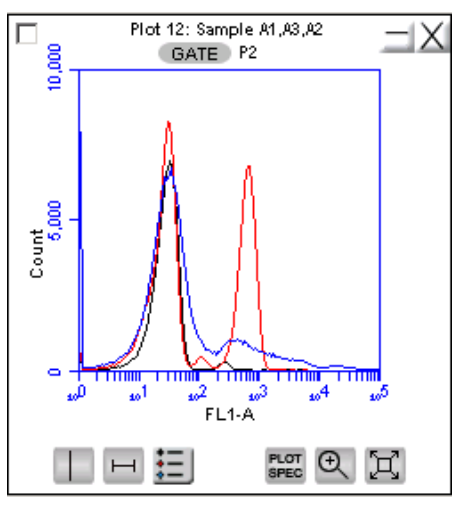

<span id="page-81-0"></span>**Figure 7-9.** VirtualGain Applied in an Overlay Histogram

To toggle between views with VirtualGain applied and not applied:

Click on the asterisk in the plot.

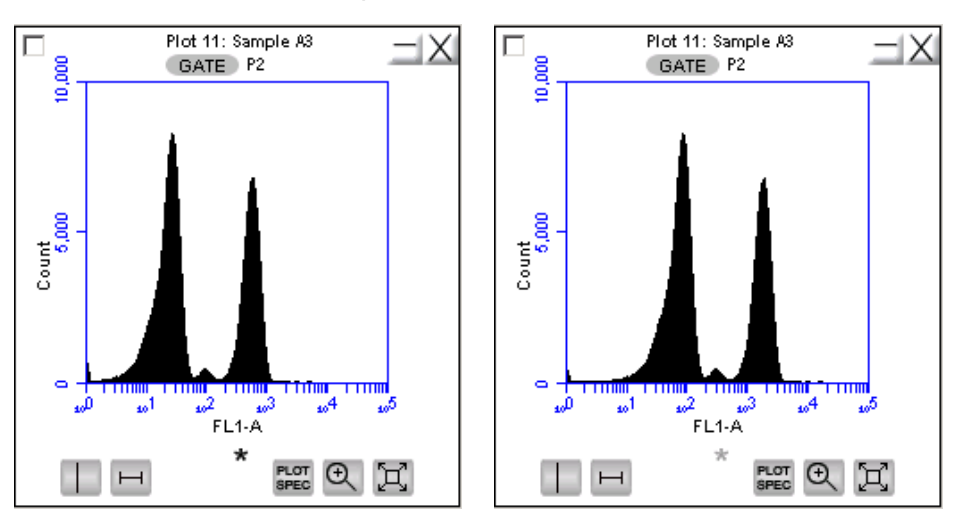

**Figure 7-10.** Toggle between VirtualGain Applied (Left) and Not Applied (Right)

#### $7.3$ **Removing VirtualGain**

To permanently remove VirtualGain from every parameter in every sample in the BD Accuri C6 Software file:

Select *Display > Remove All VirtualGain*.

**CAUTION:** This is a permanent action: Undo cannot be applied.

# **APPENDIX A BD ACCURI C6 SOFTWARE MENU QUICK REFERENCE**

The following table provides a description of all menu options in BD Accuri C6 Software.

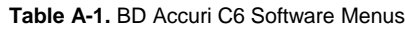

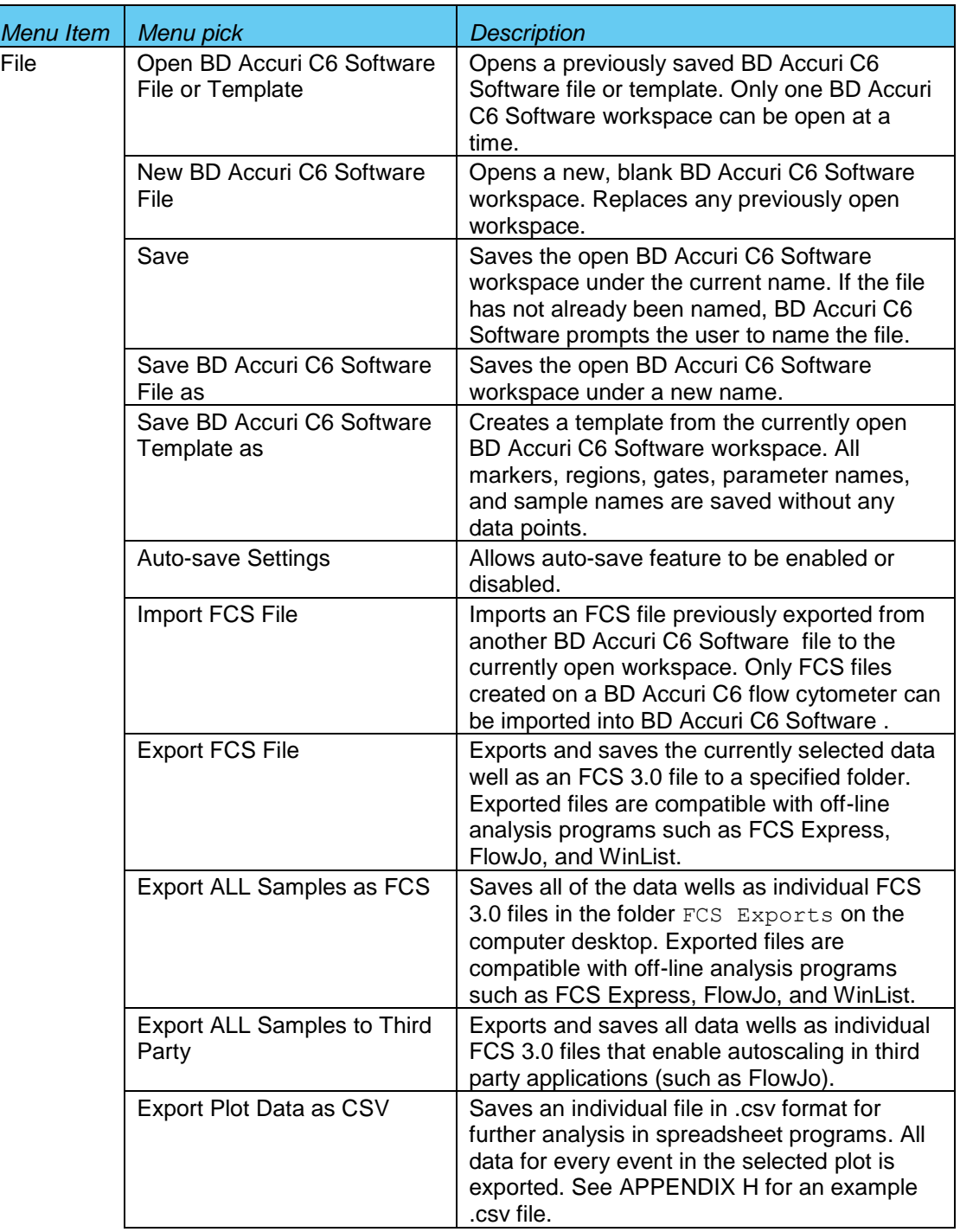

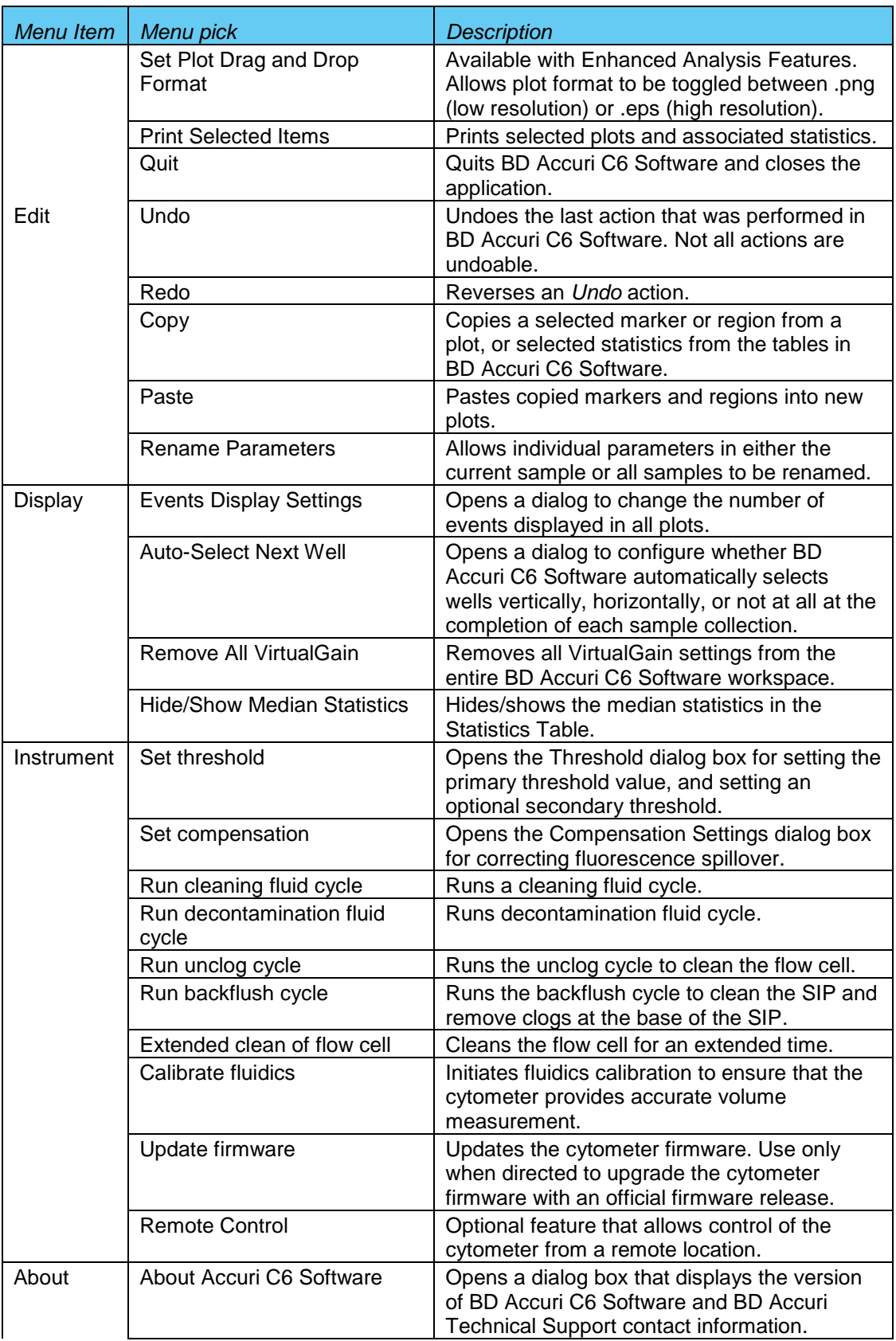

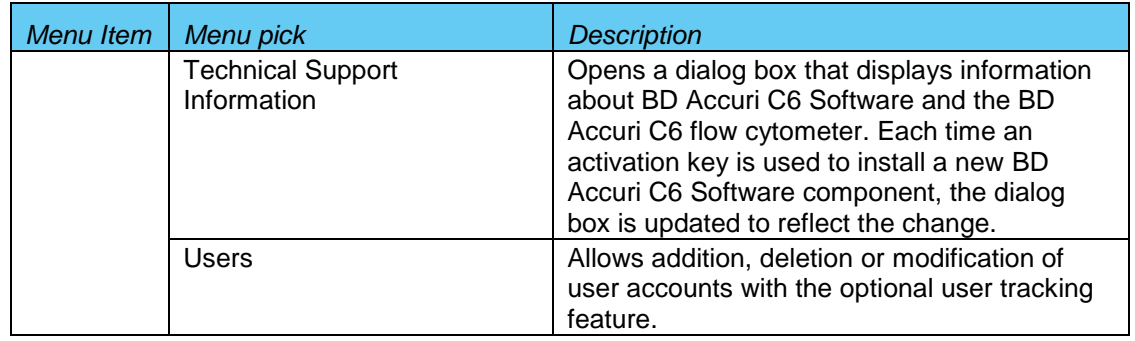

# **APPENDIX B ADVANCED FLUIDICS SETTINGS**

Advanced users can customize the fluidics rate and core size for collecting samples.

To customize the fluidics rate:

Select the *Custom* radio button in the Fluidics section of the *Collect* tab.

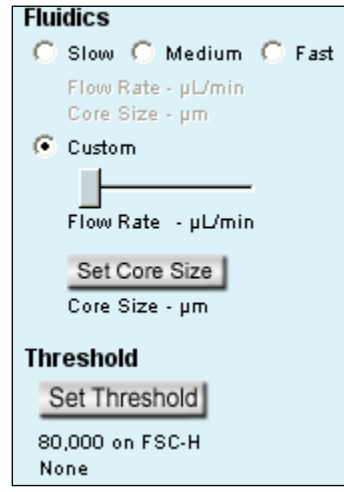

**Figure B-1.** *Custom* Radio Button

Move the *Custom* slider to adjust the flow rate.

To customize the sample core size:

- Click on the *Set Core Size* button in the Fluidics section of the *Collect* tab.
- Move the slider to adjust the core size.

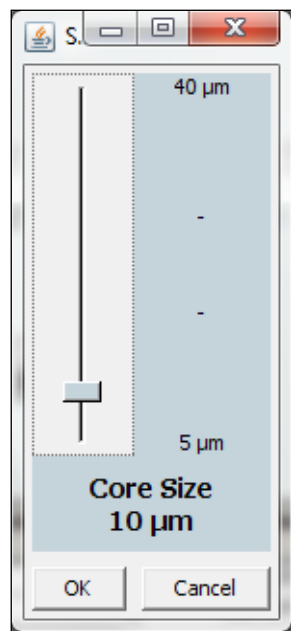

**Figure B-2.** Set Core Size

**NOTE:** Certain core sizes are not compatible with certain flow rates. BD Accuri C6 Software does not allow these combinations to be set. Use the following table to determine allowable combinations.

| <b>Core Size</b> | <b>Min Flow Rate</b> | <b>Max Flow Rate</b> |
|------------------|----------------------|----------------------|
| 5                | 10                   | 11                   |
| 6                | 10                   | 16                   |
| $\overline{7}$   | 10                   | 22                   |
| 8                | 10                   | 29                   |
| 9                | 10                   | 36                   |
| 10               | 10                   | 45                   |
| 11               | 10                   | 54                   |
| 12               | 10                   | 65                   |
| 13               | 10                   | 76                   |
| 14               | 12                   | 88                   |
| 15               | 14                   | 100                  |
| 16               | 15                   | 100                  |
| 17               | 17                   | 100                  |
| 18               | 19                   | 100                  |
| 19               | 22                   | 100                  |
| 20               | 24                   | 100                  |
| 21               | 26                   | 100                  |
| 22               | 29                   | 100                  |
| 23               | 32                   | 100                  |
| 24               | 35                   | 100                  |
| 25               | 38                   | 100                  |
| 26               | 41                   | 100                  |
| 27               | 44                   | 100                  |
| 28               | 47                   | 100                  |
| 29               | 50                   | 100                  |
| 30               | 54                   | 100                  |
| 31               | 58                   | 100                  |
| 32               | 61                   | 100                  |
| 33               | 65                   | 100                  |
| 34               | 69                   | 100                  |
| 35               | 74                   | 100                  |
| 36               | 78                   | 100                  |
| 37               | 82                   | 100                  |
| 38               | 87                   | 100                  |
| 39               | 91                   | 100                  |
| 40               | 96                   | 100                  |

**Table B-1.** Core Size/Flow Rate Combinations

Click on the *OK* button to set the core size and close the slider.

# **APPENDIX C TRACKING USER ACTIVITY**

User tracking allows laboratory administrators to track the activities of BD Accuri C6 flow cytometer operators by assigning a user name and password to each individual. Passwords are created and used in BD Accuri C6 Software and are unrelated to any Windows passwords used on the host computer or network.

User Tracking is an optional upgrade for BD Accuri C6 Software and BD CSampler Software and requires the use of BD Accuri C6 Software version 227 or above.

# **C.1 Installing the User Tracking Module**

- Ensure BD Accuri C6 Software version 227 or above is loaded on the computer.
- Copy the User Tracking Activation Key from the installation CD or flash drive to the computer desktop.
- Double-click on the User Tracking Installer icon on the desktop.

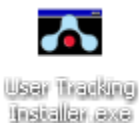

**Figure C-1.** User Tracking Installer Icon

• In the installation wizard, choose the directory in which to install the Activation Key. The location depends on where BD Accuri C6 Software has been installed. In most cases, the location is in

C:\Program Files\BD Accuri\BD Accuri C6 Software\ActivationKeys

If necessary, use the browse button  $\Box$  to navigate to the correct folder.

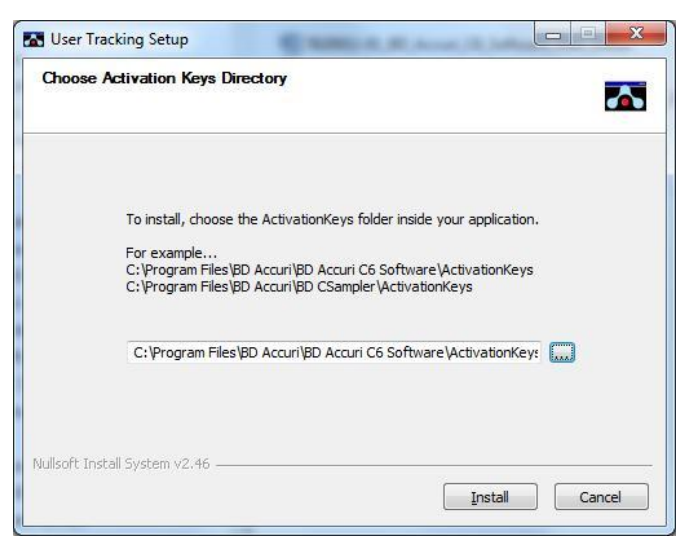

**Figure C-2.** Installation Dialog Box

 Click on the *Install* button. BD Accuri C6 Software displays a confirmation message after successful installation.

# <span id="page-88-0"></span>**C.2 Using the Tracking Feature for the First Time**

To use the tracking feature for the first time:

- Open BD Accuri C6 Software.
- When prompted, type *admin* in the *Username* text box.

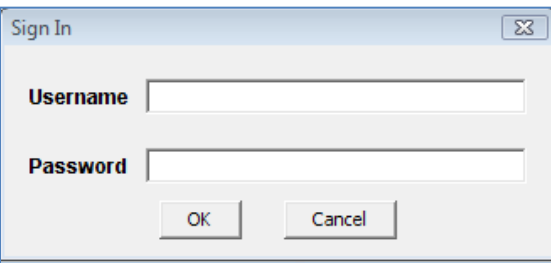

**Figure C-3.** Username and Password Dialog Box

- Type *Admin* in the *Password* text box (case sensitive). The Administrator password can be changed later.
- Click on the *OK* button
- Use BD Accuri C6 Software as usual.

## <span id="page-88-1"></span>**C.3 Adding, Deleting, and Modifying User Accounts**

The administrator can add new users, delete existing users, and change passwords.

# **C.3.1 Adding User Accounts**

- Sign in as the administrator.
- Select *About > Users* in BD Accuri C6 Software.

**NOTE:** The *Users* menu option is only visible to the administrator.

In the Users dialog box, click on *Add New User.*

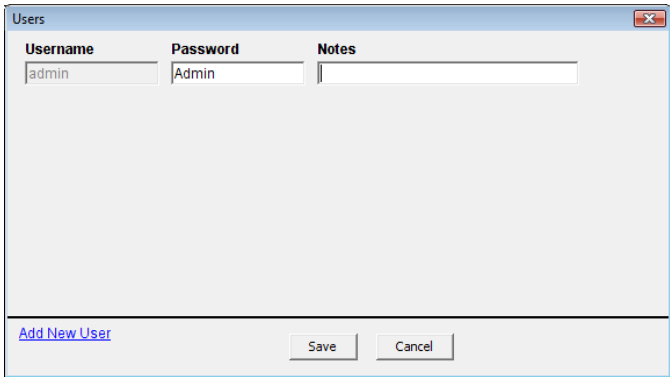

**Figure C-4.** The Users Information Box

 Type the *Username*, *Password* and *Notes* (optional) in the blank text boxes. Notes are only visible in the Users dialog box.

| <b>Users</b>        |                 |                                   | $\overline{\mathbf{x}}$ |
|---------------------|-----------------|-----------------------------------|-------------------------|
| <b>Username</b>     | <b>Password</b> | <b>Notes</b>                      |                         |
| admin               | Admin           |                                   |                         |
| Lisa                | Ann Arbor23     | Department of Biomedical Sciences | Delete                  |
|                     |                 |                                   |                         |
|                     |                 |                                   |                         |
|                     |                 |                                   |                         |
|                     |                 |                                   |                         |
|                     |                 |                                   |                         |
|                     |                 |                                   |                         |
|                     |                 |                                   |                         |
| <b>Add New User</b> |                 | Cancel<br>Save                    |                         |
|                     |                 |                                   |                         |

**Figure C-5.** Adding a New User

Click on the *Save* button to save changes.

# **C.3.2 Deleting User Accounts**

- Select *About > Users* in BD Accuri C6 Software.
- Click on *Delete* next to the user account to be removed. **NOTE:** The administrator's account cannot be deleted.

| <b>Users</b>             |                          |                                   | $\mathbf{X}$  |
|--------------------------|--------------------------|-----------------------------------|---------------|
| <b>Username</b><br>admin | <b>Password</b><br>Admin | <b>Notes</b>                      |               |
| Lisa                     | Ann Arbor23              | Department of Biomedical Sciences | <b>Delete</b> |
|                          |                          |                                   |               |
|                          |                          |                                   |               |
|                          |                          |                                   |               |
|                          |                          |                                   |               |
|                          |                          |                                   |               |
|                          |                          |                                   |               |
| <b>Add New User</b>      |                          | Cancel<br>Save                    |               |

**Figure C-6.** Deleting a User

Click on the *Save* button to save changes.

# **C.3.3 Changing a Password**

The administrator can change a user's password at any time.

To change a user password:

- Select *About > Users* in BD Accuri C6 Software.
- Delete the text in the *Password* field and type a new password.
- Click on the *Save* button.

# **C.4 Signing In and Signing Out**

Once tracking is set up, users must sign in for each session.

To sign in to BD Accuri C6 Software:

- Open BD Accuri C6 Software.
- When prompted, type the *Username* in the text box.

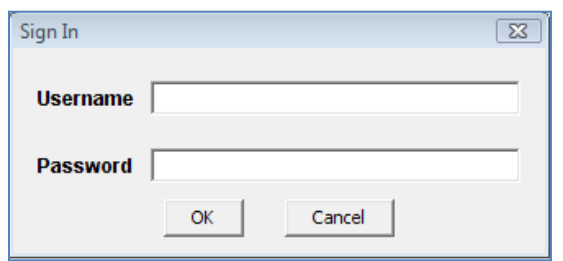

**Figure C-7.** Username and Password Dialog Box

- Type the *Password* in the text box.
- Click on the *OK* button
- Use BD Accuri C6 Software as usual.

BD Accuri C6 Software will continue to log time until the user signs out.

To sign out of the software:

In BD Accuri C6 Software, select *File > Quit.*

### **C.5 Restoring a Forgotten Administrator Password**

The password file is encrypted and contains all username and password information created in the User Logging feature. If the Administrator password is forgotten, the password file can be deleted and the Administrator account recreated.

**CAUTION:** This procedure deletes *all* user names and passwords; each account must be manually recreated.

To restore the administrator password:

- If BD Accuri C6 Software is running, shut it down.
- Navigate to the CytometerSupportFiles folder (typically in the root directory of the BD Accuri C6 Software computer).
- Locate the Password file and delete the file.
- Follow the procedures in sections [C.2](#page-88-0) and [C.3.1.](#page-88-1)

# **C.6 Monitoring User Activity**

Each time a user signs into, or signs out of, BD Accuri C6 Software, an entry is made in the userUsage Log. The userUsage log is a .csv file.

|   | $\mathbf{E} \mathbf{E} \mathbf{E} \mathbf{V} \cdot (\mathbf{V} \cdot \mathbf{V})$<br>userUsage.csv - Micros |                                                                      |                         |                                              |                                                |                |                                                                    |                                             |
|---|----------------------------------------------------------------------------------------------------|----------------------------------------------------------------------|-------------------------|----------------------------------------------|------------------------------------------------|----------------|--------------------------------------------------------------------|---------------------------------------------|
|   |                                                                                                    | Home<br>Insert                                                       |                         | Page Layout                                  | Formulas<br>Data                               | Review         | View                                                               |                                             |
|   |                                                                                                    | & Cut<br><b>Eg</b> Copy<br>Paste<br>Format Painter<br>Clipboard<br>局 | Calibri<br>$\mathbf{B}$ | $-111$<br>開<br>$\boldsymbol{I}$<br>U<br>Font | $A^{\dagger} A^{\dagger}$<br>$\mathbf{A}$<br>履 | 트 드 드<br>青青青绿铜 | 导 Wrap Text<br>$\frac{1}{2}$<br>Merge & Center *<br>Alignment<br>局 | General<br>$\frac{9}{6}$<br>\$<br>×.<br>Num |
|   |                                                                                                    | H <sub>15</sub><br>٠                                                 | $\Box$                  | $f_x$                                        |                                                |                |                                                                    |                                             |
|   |                                                                                                    | A                                                                    |                         | B                                            | C                                              | D              | E                                                                  | F                                           |
|   | $\mathbf{1}$                                                                                                | 2011-Mar-25 22:25:09                                                 |                         | admin                                        |                                                | 2672 Sign in   |                                                                    |                                             |
|   | $\overline{2}$                                                                                              | 2011-Mar-25 22:26:57                                                 |                         | admin                                        |                                                | 2672 Sign out  |                                                                    |                                             |
| 3 |                                                                                                    | 2011-Mar-25 22:27:25                                                 |                         | <b>Clare R</b>                               |                                                | 2672 Sign in   | <b>Technical Applications</b>                                      |                                             |
| 4 |                                                                                                    | 2011-Mar-25 22:27:59                                                 |                         | <b>Clare R</b>                               |                                                | 2672 Sign out  | <b>Technical Applications</b>                                      |                                             |
| 5 |                                                                                                    | 2011-Mar-25 22:28:46                                                 |                         | admin                                        |                                                | 2672 Sign in   |                                                                    |                                             |
| 6 |                                                                                                    | 2011-Mar-25 22:29:21                                                 |                         | admin                                        |                                                | 2672 Sign out  |                                                                    |                                             |
|   | $\overline{7}$                                                                                              |                                                                      |                         |                                              |                                                |                |                                                                    |                                             |
| 8 |                                                                                                    |                                                                      |                         |                                              |                                                |                |                                                                    |                                             |
| 9 |                                                                                                    |                                                                      |                         |                                              |                                                |                |                                                                    |                                             |
|   | 10                                                                                                    |                                                                      |                         |                                              |                                                |                |                                                                    |                                             |
|   | 11                                                                                                    |                                                                      |                         |                                              |                                                |                |                                                                    |                                             |
|   | 12                                                                                                    |                                                                      |                         |                                              |                                                |                |                                                                    |                                             |

**Figure C-8.** userUsage Log

The userUsage Log contains the following information:

- Date of a sign in/sign out
- Time of a sign in/sign out
- Username of the operator
- Serial number of the cytometer
- Type of activity (sign in or sign out)

To view the userUsage log:

 Navigate to the CytometerSupportFiles folder (typically in the root directory of the BD Accuri C6 Software computer) and open the folder.

| Share with v<br>New folder    |                  | 胆三                   |         |
|-------------------------------|------------------|----------------------|---------|
| ř<br>Name                     | Date modified    | Type                 | Size    |
| commandHistory                | 4/5/2012 3:38 PM | <b>Text Document</b> |         |
| commandHistory.log.2012-04-03 | 4/3/2012 9:40 AM | 2012-04-03 File      |         |
| commandHistory.log.2012-04-04 | 4/4/2012 2:58 PM | 2012-04-04 File      |         |
| CytometerSwapFile             | 4/5/2012 3:27 PM | File                 | 5,250.0 |
| exception                     | 4/3/2012 9:21 AM | Text Document        |         |
| LogLookupTable                | 4/3/2012 9:21 AM | File                 | 65.5    |
| maintenance                   | 4/5/2012 3:27 PM | Text Document        |         |
| 岡<br>userUsage                | 4/3/2012 9:21 AM | Microsoft Excel C    |         |

**Figure C-9.** CytometerSupportFiles Folder

• Open the userUsage.log file.

# **APPENDIX D BD ACCURI C6 ANALYSIS SOFTWARE**

The optional BD Accuri C6 Analysis software allows analysis of BD Accuri C6 Software files on a computer that does not have a connection to the cytometer. BD Accuri C6 Analysis is available in two forms:

- PN 653122—BD Accuri C6 Analysis Software for PC or Mac
- PN 653123—BD CSampler Analysis Software for PC or Mac

BD Accuri C6 Analysis Software has all the functionality of BD Accuri C6 Software, with the exception of instrument control functions. Thresholds and compensation can still be set. BD Accuri C6 Analysis Software is not intended for operating the cytometer.

### **MINIMUM SYSTEM REQUIREMENTS**

- PC version: Intel Core Duo processor, 2.8 GHz 2 GB RAM CD-ROM Drive Windows® XP (Service Pack 2), Windows Vista, or Windows 7 (recommended) Language selection: US or UK English 5 GB hard disk space Display resolution 1280 x 1024 or higher
- Mac version:

Intel or PowerPC processor, 1.66 GHz (Intel processor recommended) 1 GB RAM CD-ROM Drive Mac OS X software Language selection: US or UK English 5 GB hard disk space Display resolution 1152 x 864 or higher (1280x1024 recommended)

### **SOFTWARE OPERATION**

See the relevant chapters in this guide for operational information.

# **APPENDIX E SELECTABLE LASERS**

The detectors and lasers of the standard BD Accuri C6 flow cytometer operate in a predefined configuration: detectors FL1, FL2, and FL3 read blue laser-excited fluorescence emissions and detector FL4 reads red laser-excited emissions. This configuration is referred to as *3 blue 1 red*.

The Selectable Lasers Module (PN 653126) allows operation of the cytometer in two alternate configurations which significantly expands the fluorochrome combinations that can be analyzed (see section [E.4](#page-99-0) for examples):

*2 blue 2 red*:

FL1 and FL2 read blue laser-excited emissions FL3 and FL4 read red laser-excited emissions

*4 blue:* All 4 detectors read blue laser-excited emissions

Components Supplied:

- Selectable Lasers Activation Key (software)
- Three optical filters:
	- 780/60 BP (PN 653187)
	- 610/20 BP (PN 653186)
	- 630/30 BP (only available with Selectable Lasers Module)

**NOTE:** The Selectable Lasers upgrade requires prior installation of BD Accuri C6 Software or BD CSampler Software.

## **E.1 Installing the Selectable Lasers Module**

- Verify that BD Accuri C6 Software or BD CSampler Software version 227.4 or above is loaded on the computer. The Selectable Lasers Module can also be installed on any computer where BD Accuri C6 Analysis Software (version 227.4 or higher) is installed.
- Copy the Selectable Lasers Activation Key from the installation CD (or flash drive) to the desktop.
- Double-click on Selectable Lasers Activation Key icon.

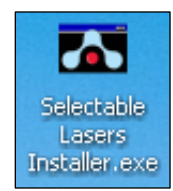

**Figure E-1.** Selectable Lasers Installer

- In the installation wizard, choose the directory in which to install the Activation Key. The location depends on where BD Accuri C6 Software or BD CSampler Software has been installed. In most cases, the location will be in one of the following places:
	- C:\Program Files\BD Accuri\BD Accuri C6 Software\ActivationKeys
	- C:\Program Files\BD Accuri\BD CSampler\ActivationKeys

**NOTE:** If BD Accuri C6 Software or BD CSampler Software are installed on the same computer, install the Selectable Lasers Activation Key twice: once in the BD Accuri C6 Software directory, and again in the BD CSampler Software directory.

• Click on the browse button  $\Box$  to navigate to the correct location.

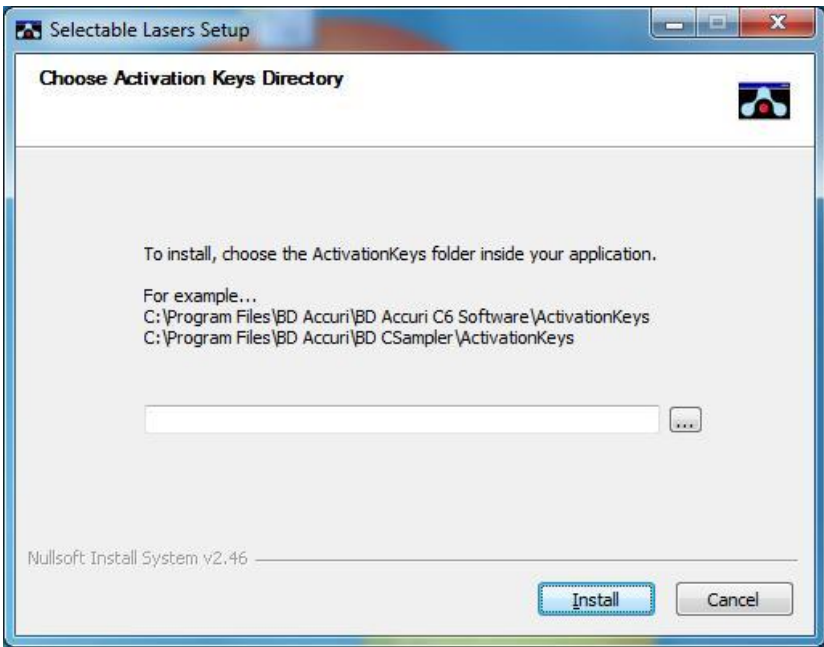

**Figure E-2.** Install Wizard: Choose Activation Keys Directory

Click on the *Install* button.

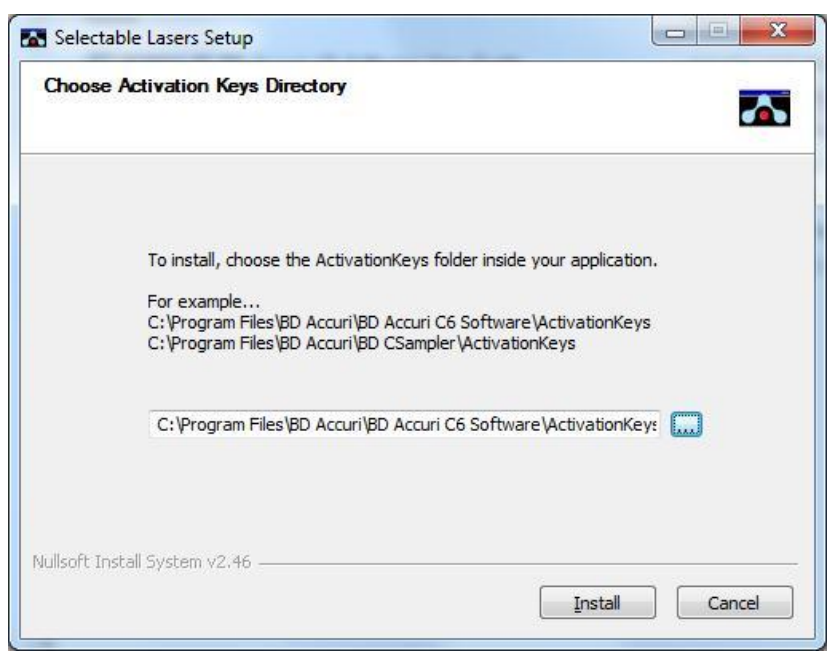

**Figure E-3.** Install Wizard: Install the Module

After installation, click on the *Close* button.

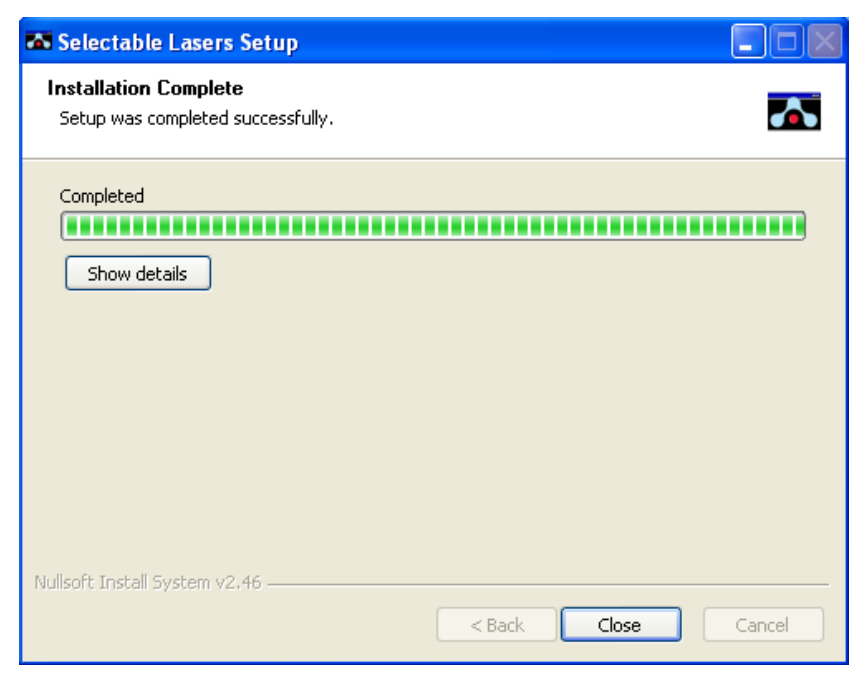

**Figure E-4.** Install Wizard: Setup Completed Successfully

 Open BD Accuri C6 Software. The Selectable Lasers controls are displayed next to the BD Accuri C6 Software traffic light message.

|   | 1              | 2              | з                          | 4              | 5              | 6  | 7         | 8              | 9              |                | 10 11 12                                        |  |
|---|----------------|----------------|----------------------------|----------------|----------------|----|-----------|----------------|----------------|----------------|-------------------------------------------------|--|
| A | A <sub>1</sub> | A2             | A3                         | A4             | A5             | A6 | A7        | A8             | A9             |                | A10 A11 A12                                     |  |
| B | B <sub>1</sub> | B2             | B <sub>3</sub>             | <b>B4</b>      | B <sub>5</sub> | B6 | <b>B7</b> | B <sub>8</sub> | B <sub>9</sub> |                | B10 B11 B12                                     |  |
| C | C <sub>1</sub> | C2             | C <sub>3</sub>             | C4             | C5             | C6 | C7        | C8             | C9             |                | C10 C11 C12                                     |  |
| D | D <sub>1</sub> | D <sub>2</sub> | D3                         | D <sub>4</sub> | D5             | D6 | D7        | D8             | D <sub>9</sub> |                | D <sub>10</sub> D <sub>11</sub> D <sub>12</sub> |  |
| E | E <sub>1</sub> | E <sub>2</sub> | E3                         | E4             | E5             | E6 | E7        | E8             | E9             |                | E10 E11 E12                                     |  |
| F | F <sub>1</sub> | F <sub>2</sub> | F3                         | F4             | F5             | F6 | F7        | F8             | F9             |                | F10 F11 F12                                     |  |
| G | G <sub>1</sub> | G <sub>2</sub> | G3                         | 64             | G5             | GB | 67        | G8             | G9             |                | G10 G11 G12                                     |  |
| н | H <sub>1</sub> | H <sub>2</sub> | HЗ                         | H <sub>4</sub> | H <sub>5</sub> | H6 | H7        | H <sub>8</sub> | H <sub>9</sub> |                | H10 H11 H12                                     |  |
|   |                |                |                            |                |                |    |           |                |                | G 3 blue 1 red |                                                 |  |
|   |                |                | C6 is connected and ready. |                |                |    |           |                |                | C 2 blue 2 red |                                                 |  |

**Figure E-5.** Selectable Laser Controls in the BD Accuri C6 Software Workspace

 Depending on the laser configuration to be used, the standard optical filters may need to be replaced with one or more of the filters that are supplied with the Selectable Lasers software. See section [E.4](#page-99-0) for details.

## **E.2 Validating Proper Function After Installation**

After installing the Selectable Lasers Module, verify that the module is operating properly. To verify the Selectable Lasers function:

- Leave the standard optical filters in place.
- With BD Accuri C6 Software open and the cytometer powered on, select the *3 blue 1 red* laser configuration.

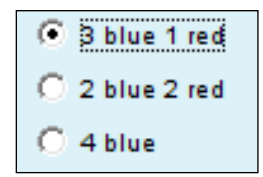

**Figure E-6.** Selectable Laser Options: *3 Blue 1 Red*

- Set the run limit to 30,000 events in all and set the fluidics rate to slow.
- Collect data files for the 8- and 6-Peak Validation Beads (PN 653144 and PN 653145).
- Confirm that the cytometer is operating within specification (see chapter [2\)](#page-12-0).

 Select the *2 blue 2 red* option and collect data using the 6-Peak Validation Beads (PN 653145) into a new data well.

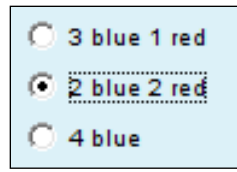

**Figure E-7.** Selectable Laser Options: *2 Blue 2 Red*

 Select the *4 blue* option and collect data using the 8-Peak Validation Beads (PN 653144) into a new data well.

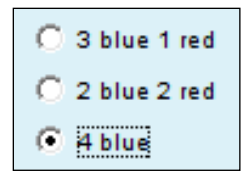

**Figure E-8.** Selectable Laser Options: *4 Blue*

 Confirm proper operation of the *2 blue 2 red* configuration by comparing the 6 peak bead distributions for FL3 and FL4 to those obtained with the standard *3 blue 1 red* configuration. Results for the *2 blue 2 red* selection should show 6 peaks for both FL3 and FL4.

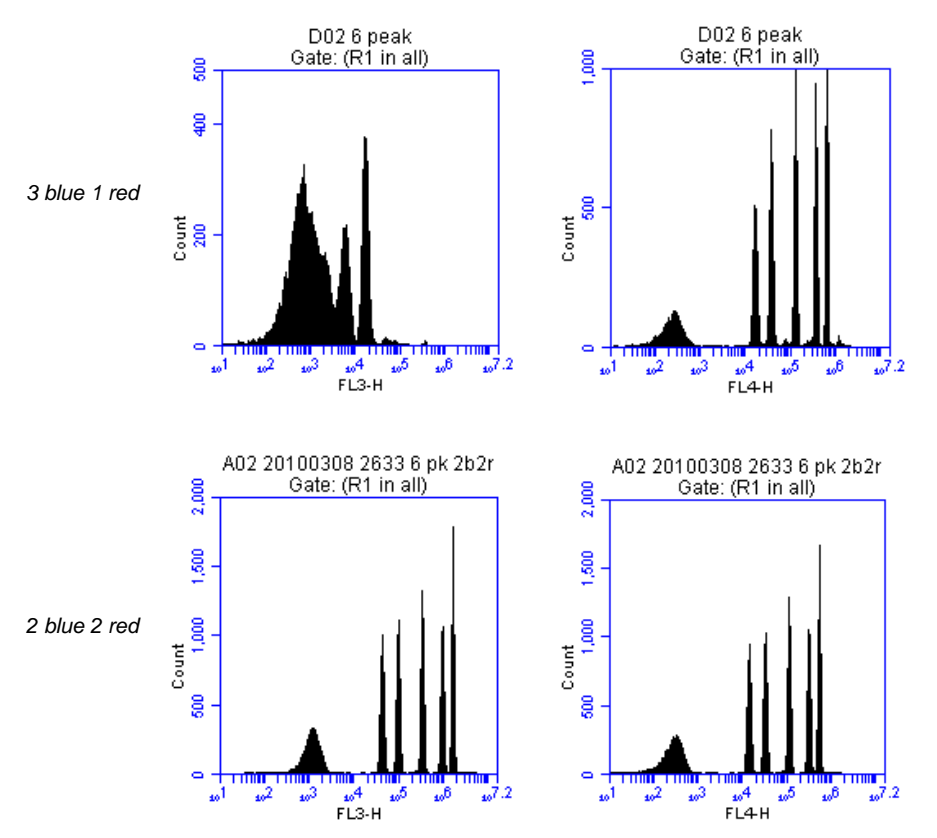

**Figure E-9.** Evaluation of 6-Peak Validation Beads for the *2 blue 2 red* Configuration

 Confirm proper operation of the *4 blue* configuration by comparing the 8-peak distributions for FL3 and FL4 to those obtained with the standard *3 blue 1 red* configuration. Results for the *4 blue* selection should show similar peak profiles for FL3 and FL4.

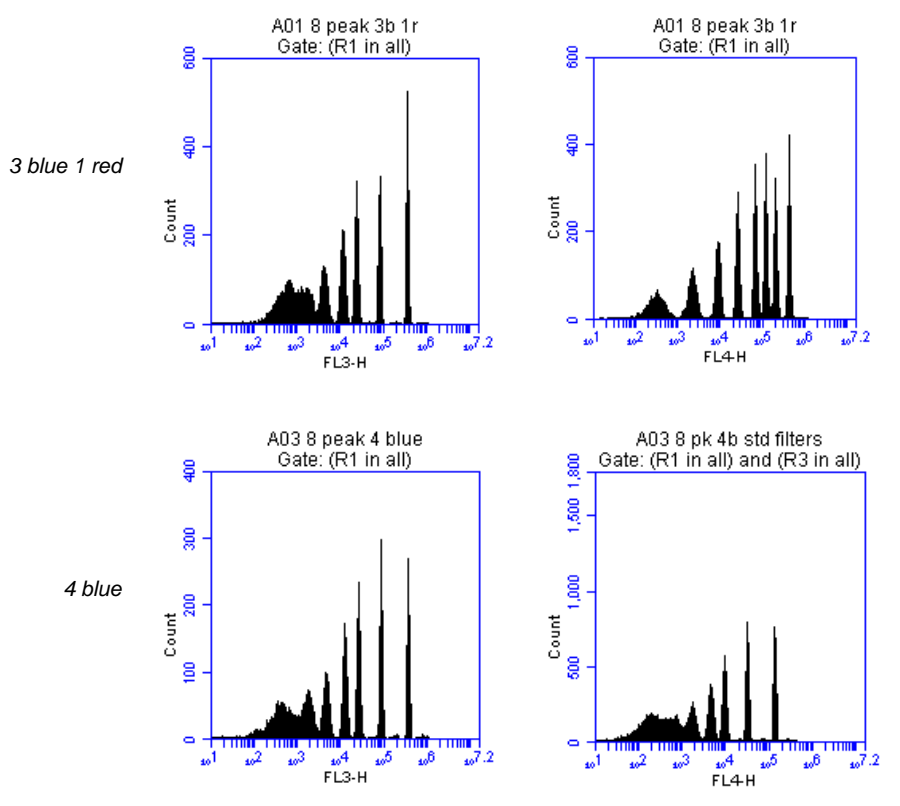

**Figure E-10.** Evaluation of 8-Peak Validation Beads for the *4 Blue* Configuration

# **E.3 Annotating Selected Laser Configuration**

The Selectable Lasers Module radio buttons show the *most recently* selected configuration only. BD Accuri C6 Software does not retain this setting for each well. Therefore, it is recommended to annotate the data wells in the naming field of the software to indicate the laser configuration used during data collection of each well, especially when using alternate configurations. For example, name a sample "HPB 4b" to indicate that the *4 blue* option was selected during data collection.

| A<br>A <sub>1</sub><br>B<br><b>B1</b><br>C<br>C <sub>1</sub><br>D<br>D <sub>1</sub> | A <sub>2</sub><br>B <sub>2</sub><br>C2 | A <sub>3</sub><br>B3<br>C3 | A4<br><b>B4</b> | A5<br>B5       | Aß<br>B6 | A7 | A8             | A9             |                 | A10 A11 A12                     |                 |
|-------------------------------------------------------------------------------------|----------------------------------------|----------------------------|-----------------|----------------|----------|----|----------------|----------------|-----------------|---------------------------------|-----------------|
|                                                                                     |                                        |                            |                 |                |          |    |                |                |                 |                                 |                 |
|                                                                                     |                                        |                            |                 |                |          | B7 | B <sub>8</sub> | B9             | <b>B10</b>      | <b>B11 B12</b>                  |                 |
|                                                                                     |                                        |                            | C4              | C5             | CВ       | C7 | C8             | C9             | C <sub>10</sub> | C <sub>11</sub> C <sub>12</sub> |                 |
|                                                                                     | D <sub>2</sub>                         | D3                         | D4              | D5             | D6       | D7 | D8             | D9             | D <sub>10</sub> | D <sub>11</sub>                 | D <sub>12</sub> |
| E<br>E1                                                                             | E <sub>2</sub>                         | E3                         | E4              | E5             | E6       | E7 | E8             | E9             | E <sub>10</sub> | E <sub>11</sub>                 | E <sub>12</sub> |
| F<br>F <sub>1</sub>                                                                 | F <sub>2</sub>                         | F3                         | F4              | F5             | F6       | F7 | F8             | F9             | F10             | F <sub>11</sub>                 | F <sub>12</sub> |
| G<br>G <sub>1</sub>                                                                 | G <sub>2</sub>                         | G3                         | G4              | G5             | GB       | G7 | G8             | G9             |                 | G10 G11 G12                     |                 |
| н<br>Η1                                                                             | H <sub>2</sub>                         | H <sub>3</sub>             | H4              | H <sub>5</sub> | H6       | H7 | H <sub>8</sub> | H <sub>3</sub> |                 | H10 H11 H12                     |                 |

**Figure E-11.** Renamed Data Well to Indicate *4* Blue Configuration

Laser configurations are *not saved* in the BD Accuri C6 Software data file or with a BD Accuri C6 Software template. Any previously saved BD Accuri C6 Software file will default back to the *3 blue 1 red* option when it is opened.

The last laser configuration used to collect a given well of data is written in the FCS file header using the custom keyword **#LASERCONFIGURATION.** FCS file headers can be viewed by opening an exported FCS file in a text editor (such as Microsoft Notepad).

# <span id="page-99-0"></span>**E.4 Optical Filter Placement**

Due to the unique optical layout of the cytometer, it is critical that any optional filters used with the Selectable Lasers Module are placed in the proper position for optimal performance.

**WARNING:** The 630/30 bandpass filter provided with the Selectable Lasers Module should only be used when operating in the *4 blue* configuration. Using the 630/30 filter when operating in any other configuration may damage the corresponding detector due to unfiltered red laser signal.

Use the tables below as a guide to optical filter placement for various fluorochrome combinations:

| Detector        | Filter              | Fluorochrome                  |
|-----------------|---------------------|-------------------------------|
| FL <sub>1</sub> | 530/30<br>or 533/30 | FITC, GFP, CFSE               |
| FL <sub>2</sub> | 585/40              | PE, PI<br>PE-Texas Red        |
| FL3             | <b>670 LP</b>       | PerCP-Cy5.5<br>PE-Cy5, PE-Cy7 |

**Table E-1.** *3 Blue 1 Red:* Configuration 1 (Standard Filters)

| FI 4 | 675/25 | APC, Alexa-647<br>PE-Cy5 |
|------|--------|--------------------------|
|------|--------|--------------------------|

**Table E-2.** *3 Blue 1 Red:* Configuration 2

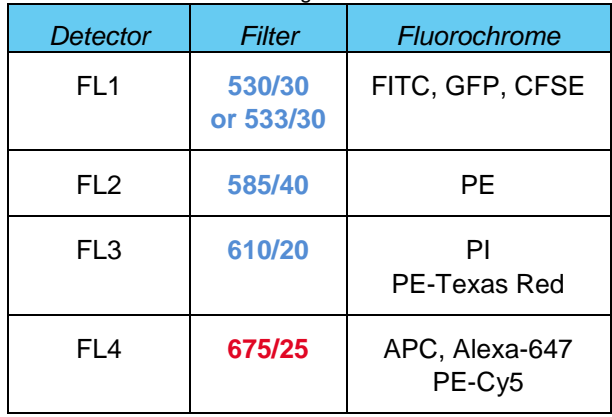

**NOTE:** When operating in the *3 blue 1 red* configuration, place either the 610/20 bandpass or the 670 LP filters in position FL3. For best results when analyzing PE and PE-Texas Red (PE-TR) simultaneously, select the filters with the following signal-intensity considerations in mind:

- $\bullet$  PE-bright, PE-TR-moderate to bright: FL3 = 670 LP
- $\bullet$  PE-dim to moderate, PE-TR any level: FL3 = 610/20
- PE-bright, PE-TR dim: may be difficult to separate; consider using the *4 blue* configuration with a 630/30 in FL4 to detect PE-TR.

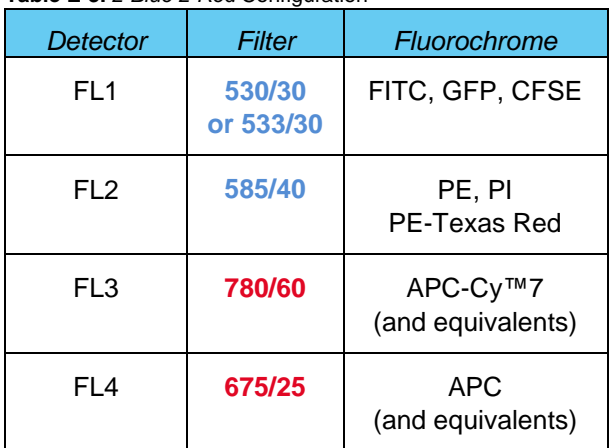

**Table E-3.** *2 Blue 2 Red* Configuration

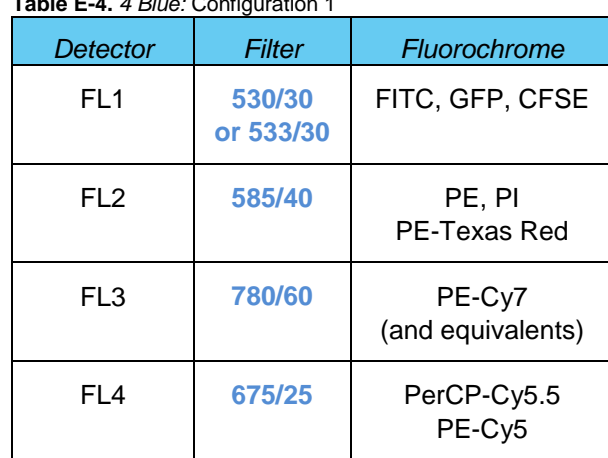

#### **Table E-4.** *4 Blue:* Configuration 1

**Table E-5.** *4 Blue:* Configuration 2

| Detector        | Filter              | Fluorochrome                |
|-----------------|---------------------|-----------------------------|
| FL <sub>1</sub> | 530/30<br>or 533/30 | FITC, GFP, CFSE             |
| FL <sub>2</sub> | 585/40              | РE                          |
| FL3             | 780/60              | PE-Cy7<br>(and equivalents) |
| FL <sub>4</sub> | 610/20              | ΡI                          |
|                 | 630/30              | PE-Texas Red                |

#### **Table E-6.** *4 Blue:* Configuration 3

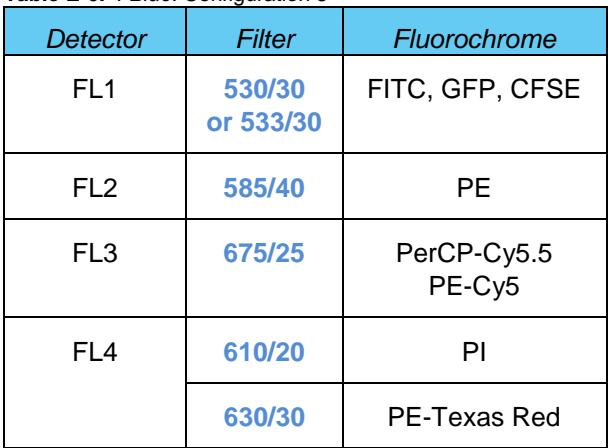

# **E.5 Selectable Laser Application Examples**

# **E.5.1** *2 Blue 2 Red* **Configuration Examples**

**Table E-7.** Detector and Filter Configuration for *2 Blue 2 Red*, Examples 1 and 2

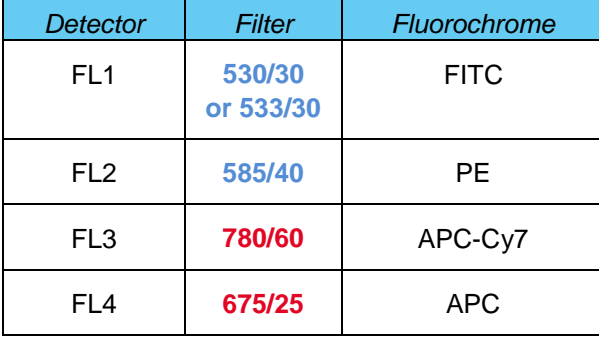

### Example 1: 2 Blue 2 Red for Simultaneous FITC, PE, APC and APC-Cy7

The following images illustrate a 4-color analysis of CD3<sup>+</sup>CD4<sup>+</sup> cells. Human peripheral blood (HPB) was stained with CD3-APC-Cy7, CD4-APC, CD45RA-FITC, and CD45RO-PE.

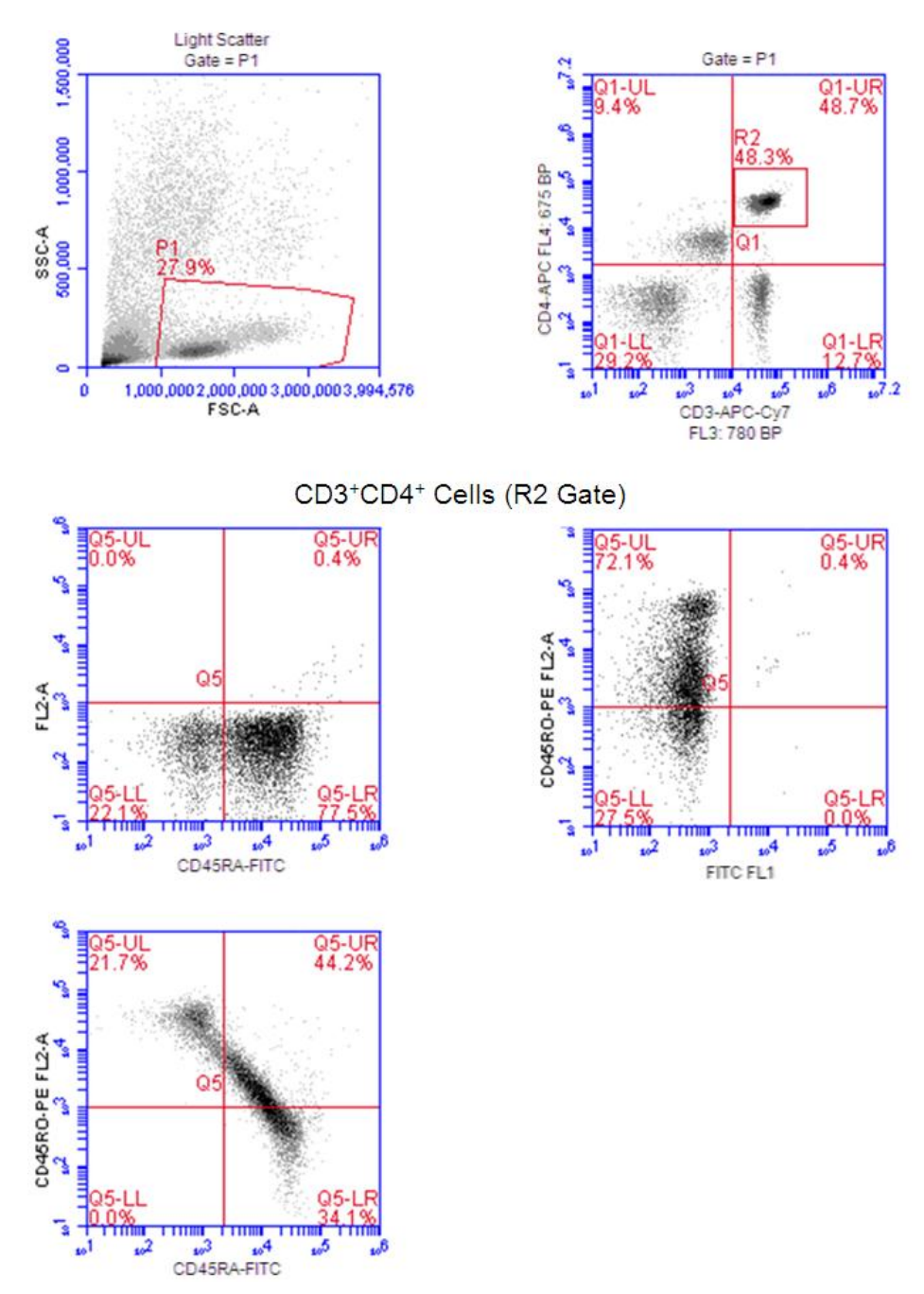

**Figure E-12.** Gating Example Using the *2 Blue 2 Red* Configuration

### Example 2: 2 Blue 2 Red with BD Cytometric Cytokine Bead Array (CBA) 30 Plex Bead Mixture (BD 51-9004679)

The following images show the results for bead separation using the entire 30 plex bead mixture

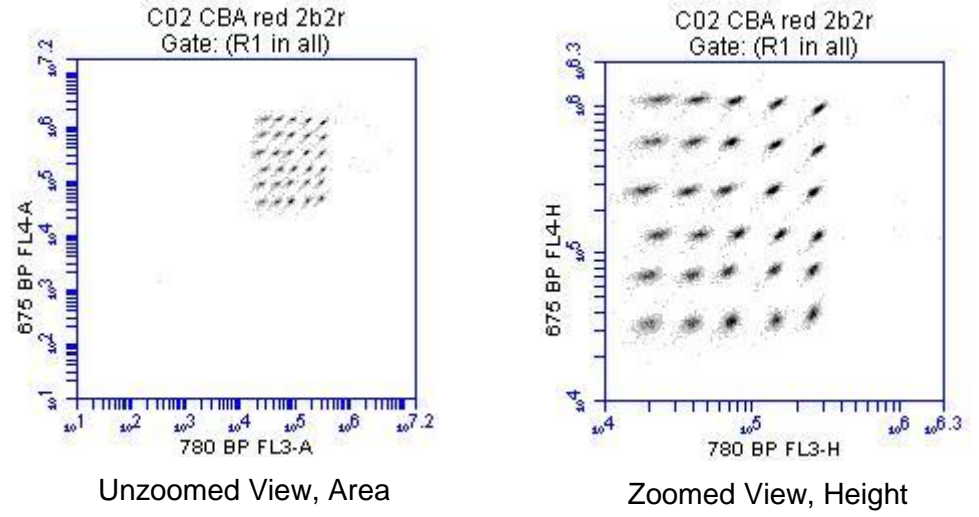

**Figure E-13.** BD Accuri C6 Software (PN 653126).

# **E.5.2** *4 Blue Configuration* **Example***s*

### Example 1: 4 Blue FITC, PE, PE-Cy5, PE-Cy7: Human Peripheral Blood Subsets

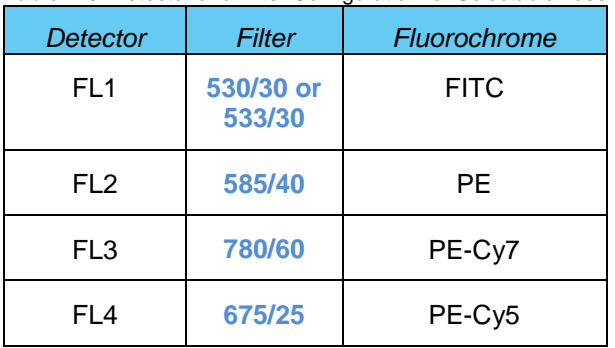

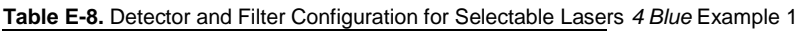

The following images show CD45-FITC vs. SSC gating of lymphocytes (zoomed in, left; zoomed out, right). HPB was stained with CD45-FITC, CD8-PE, CD3-PE-Cy5, and CD4-PE-Cy7).

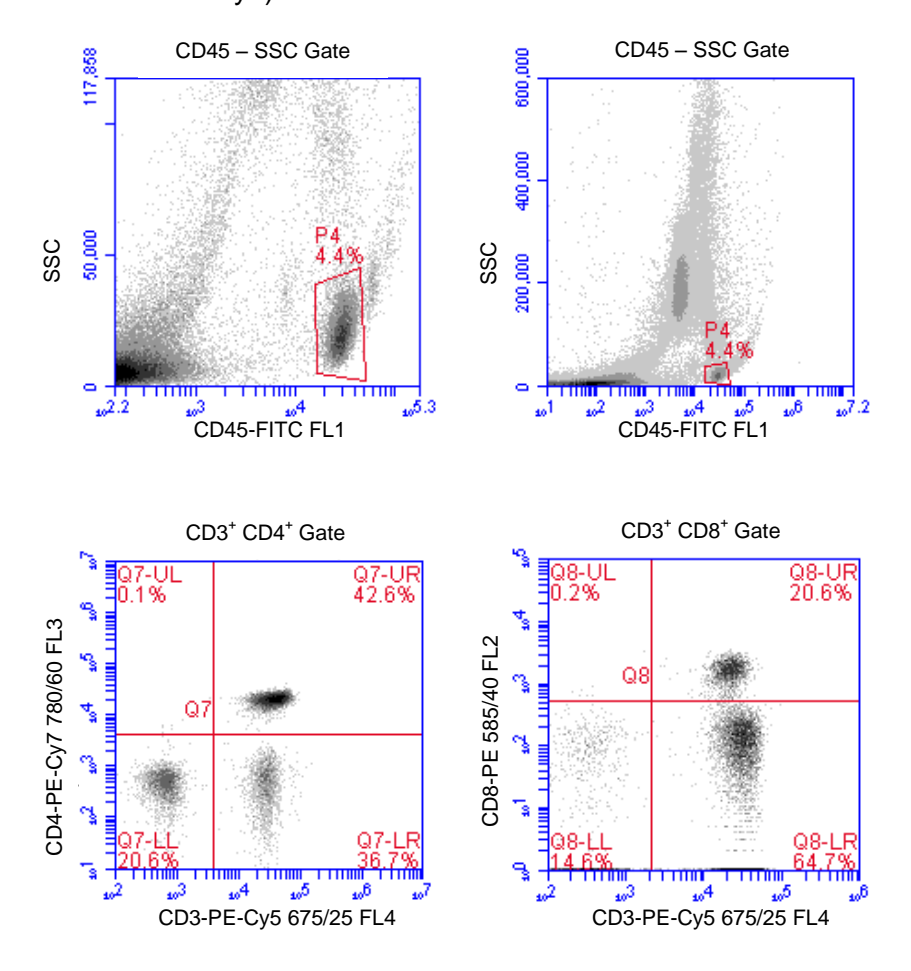

**Figure E-14.** *4 Blue* Configuration and the Optional 780/60 Optical Filter at Detector FL3

### Example 2: 4 Blue FITC, PE, PE-Cy5, PE-Texas Red: Human Peripheral Blood **Subsets**

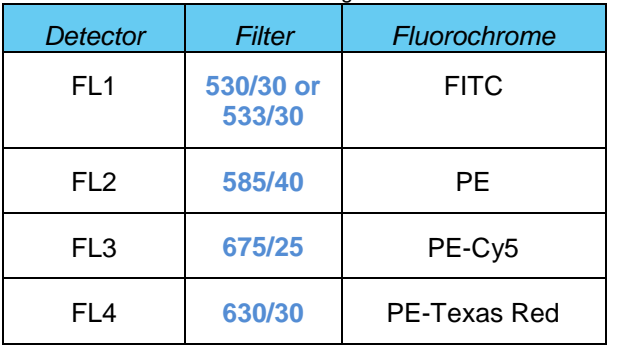

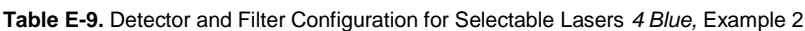

The following images show the results for example 2. The color compensation value to correct the spillover of PE (FL2) into the PE-Texas Red (FL4) detector may be in the range of 70% to 90%.

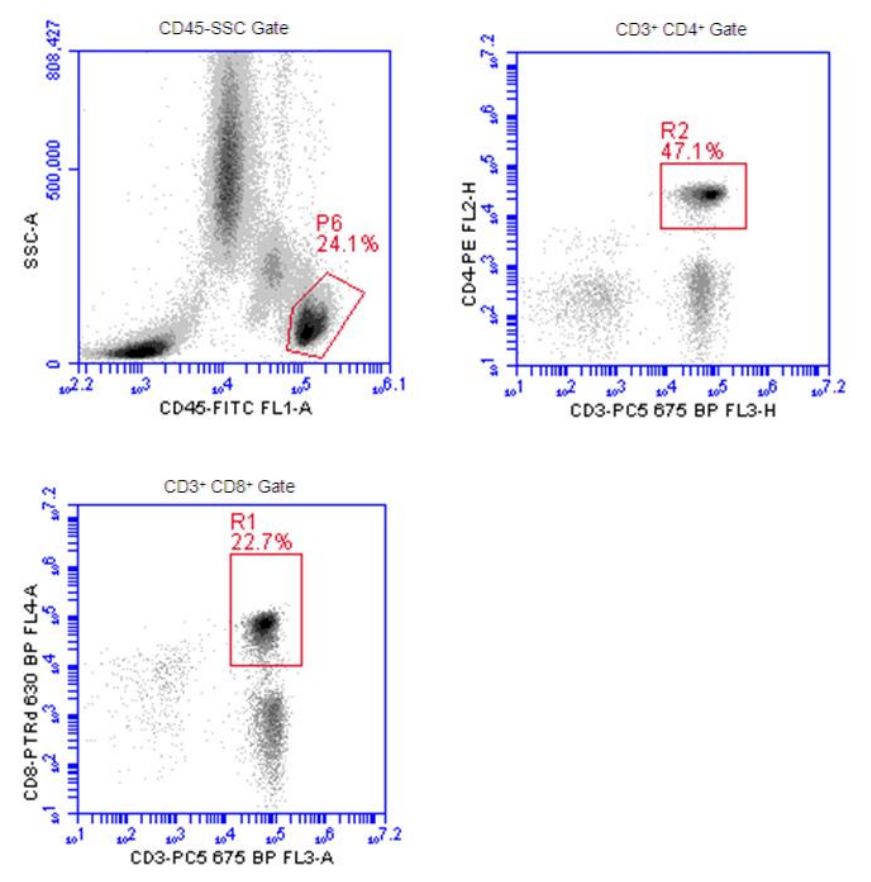

**Figure E-15.** HPB Stained with CD45-FITC, CD4-PE, CD8-PE-Texas Red and CD3-PE-Cy5

# **APPENDIX F ENHANCED ANALYSIS FEATURES**

The Enhanced Analysis module includes several advanced functions in BD Accuri C6 Software:

- Live (or "dump") gating
- Plot and region renaming
- Event coloring
- Vector scalable graphics
- Batch analysis

**NOTE:** Enhanced Analysis is compatible with BD Accuri C6 Software version 264 and higher.

## **F.1 Creating a Live Gate**

Live gating, also called dump gating, is used to exclude events outside a designated region from being displayed and stored as part of the c6 or fcs file. Any region may be used as a live gate. This selection can be remembered as part of the template if desired.

**CAUTION:** Once a live gate is executed, there is no way of recapturing any excluded data.

To create a live gate:

- Create the region to use in the live gate in the *Collect Tab*.
- Click on the *Do not collect events outside* check box and select the region from the drop-down list located under *Run Settings* in the *Collect Tab*.

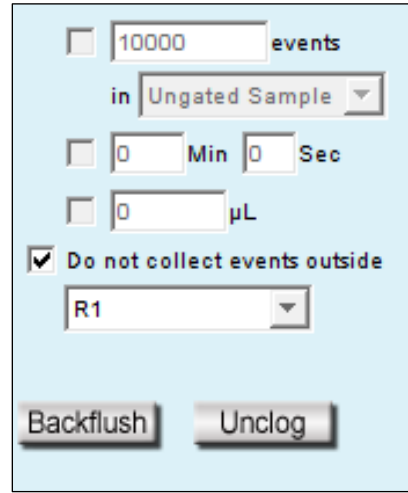

**Figure F-1.** Creating a Live Gate
## **F.2 Renaming Plots and Regions**

Plots or regions in a plot can be renamed. In each case the method is the same.

To rename a plot or region:

Double-click on the plot or region name.

| ğ   | Plot 1<br><b>DATE:</b> [NO Dattrig] |
|-----|-------------------------------------|
| ទ្ធ |                                     |

**Figure F-2.** Enable Renaming of the Plot

• In the text field, type in a new name.

| 900,000 | New Name<br><b>DATE:</b> TMO oamlig |
|---------|-------------------------------------|
|         |                                     |

**Figure F-3.** Type a New Plot Name

Press **Enter.**

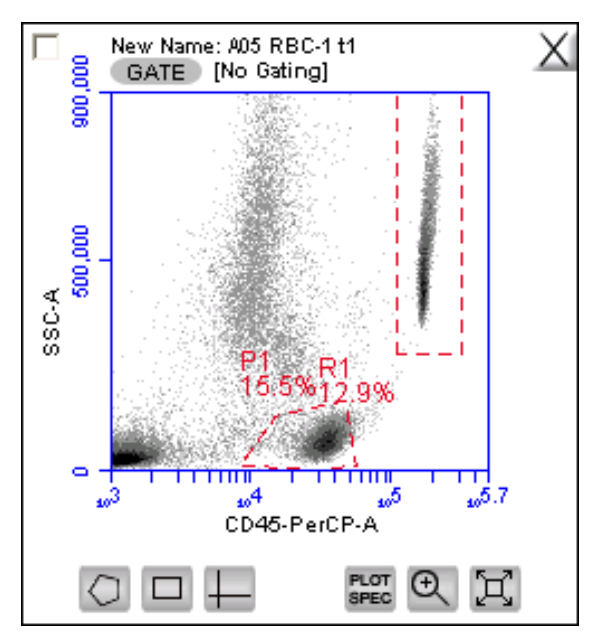

**Figure F-4.** New Plot Name

## **F.3 Coloring Events in a Region**

All events within one or more regions can be designated to appear as a specified color within other histogram or dot plots. The event coloring will remain and automatically update during data acquisition.

**NOTE:** Color will not appear in a density plot.

To color events:

- Create a region in a histogram, dot or density plot.
- Double-click on the region name and click on the small white square to display a color palette. The most commonly used colors appear on the top row.

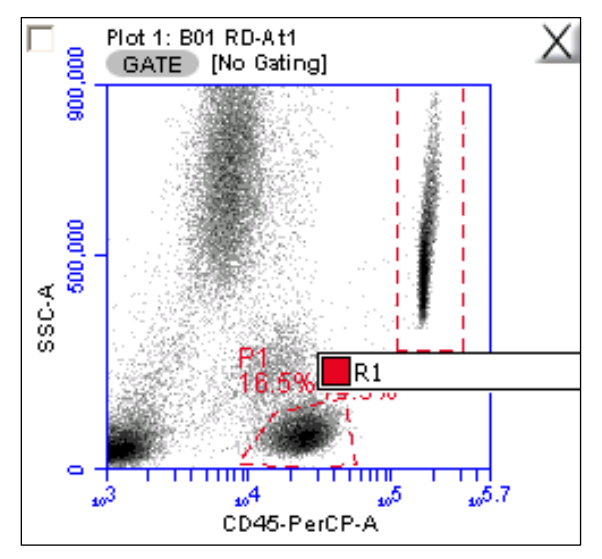

**Figure F-5.** Select a Region to Color

Select a color.

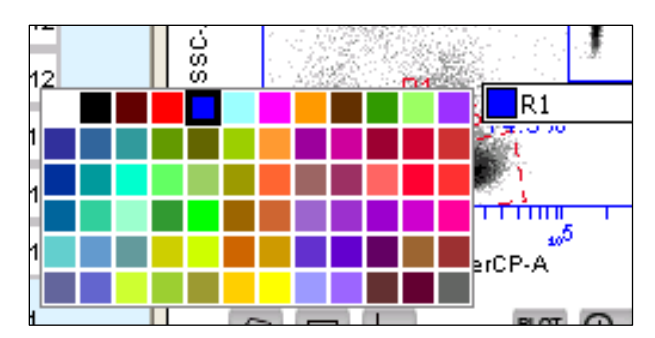

**Figure F-6.** Select a Color for a Region

 Click outside the region to make the change take effect. Events that fall within the region in other dot and histogram plots are now colored and displayed in the same color.

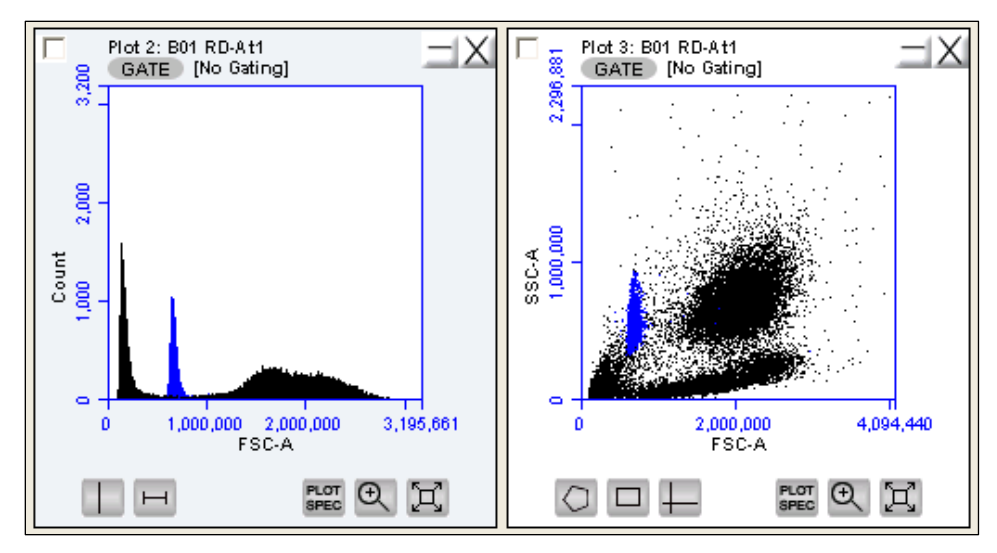

**Figure F-7.** Colored Events with a Region

## **F.4 Creating Publication-Quality Images of Plots**

High resolution (publication quality) images are stored in eps format, which is vector scalable.

To create a high resolution image of a plot:

- Select *File > Set Plot Drag and Drop Format.*
- Select the .eps option in the dialog box.
- Click on the *OK* button.
- In the BD Accuri C6 Software Workspace, click on a plot and drag it onto the desktop.
- Open an image editing application (e.g., Photoshop) and ensure the image resolution is set to 300 dpi, or higher if required, and import the eps image.
- Save the image.

## **F.5 Analyzing Batches of Samples**

The *Batch Analysis* tab allows an automated analysis to be performed on multiple samples at the same time. The plot types created during acquisition will appear at the top of the screen. Statistics can be displayed for individual files or all files selected. After analysis, regions can be moved or resized on plots for individual samples without affecting the plots for other samples.

## **F.5.1 Viewing the** *Batch Analysis* **Tab**

The *Batch Analysis* tab is organized into two major sections:

 Setup panel—Panel on the top half of the window that contains controls for selecting samples and plots for analysis.

 Data display—Large area on the bottom half of the window that shows sample data in plots and in a Statistics Table.

When the *Batch Analysis* tab is opened for the first time, the workspace is empty. To set up the *Batch Analysis* tab, plots can be created or copied from the *Collect or Analyze* tabs.

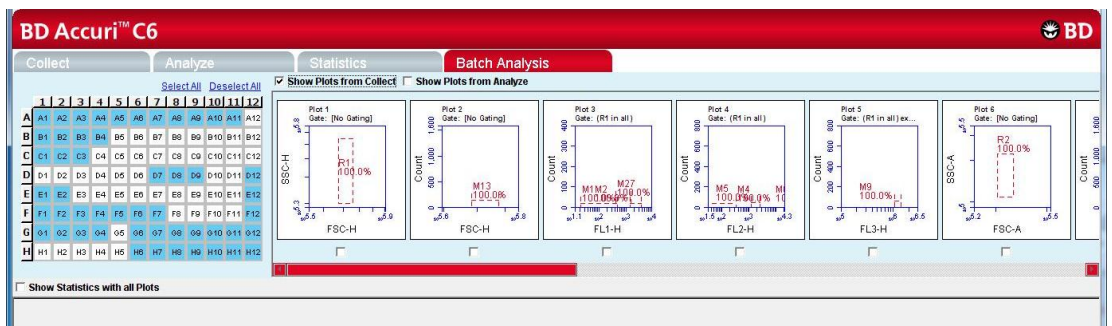

**Figure F-8.** *Batch Analysis* Tab Workspace

The following table describes each of the controls and indicators in the *Batch Analysis* tab:

| Control         | <b>Description</b>                                                                                                    |
|-----------------|----------------------------------------------------------------------------------------------------|
| Sample Grid     | Matrix laid out in the configuration of a 96-well plate for<br>selecting the samples to analyze.                                                                                                    |
|                 | The wells are color-coded:                                                                                                    |
|                 | White-Does not contain data.<br>٠                                                                                                    |
|                 | Blue-Contains data.<br>$\bullet$                                                                                                    |
|                 | Black check mark—Currently selected for batch<br>$\bullet$<br>analysis.                                                                                                    |
| Available Plots | Displays plots (without data) that can be included in the<br>batch analysis. Available plots include plots copied from<br>the Collect tab or created in the Analyze tab. See section<br>F.5.2 for details. |
| Analysis Pane   | Rows of analysis data in table and plot format, based on<br>the plots that were selected for use in analysis.                                                                                              |
|                 | Statistics Tables can be copied into most Microsoft Office<br>compatible programs.                                                                                                    |

**Table F-9.** *Batch* Analysis Tab Controls

## <span id="page-111-0"></span>**F.5.2 Running a Batch Analysis**

- Run a number of samples.
- After running the samples, click on the *Batch Analysis* tab.
- Select the samples to analyze in the Sample Grid by clicking on the wells.
- Do one or both of the following:
- Enable the *Show Plots from Collect* check box to make all of the plots from the *Collect* tab available for batch analysis.
- Enable the *Show Plots from Analyze* check box to make all of the plots from the *Analyze* tab available for batch analysis.
- Select the specific plots to include in the batch analysis by enabling the check boxes under those plots.
- To show the statistics associated with samples, do one of the following:
	- Enable the *Show Statistics with All Plots* check box to show statistics in every row.
	- Enable the *Show Statistics* check box in individual rows to view statistics for specific samples. Regions can be moved and resized (see section [3.7\)](#page-43-0).

## **F.5.3 Exporting Data**

Plots and statistics can be exported in two ways, either as a PowerPoint file or as an Excel spreadsheet. To export data:

- Do one of the following in the lower right-hand corner of the *Batch Analysis* tab:
	- Click on the *Export to PowerPoint* button.
	- Click on the *Export Stats to* Excel button.

| Export to PowerPoint | <b>Export Stats to Excel</b> |
|----------------------|------------------------------|
|                      |                              |

**Figure F-10.** Export Buttons in the *Batch Analysis* Tab

• In the Save dialog box, navigate to the destination folder and type a file name. BD Accuri C6 Software exports the file to the specified location.

## **APPENDIX G FCS KEYWORDS**

The following tables list the keywords used in BD Accuri C6 Software FCS files.

### STANDARD FCS TAGS IN FCS FILES EXPORTED BY BD ACCURI C6 SOFTWARE

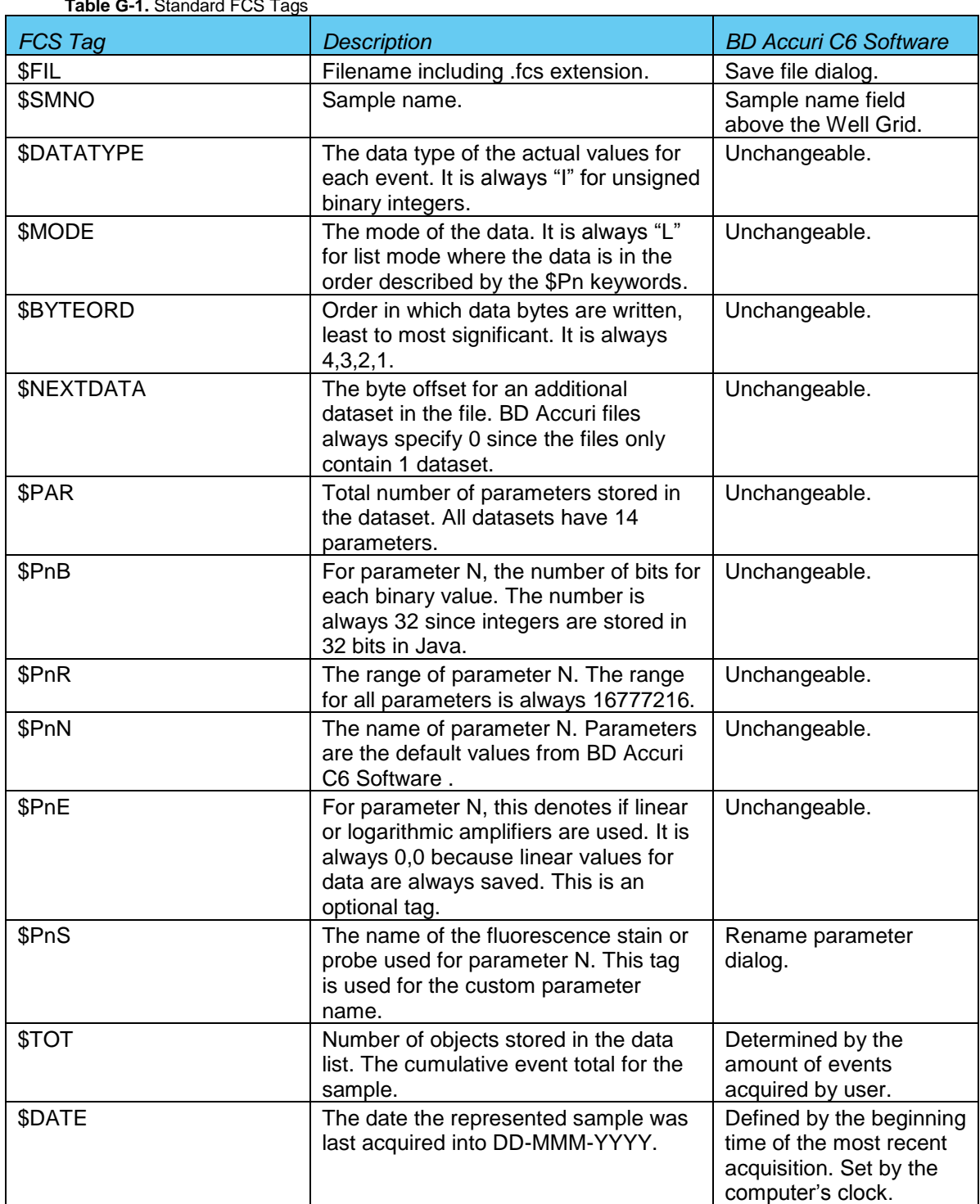

**Table G-1.** Standard FCS Tags

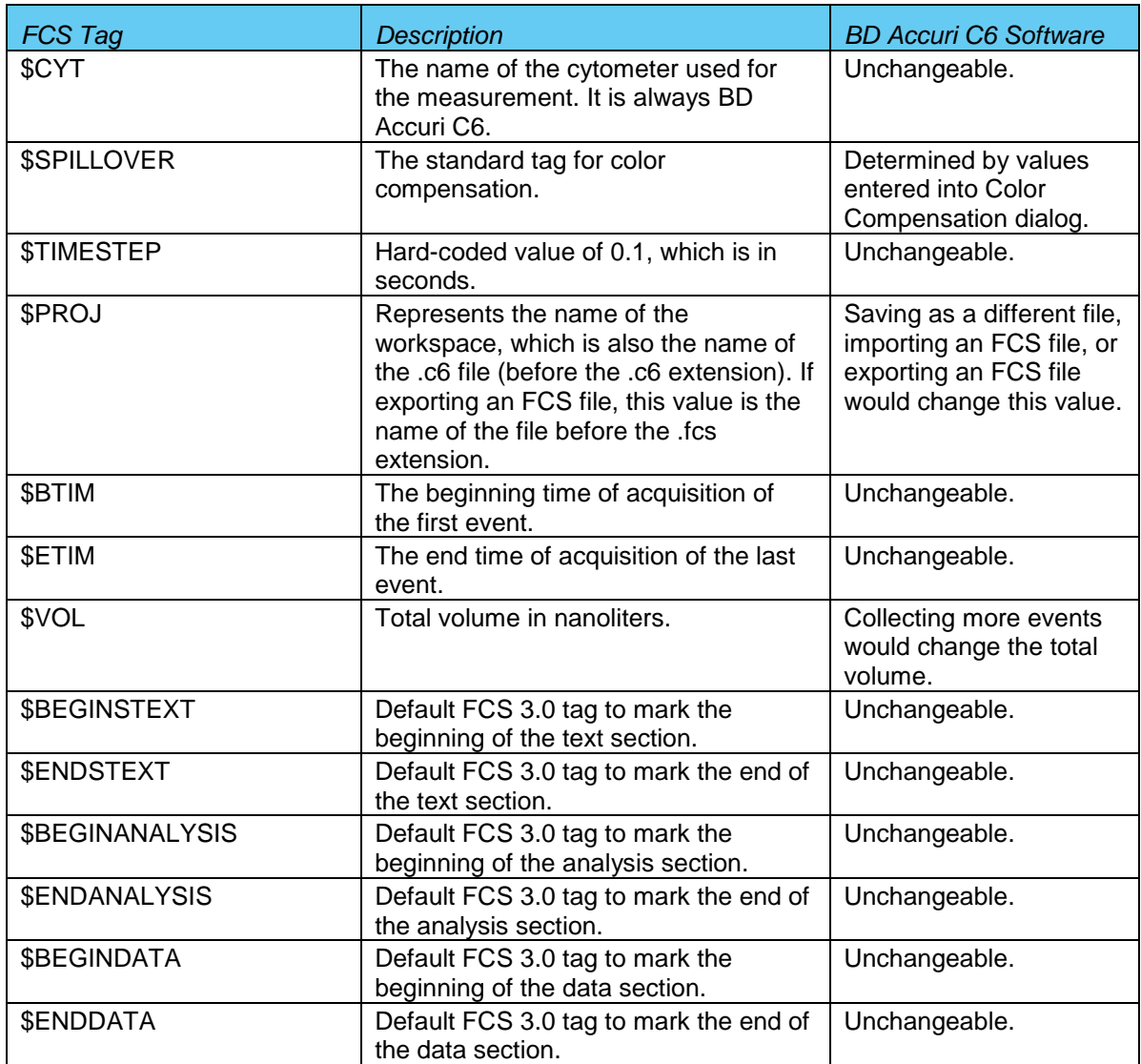

#### **CUSTOM TAGS IN FCS FILES EXPORTED BY BD ACCURI C6 SOFTWARE**

**Table G-2.** Custom FCS Tags

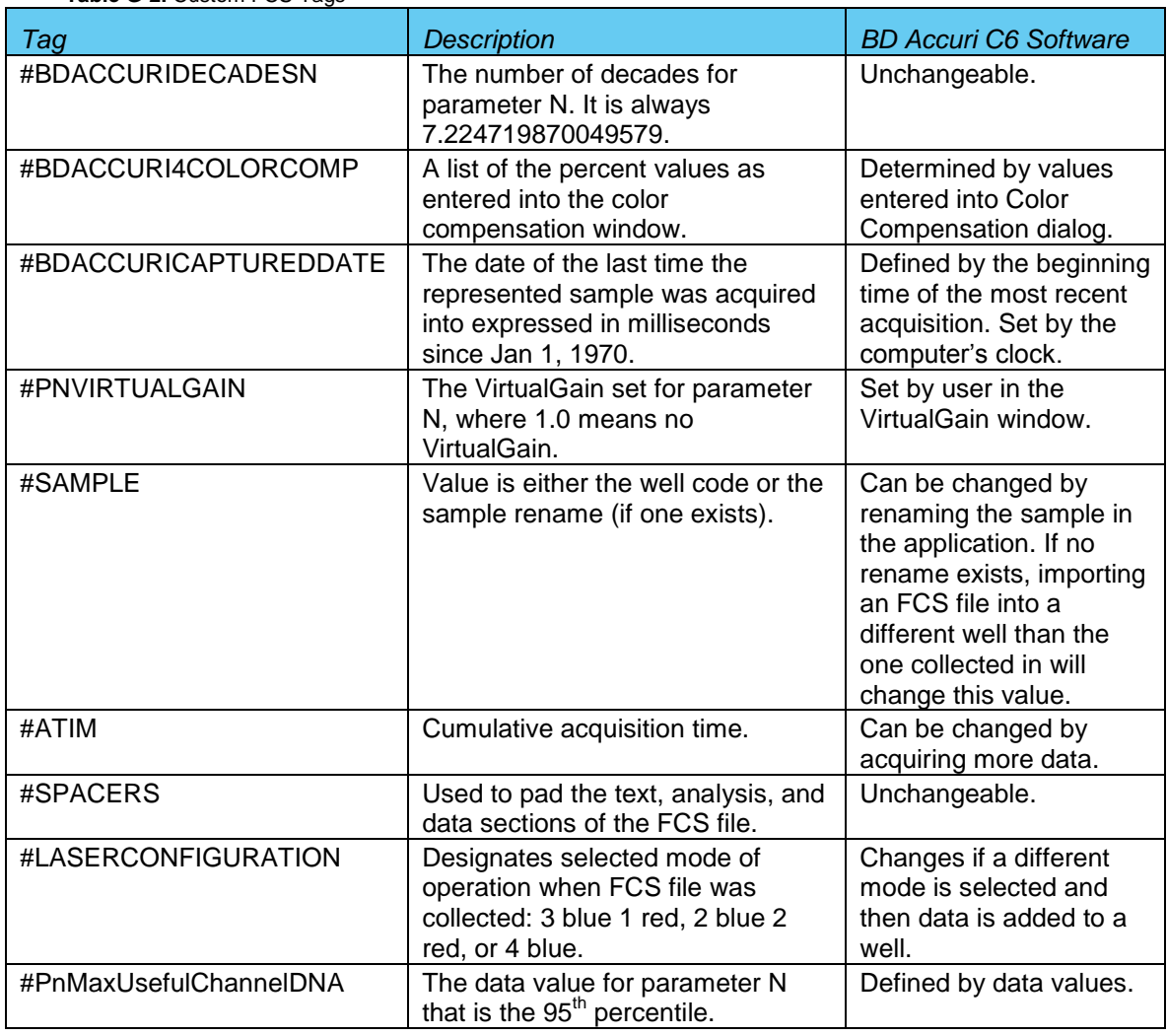

#### FCS 3.0 DEFINED TAGS NOT IN BD ACCURI C6 SOFTWARE EXPORTED FCS FILES

**Table G-3.** FCS Tags Not in BD Accuri C6 Software Exported Files

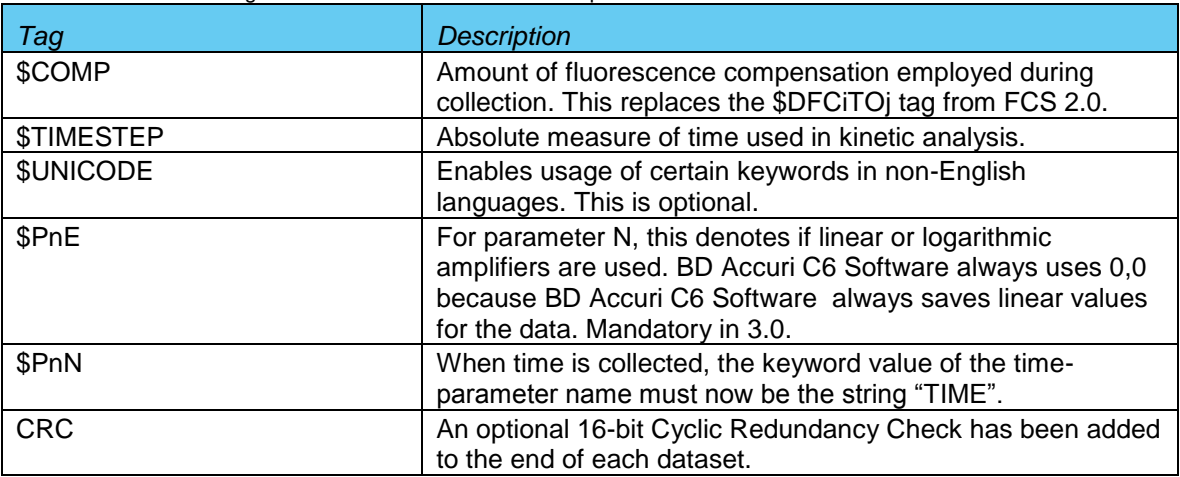

## **APPENDIX H EXAMPLE .CSV FILE**

The following table is an exported bead log file in .csv format.

Each row represents the parameter data associated with a single event. The number of rows will equal the total number of events in the data file. A data well that contains 125,000 events also contains 125,000 rows of data in the spreadsheet display of the .csv data. The Time value is rounded to the nearest second during data export. The Width parameter is that for the primary threshold parameter.

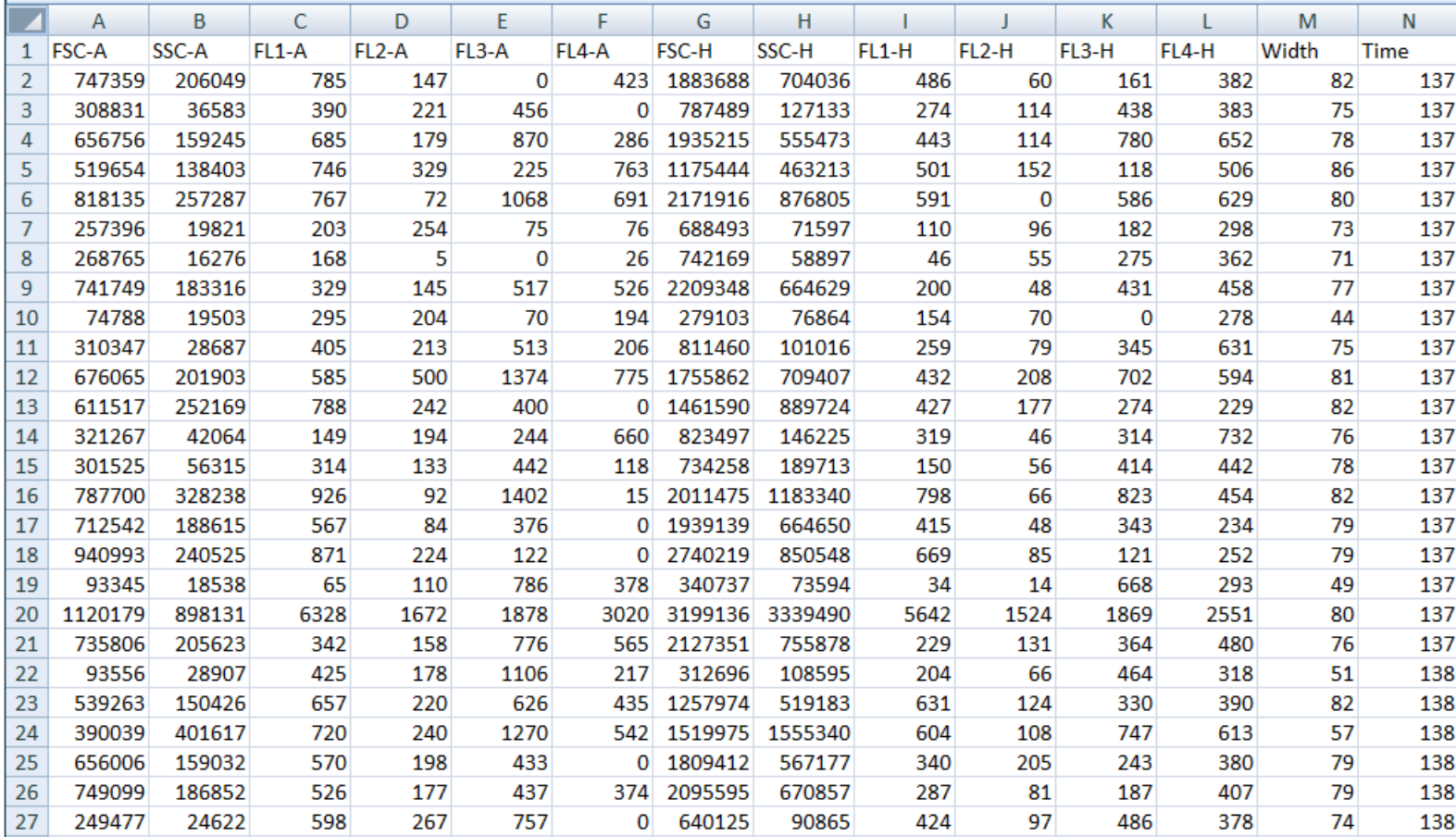

**Table H-1.** Example .csv File

# **APPENDIX I TECHNICAL SUPPORT**

## **For Technical Support, contact**

**USA**

Accuri Cytometers, Inc. 173 Parkland Plaza Ann Arbor, MI 48103 USA Phone: +1.734.994.8000 Fax: +1.734.994.8002 Email: [CustomerService@AccuriCytometers.com](mailto:CustomerService@AccuriCytometers.com) Email: [TechSupport@AccuriCytometers.com](mailto:TechSupport@AccuriCytometers.com)

#### **Europe, Middle East and Africa**

BD Biosciences Erembodegem-Dorp 86 9320 Erembodegem Belgium Phone: +32 53 720 882

Customer Support: [bd\\_accuri@europe.bd.com](mailto:bd_accuri@europe.bd.com) Technical Support: [techsupport@europe.bd.com](mailto:techsupport@europe.bd.com)

### **Canada**

BD Biosciences 2100 Derry Rd West, Suite 100 Mississauga, Ontario Canada L5N 0B3

Email: [canada@bd.com](mailto:canada@bd.com)

#### **Direct Phone Numbers**

Austria: 0810 101 807 **Belgium: 078 166 050** Canada: 1.800.268.5430 **Denmark: 8025 0622** Finland: 0800 915582 **France: 0811 290 069** Germany: 0180 100 1732

#### **Ireland: 1850 930 396** Italy: 840 999 926 **Netherlands: 0900 0400 142** Norway: 800 17 382 **Poland: 00800 121 4744**

#### **Regional Offices bdbiosciences.com/offices**

**Asia Pacific Australia/New Zealand Europe Singapore Australia BD Biosciences** Fax 65.6860.1590 Tel 61.2.8875.7000 Fax 32.2.401.70.94 Fax 86.21.5292.5191<br>**India** Tel 91.124.2383566 Tel 64.9.574.2468<br>Fax 91.124.2383224/25/26 Fax 64.9.571.2469 Fax 91.124.2383224/25/26

Toll Free: 1800 656 100<br>Tel 61.2.8875.7000 China **Fax 61.2.8875.7200** bdbiosciences.com/eu Tel 86.21.3210.4610 [bd\\_anz@bd.com](mailto:bd_anz@bd.com) [help.biosciences@europe.bd.com](mailto:help.biosciences@europe.bd.com) Fax 86.21.5292.5191 **New Zealand India Free: 088 572.468**<br>Tel: 64 9 574 2468 [bd\\_anz@bd.com](mailto:bd_anz@bd.com)

bdbiosciences.com/ca [answers@bd.com](mailto:answers@bd.com) [canada@bd.com](mailto:canada@bd.com)

**Canada Japan United States BD Biosciences Nippon Becton Dickinson BD Biosciences** Toll Free 888.259.0187 Toll Free 0120.8555.90 Toll Free 877.232.8995 Tel 905.542.8028 Tel 81.24.593.5405 Fax 800.325.9637 Fax 888.229.9918 Fax 81.24.593.5761 bdbiosciences.com

For Research Use Only. Not for use in diagnostic or therapeutic procedures. Class 1 Laser Product.

BD Accuri, BD Accuri C6 Software, BD Accuri CSampler Software, BD CSampler, VirtualGain, BD Accuri C6 Flow Cytometer and "Science is hard. Flow cytometry should be easy" are trademarks of Becton Dickinson and Company. ©2012